## **Bioinformatics Toolbox™ 3** User's Guide

# **MATLAB®**

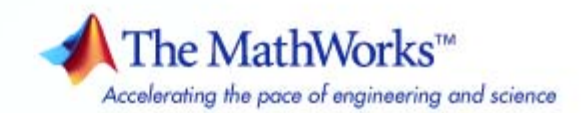

#### **How to Contact The MathWorks**

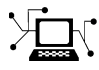

ω

www.mathworks.com Web comp.soft-sys.matlab Newsgroup www.mathworks.com/contact\_TS.html Technical Support

bugs@mathworks.com Bug reports

suggest@mathworks.com Product enhancement suggestions doc@mathworks.com Documentation error reports service@mathworks.com Order status, license renewals, passcodes info@mathworks.com Sales, pricing, and general information

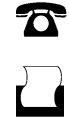

 $\mathbf{\times}$ 

508-647-7000 (Phone) 508-647-7001 (Fax)

The MathWorks, Inc. 3 Apple Hill Drive Natick, MA 01760-2098

For contact information about worldwide offices, see the MathWorks Web site.

*Bioinformatics Toolbox™ User's Guide*

© COPYRIGHT 2003–2008 by The MathWorks, Inc.

The software described in this document is furnished under a license agreement. The software may be used or copied only under the terms of the license agreement. No part of this manual may be photocopied or reproduced in any form without prior written consent from The MathWorks, Inc.

FEDERAL ACQUISITION: This provision applies to all acquisitions of the Program and Documentation by, for, or through the federal government of the United States. By accepting delivery of the Program or Documentation, the government hereby agrees that this software or documentation qualifies as commercial computer software or commercial computer software documentation as such terms are used or defined in FAR 12.212, DFARS Part 227.72, and DFARS 252.227-7014. Accordingly, the terms and conditions of this Agreement and only those rights specified in this Agreement, shall pertain to and govern the use, modification, reproduction, release, performance, display, and disclosure of the Program and Documentation by the federal government (or other entity acquiring for or through the federal government) and shall supersede any conflicting contractual terms or conditions. If this License fails to meet the government's needs or is inconsistent in any respect with federal procurement law, the government agrees to return the Program and Documentation, unused, to The MathWorks, Inc.

#### **Trademarks**

MATLAB and Simulink are registered trademarks of The MathWorks, Inc. See [www.mathworks.com/trademarks](http://www.mathworks.com/trademarks) for a list of additional trademarks. Other product or brand names may be trademarks or registered trademarks of their respective holders.

#### **Patents**

The MathWorks products are protected by one or more U.S. patents. Please see [www.mathworks.com/patents](http://www.mathworks.com/patents) for more information.

#### **Revision History**

September 2003 Online only New for Version 1.0 (Release 13SP1+) June 2004 Online only Revised for Version 1.1 (Release 14) November 2004 Online only Revised for Version 2.0 (Release 14SP1+)<br>March 2005 Online only Revised for Version 2.0.1 (Release 14SP2) March 2005 Online only Revised for Version 2.0.1 (Release 14SP2)<br>May 2005 Online only Revised for Version 2.1 (Release 14SP2+) May 2005 Online only Revised for Version 2.1 (Release 14SP2+)<br>September 2005 Online only Revised for Version 2.1.1 (Release 14SP3) September 2005 Online only Revised for Version 2.1.1 (Release 14SP3)<br>November 2005 Online only Revised for Version 2.2 (Release 14SP3+) Revised for Version 2.2 (Release 14SP3+) March 2006 Online only Revised for Version 2.2.1 (Release 2006a)<br>May 2006 Online only Revised for Version 2.3 (Release 2006a+) May 2006 Online only Revised for Version 2.3 (Release 2006a+)<br>September 2006 Online only Revised for Version 2.4 (Release 2006b) September 2006 Online only Revised for Version 2.4 (Release 2006b)<br>March 2007 Online only Revised for Version 2.5 (Release 2007a) March 2007 Online only Revised for Version 2.5 (Release 2007a)<br>April 2007 Online only Revised for Version 2.6 (Release 2007a+ April 2007 Online only Revised for Version 2.6 (Release 2007a+)<br>September 2007 Online only Revised for Version 3.0 (Release 2007b) Revised for Version 3.0 (Release 2007b) March 2008 Online only Revised for Version 3.1 (Release 2008a)<br>October 2008 Online only Revised for Version 3.2 (Release 2008b) Revised for Version 3.2 (Release 2008b)

## **Contents**

### **[Getting Started](#page-8-0)**

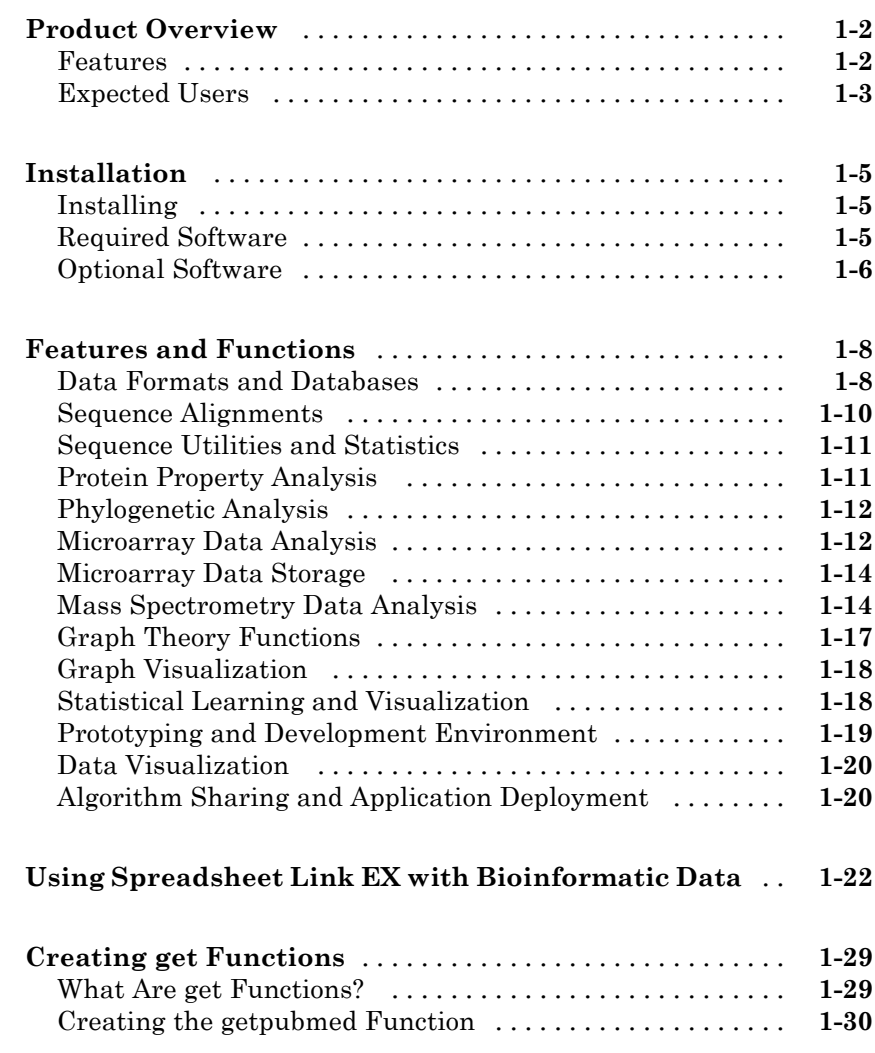

*[1](#page-8-0)*

## *[2](#page-42-0)*

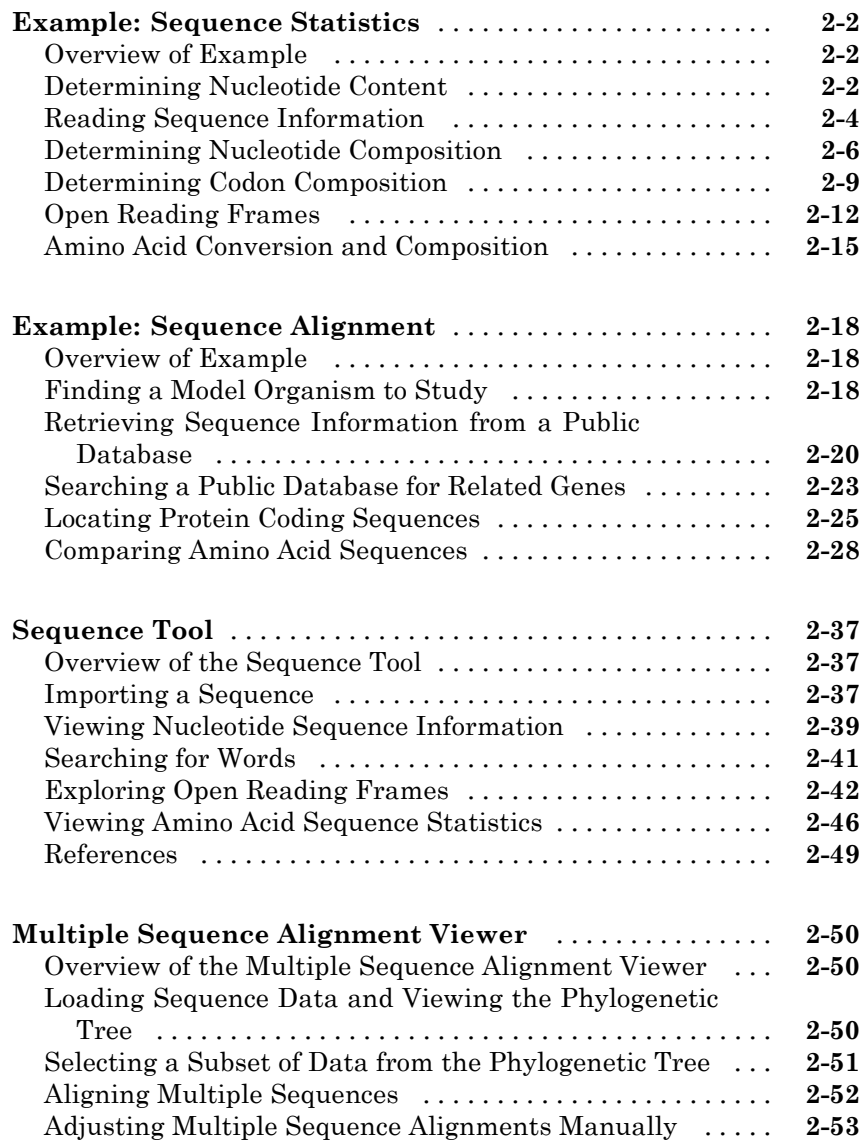

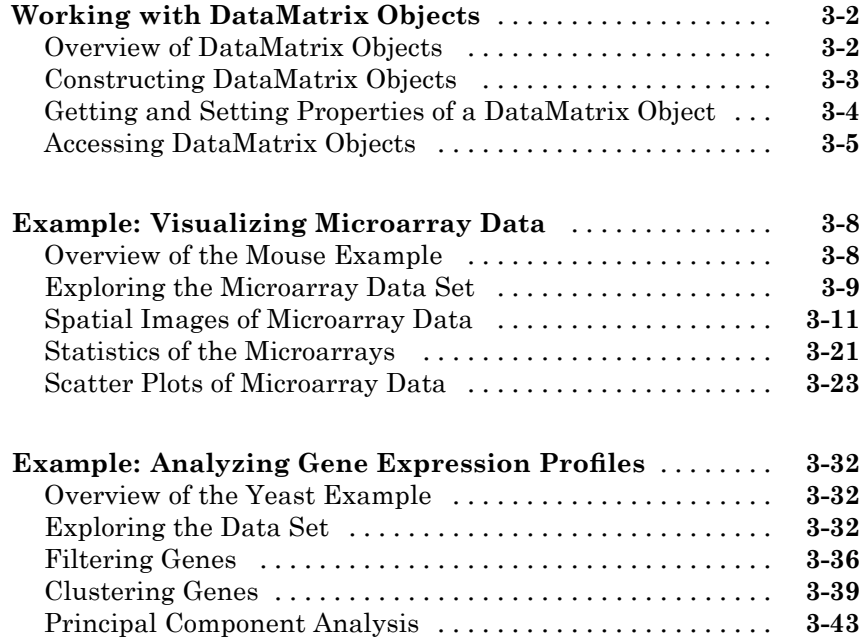

## **[Phylogenetic Analysis](#page-144-0)**

## *[4](#page-144-0)*

*[3](#page-98-0)*

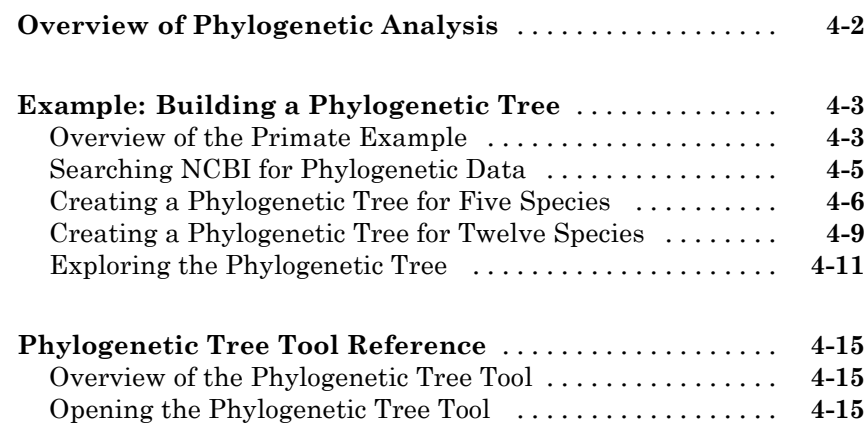

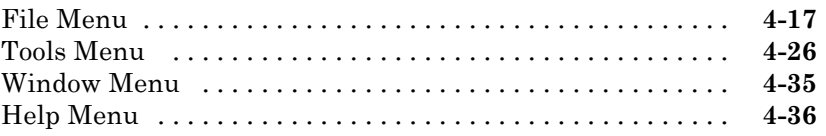

### **[Examples](#page-180-0)**

## *[A](#page-180-0)*

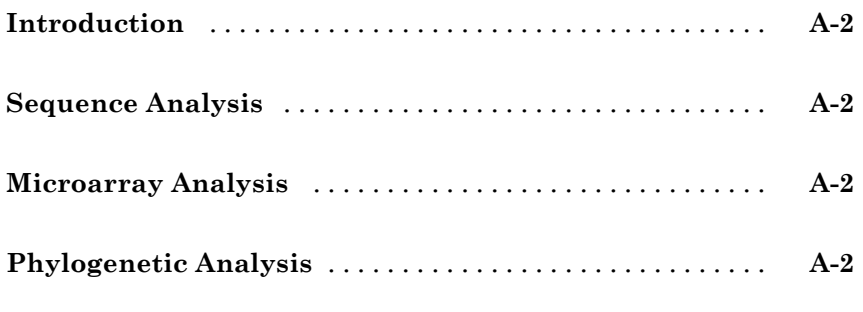

### **[Index](#page-182-0)**

## <span id="page-8-0"></span>Getting Started

- **•** "Product Overview" on page 1-[2](#page-9-0)
- **•** "Installation" on page 1-[5](#page-12-0)
- **•** "Features and Functions" on page 1[-8](#page-15-0)
- **•** "Using Spreadsheet Link EX with Bioinformatic Data" on page 1-[22](#page-29-0)

**1**

**•** "Creating get Functions" on page 1-[29](#page-36-0)

#### <span id="page-9-0"></span>**Product Overview**

#### **In this section...**

"Features" on page 1-2

"Expected Users" on page 1[-3](#page-10-0)

#### **Features**

The Bioinformatics Toolbox<sup>™</sup> product extends the MATLAB<sup>®</sup> environment to provide an integrated software environment for genome and proteome analysis. Scientists and engineers can answer questions, solve problems, prototype new algorithms, and build applications for drug discovery and design, genetic engineering, and biological research. An introduction to these features will help you to develop a conceptual model for working with the toolbox and your biological data.

The Bioinformatics Toolbox product includes many functions to help you with genome and proteome analysis. Most functions are implemented in M-code (the MATLAB programming language) with the source available for you to view. This open environment lets you explore and customize the existing toolbox algorithms or develop your own.

You can use the basic bioinformatic functions provided with this toolbox to create more complex algorithms and applications. These robust and well-tested functions are the functions that you would otherwise have to create yourself.

Toolbox features and functions fall within these categories:

- **• Data formats and databases** Connect to Web-accessible databases containing genomic and proteomic data. Read and convert between multiple data formats.
- **• Sequence analysis** Determine the statistical characteristics of a sequence, align two sequences, and multiply align several sequences. Model patterns in biological sequences using hidden Markov model (HMM) profiles.
- **• Phylogenetic analysis** Create and manipulate phylogenetic tree data.
- <span id="page-10-0"></span>**• Microarray data analysis** — Read, normalize, and visualize microarray data.
- **• Mass spectrometry data analysis** Analyze and enhance raw mass spectrometry data.
- **• Statistical learning** Classify and identify features in data sets with statistical learning tools.
- **• Programming interface** Use other bioinformatic software (BioPerl and BioJava) within the MATLAB environment.

The field of bioinformatics is rapidly growing and will become increasingly important as biology becomes a more analytical science. The toolbox provides an open environment that you can customize for development and deployment of the analytical tools you will need.

- **• Prototype and develop algorithms** Prototype new ideas in an open and extensible environment. Develop algorithms using efficient string processing and statistical functions, view the source code for existing functions, and use the code as a template for customizing, improving, or creating your own functions. See ["Prototyping and Development](#page-26-0) Environment" on page 1[-19](#page-26-0).
- **• Visualize data** Visualize sequences and alignments, gene expression data, phylogenetic trees, mass spectrometry data, protein structure, and relationships between data with interconnected graphs. See ["Data](#page-27-0) Visualization" on page 1[-20](#page-27-0).
- **• Share and deploy applications** Use an interactive GUI builder to develop a custom graphical front end for your data analysis programs. Create standalone applications that run separately from the MATLAB environment. See ["Algorithm Sharing and Application Deployment" on](#page-27-0) page 1-[20.](#page-27-0)

#### **Expected Users**

The Bioinformatics Toolbox product is intended for computational biologists and research scientists who need to develop new algorithms or implement published ones, visualize results, and create standalone applications.

- **• Industry/Professional** Increasingly, drug discovery methods are being supported by engineering practice. This toolbox supports tool builders who want to create applications for the biotechnology and pharmaceutical industries.
- **• Education/Professor/Student** This toolbox is well suited for learning and teaching genome and proteome analysis techniques. Educators and students can concentrate on bioinformatic algorithms instead of programming basic functions such as reading and writing to files.

While the toolbox includes many bioinformatic functions, it is not intended to be a complete set of tools for scientists to analyze their biological data. However, the MATLAB environment is ideal for rapidly designing and prototyping the tools you need.

#### <span id="page-12-0"></span>**Installation**

#### **In this section...**

"Installing" on page 1-5

"Required Software" on page 1-5

"Optional Software" on page 1[-6](#page-13-0)

#### **Installing**

Install the Bioinformatics Toolbox software from a DVD or Web release using the MathWorks™ Installer. For more information, see the Installation Guide for your platform.

#### **Required Software**

The Bioinformatics Toolbox software requires the following MathWorks products to be installed on your computer.

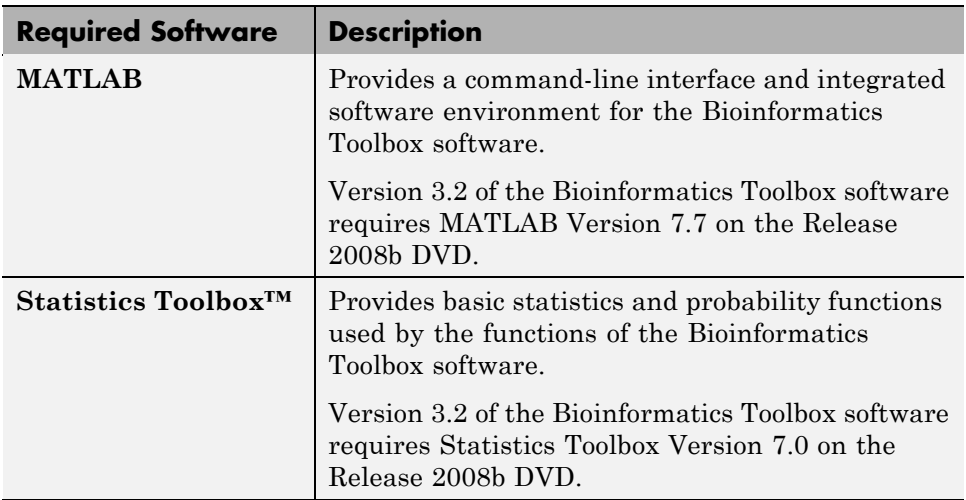

#### <span id="page-13-0"></span>**Optional Software**

MATLAB and the Bioinformatics Toolbox software environment is open and extensible. In this environment you can interactively explore ideas, prototype new algorithms, and develop complete solutions to problems in bioinformatics. MATLAB facilitates computation, visualization, prototyping, and deployment.

Using the Bioinformatics Toolbox software with other MATLAB toolboxes and products will allow you to do advanced algorithm development and solve multidisciplinary problems.

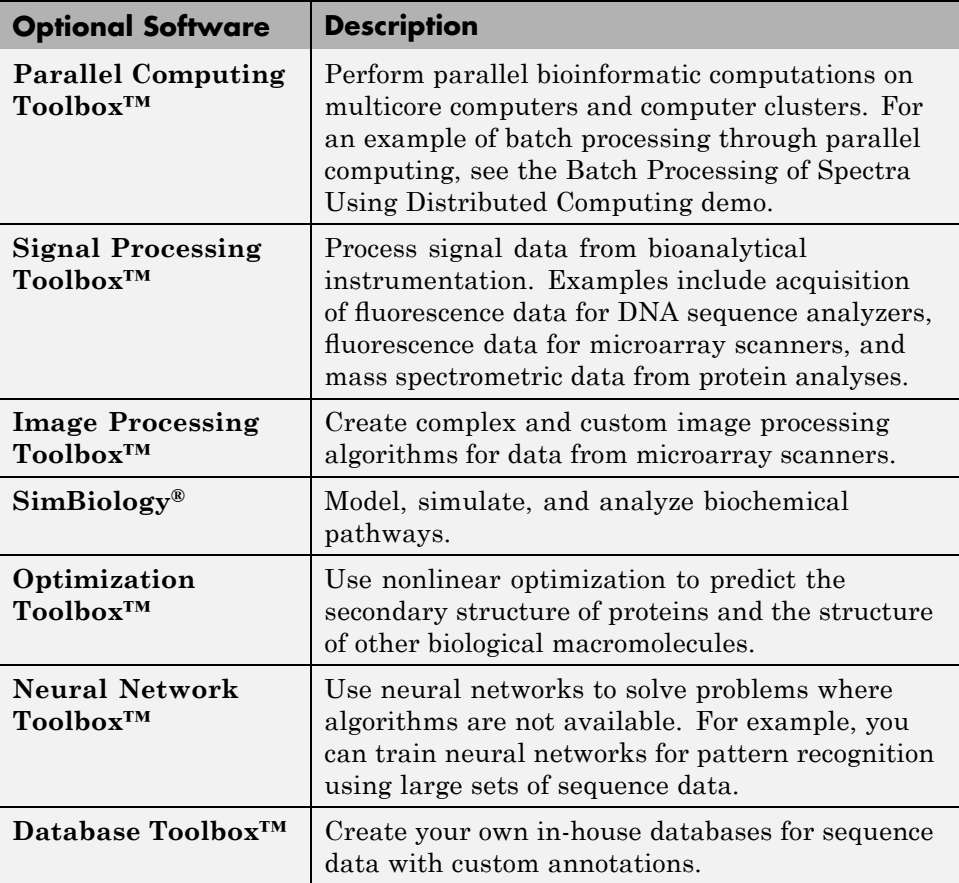

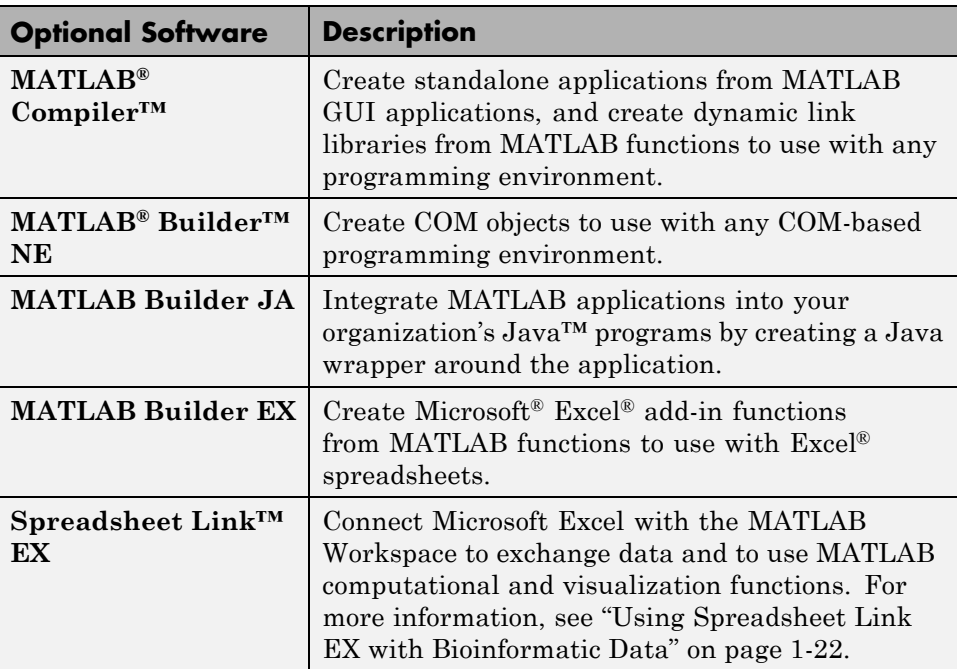

#### <span id="page-15-0"></span>**Features and Functions**

#### **In this section...**

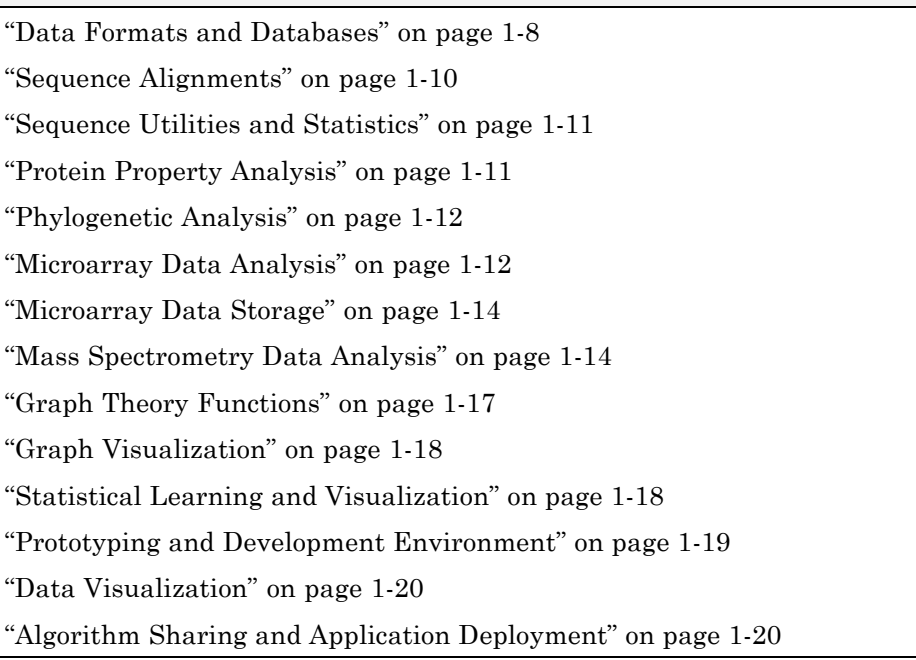

#### **Data Formats and Databases**

The toolbox accesses many of the databases on the Web and other online data sources. It allows you to copy data into the MATLAB Workspace, and read and write to files with standard bioinformatic formats. It also reads many common genome file formats, so that you do not have to write and maintain your own file readers.

**Web-based databases** — You can directly access public databases on the Web and copy sequence and gene expression information into the MATLAB environment.

The sequence databases currently supported are GenBank<sup>®</sup> (getgenbank), GenPept (getgenpept), European Molecular Biology Laboratory (EMBL) (getembl), and Protein Data Bank (PDB) (getpdb). You can also access data from the NCBI Gene Expression Omnibus (GEO) Web site by using a single function (getgeodata).

Get multiply aligned sequences (gethmmalignment), hidden Markov model profiles (gethmmprof), and phylogenetic tree data (gethmmtree) from the PFAM database.

**Gene Ontology database** — Load the database from the Web into a gene ontology object (geneont). Select sections of the ontology with methods for the geneont object (getancestors, getdescendants, getmatrix, getrelatives), and manipulate data with utility functions (goannotread, num2goid).

**Read data from instruments** — Read data generated from gene sequencing instruments (scfread, joinseq, traceplot), mass spectrometers (jcampread), and Agilent® microarray scanners (agferead).

**Reading data formats** — The toolbox provides a number of functions for reading data from common bioinformatic file formats.

- **•** Sequence data: GenBank (genbankread), GenPept (genpeptread), EMBL (emblread), PDB (pdbread), and FASTA (fastaread)
- **•** Multiply aligned sequences: ClustalW and GCG formats (multialignread)
- **•** Gene expression data from microarrays: Gene Expression Omnibus (GEO) data (geosoftread), GenePix® data in GPR and GAL files (gprread, galread), SPOT data (sptread), Affymetrix® GeneChip® data (affyread), and ImaGene® results files (imageneread)
- **•** Hidden Markov model profiles: PFAM-HMM file (pfamhmmread)

**Note** The affyread function does not work on the Solaris™ platform.

**Writing data formats** — The functions for getting data from the Web include the option to save the data to a file. However, there is a function to write data to a file using the FASTA format (fastawrite).

<span id="page-17-0"></span>**BLAST searches** — Request Web-based BLAST searches (blastncbi), get the results from a search (getblast) and read results from a previously saved BLAST formatted report file (blastread).

The MATLAB environment has built-in support for other industry-standard file formats including Microsoft Excel and comma-separated-value (CSV) files. Additional functions perform ASCII and low-level binary I/O, allowing you to develop custom functions for working with any data format.

#### **Sequence Alignments**

You can select from a list of analysis methods to compare nucleotide or amino acid sequences using pairwise or multiple sequence alignment functions.

**Pairwise sequence alignment** — Efficient implementations of standard algorithms such as the Needleman-Wunsch (nwalign) and Smith-Waterman (swalign) algorithms for pairwise sequence alignment. The toolbox also includes standard scoring matrices such as the PAM and BLOSUM families of matrices (blosum, dayhoff, gonnet, nuc44, pam). Visualize sequence similarities with seqdotplot and sequence alignment results with showalignment.

**Multiple sequence alignment** — Functions for multiple sequence alignment (multialign, profalign) and functions that support multiple sequences (multialignread, fastaread, showalignment). There is also a graphical interface (multialignviewer) for viewing the results of a multiple sequence alignment and manually making adjustment.

**Multiple sequence profiles** — Implementations for multiple alignment and profile hidden Markov model algorithms (gethmmprof, gethmmalignment, gethmmtree, pfamhmmread, hmmprofalign, hmmprofestimate, hmmprofgenerate, hmmprofmerge, hmmprofstruct, showhmmprof).

**Biological codes** — Look up the letters or numeric equivalents for commonly used biological codes (aminolookup, baselookup, geneticcode, revgeneticcode).

#### <span id="page-18-0"></span>**Sequence Utilities and Statistics**

You can manipulate and analyze your sequences to gain a deeper understanding of the physical, chemical, and biological characteristics of your data. Use a graphical user interface (GUI) with many of the sequence functions in the toolbox (seqtool).

**Sequence conversion and manipulation** — The toolbox provides routines for common operations, such as converting DNA or RNA sequences to amino acid sequences, that are basic to working with nucleic acid and protein sequences (aa2int, aa2nt, dna2rna, rna2dna, int2aa, int2nt, nt2aa, nt2int, seqcomplement, seqrcomplement, seqreverse).

You can manipulate your sequence by performing an in silico digestion with restriction endonucleases (restrict) and proteases (cleave).

**Sequence statistics** — Determine various statistics about a sequence (aacount, basecount, codoncount, dimercount, nmercount, ntdensity, codonbias, cpgisland, oligoprop), search for specific patterns within a sequence (seqshowwords, seqwordcount), or search for open reading frames (seqshoworfs). In addition, you can create random sequences for test cases (randseq).

**Sequence utilities** — Determine a consensus sequence from a set of multiply aligned amino acid, nucleotide sequences (seqconsensus, or a sequence profile (seqprofile). Format a sequence for display (seqdisp) or graphically show a sequence alignment with frequency data (seqlogo).

Additional MATLAB functions efficiently handle string operations with regular expressions (regexp, seq2regexp) to look for specific patterns in a sequence and search through a library for string matches (seqmatch).

Look for possible cleavage sites in a DNA/RNA sequence by searching for palindromes (palindromes).

#### **Protein Property Analysis**

You can use a collection of protein analysis methods to extract information from your data. You can determine protein characteristics and simulate enzyme cleavage reactions. The toolbox provides functions to calculate various properties of a protein sequence, such as the atomic composition (atomiccomp), <span id="page-19-0"></span>molecular weight (molweight), and isoelectric point (isoelectric). You can cleave a protein with an enzyme (cleave, rebasecuts) and create distance and Ramachandran plots for PDB data (pdbdistplot, ramachandran). The toolbox contains a graphical user interface for protein analysis (proteinplot) and plotting 3-D protein and other molecular structures with information from molecule model files, such as PDB files (molviewer).

**Amino acid sequence utilities** — Calculate amino acid statistics for a sequence (aacount) and get information about character codes (aminolookup).

#### **Phylogenetic Analysis**

You can use functions for phylogenetic tree building and analysis. There is also a GUI to draw phylograms (trees).

**Phylogenetic tree data** — Read and write Newick-formatted tree files (phytreeread, phytreewrite) into the MATLAB Workspace as phylogenetic tree objects (phytree).

**Create a phylogenetic tree** — Calculate the pairwise distance between biological sequences (seqpdist), estimate the substitution rates (dnds, dndsml), build a phylogenetic tree from pairwise distances (seqlinkage, seqneighjoin, reroot), and view the tree in an interactive GUI that allows you to view, edit, and explore the data (phytreetool or view). This GUI also allows you to prune branches, reorder, rename, and explore distances.

**Phylogenetic tree object methods** — You can access the functionality of the phytreetool GUI using methods for a phylogenetic tree object (phytree). Get property values (get) and node names (getbyname). Calculate the patristic distances between pairs of leaf nodes (pdist, weights) and draw a phylogenetic tree object in a MATLAB Figure window as a phylogram, cladogram, or radial treeplot (plot). Manipulate tree data by selecting branches and leaves using a specified criterion (select, subtree) and removing nodes (prune). Compare trees (getcanonical) and use Newick-formatted strings (getnewickstr).

#### **Microarray Data Analysis**

The MATLAB environment is widely used for microarray data analysis, including reading, filtering, normalizing, and visualizing microarray data. However, the standard normalization and visualization tools that scientists use can be difficult to implement. The toolbox includes these standard functions:

**Microarray data** — Read Affymetrix GeneChip files (affyread) and plot data (probesetplot), ImaGene results files (imageneread), SPOT files (sptread) and Agilent microarray scanner files (agferead). Read GenePix GPR files (gprread) and GAL files (galread). Get Gene Expression Omnibus (GEO) data from the Web (getgeodata) and read GEO data from files (geosoftread).

A utility function (magetfield) extracts data from one of the microarray reader functions (gprread, agferead, sptread, imageneread).

**Microarray normalization and filtering** — The toolbox provides a number of methods for normalizing microarray data, such as lowess normalization (malowess) and mean normalization (manorm), or across multiple arrays (quantilenorm). You can use filtering functions to clean raw data before analysis (geneentropyfilter, genelowvalfilter, generangefilter, genevarfilter), and calculate the range and variance of values (exprprofrange, exprprofvar).

**Microarray visualization** — The toolbox contains routines for visualizing microarray data. These routines include spatial plots of microarray data (maimage, redgreencmap), box plots (maboxplot), loglog plots (maloglog), and intensity-ratio plots (mairplot). You can also view clustered expression profiles (clustergram, redgreencmap). You can create 2-D scatter plots of principal components from the microarray data (mapcaplot).

**Microarray utility functions** — Use the following functions to work with Affymetrix GeneChip data sets. Get library information for a probe (probelibraryinfo), gene information from a probe set (probesetlookup), and probe set values from CEL and CDF information (probesetvalues). Show probe set information from NetAffx™ Analysis Center (probesetlink) and plot probe set values (probesetplot).

The toolbox accesses statistical routines to perform cluster analysis and to visualize the results, and you can view your data through statistical visualizations such as dendrograms, classification, and regression trees.

#### <span id="page-21-0"></span>**Microarray Data Storage**

The toolbox includes functions, objects, and methods for creating, storing, and accessing microarray data.

The object constructor function, DataMatrix, lets you create a DataMatrix object to encapsulate data and metadata from a microarray experiment. A DataMatrix object stores experimental data in a matrix, with rows typically corresponding to gene names or probe identifiers, and columns typically corresponding to sample identifiers. A DataMatrix object also stores metadata, including the gene names or probe identifiers (as the row names) and sample identifiers (as the column names).

You can reference microarray expression values in a DataMatrix object the same way you reference data in a MATLAB array, that is, by using linear or logical indexing. Alternately, you can reference this experimental data by gene (probe) identifiers and sample identifiers. Indexing by these identifiers lets you quickly and conveniently access subsets of the data without having to maintain additional index arrays.

Many MATLAB operators and arithmetic functions are available to DataMatrix objects by means of methods. These methods let you modify, combine, compare, analyze, plot, and access information from DataMatrix objects. Additionally, you can easily extend the functionality by using general element-wise functions, dmarrayfun and dmbsxfun, and by manually accessing the properties of a DataMatrix object.

**Note** For more information on creating and using DataMatrix objects, see "Working with DataMatrix Objects" on page 3-[2](#page-99-0).

#### **Mass Spectrometry Data Analysis**

The mass spectrometry functions preprocess and classify raw data from SELDI-TOF and MALDI-TOF spectrometers and use statistical learning functions to identify patterns.

**Reading raw data** — Load raw mass/charge and ion intensity data from comma-separated-value (CSV) files, or read a JCAMP-DX-formatted file with mass spectrometry data (jcampread) into the MATLAB environment.

You can also have data in TXT files and use the importdata function.

**Preprocessing raw data** — Resample high-resolution data to a lower resolution (msresample) where the extra data points are not needed. Correct the baseline (msbackadj). Align a spectrum to a set of reference masses (msalign) and visually verify the alignment (msheatmap). Normalize the area between spectra for comparing (msnorm), and filter out noise (mslowess and mssgolay).

**Spectrum analysis** — Load spectra into a GUI (msviewer) for selecting mass peaks and further analysis.

The following graphic illustrates the roles of the various mass spectrometry functions in the toolbox.

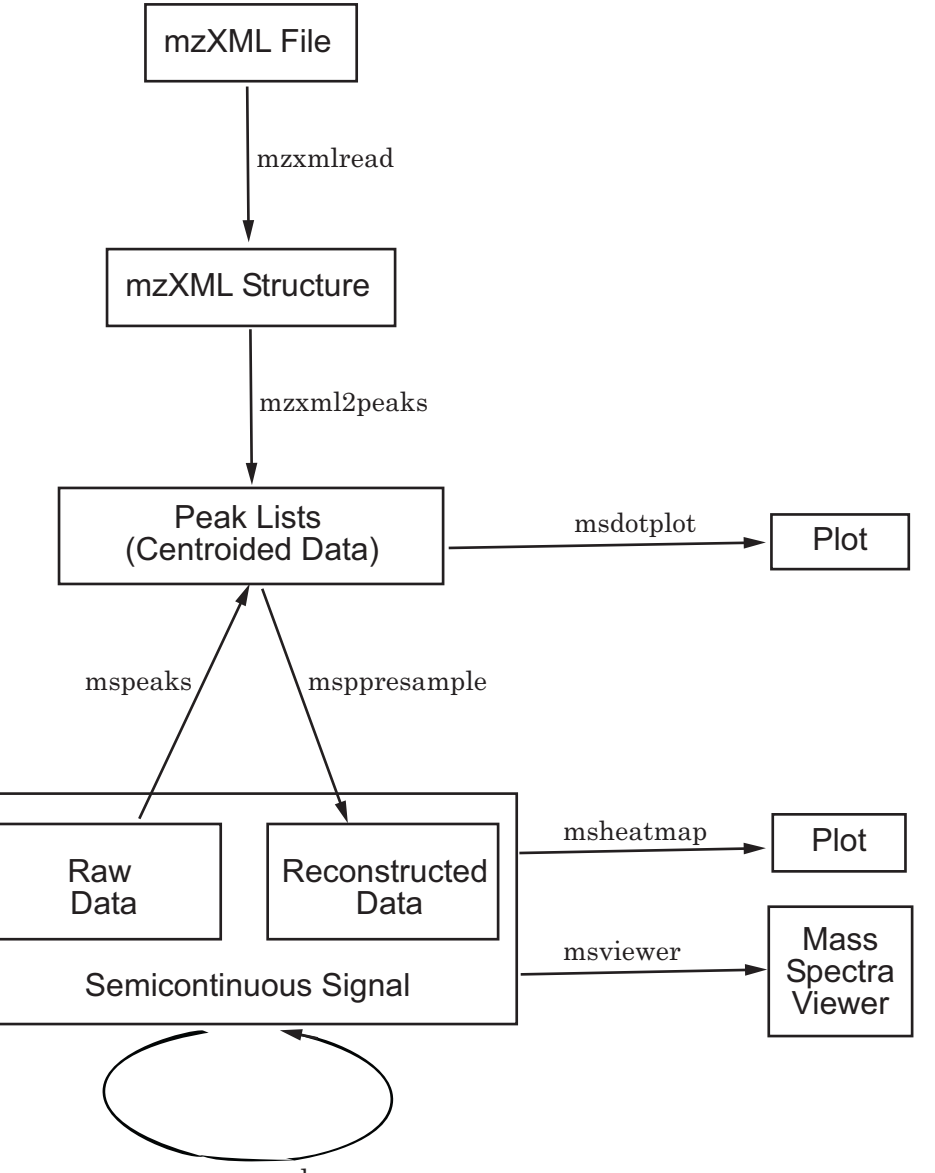

msresample

#### <span id="page-24-0"></span>**Graph Theory Functions**

Graph theory functions in the toolbox apply basic graph theory algorithms to sparse matrices. A sparse matrix represents a graph, any nonzero entries in the matrix represent the edges of the graph, and the values of these entries represent the associated weight (cost, distance, length, or capacity) of the edge. Graph algorithms that use the weight information will cancel the edge if a NaN or an Inf is found. Graph algorithms that do not use the weight information will consider the edge if a NaN or an Inf is found, because these algorithms look only at the connectivity described by the sparse matrix and not at the values stored in the sparse matrix.

Sparse matrices can represent four types of graphs:

- **• Directed Graph** Sparse matrix, either double real or logical. Row (column) index indicates the source (target) of the edge. Self-loops (values in the diagonal) are allowed, although most of the algorithms ignore these values.
- **• Undirected Graph** Lower triangle of a sparse matrix, either double real or logical. An algorithm expecting an undirected graph ignores values stored in the upper triangle of the sparse matrix and values in the diagonal.
- **• Direct Acyclic Graph (DAG)** Sparse matrix, double real or logical, with zero values in the diagonal. While a zero-valued diagonal is a requirement of a DAG, it does not guarantee a DAG. An algorithm expecting a DAG will *not* test for cycles because this will add unwanted complexity.
- **• Spanning Tree** Undirected graph with no cycles and with one connected component.

There are no attributes attached to the graphs; sparse matrices representing all four types of graphs can be passed to any graph algorithm. All functions will return an error on nonsquare sparse matrices.

Graph algorithms do not pretest for graph properties because such tests can introduce a time penalty. For example, there is an efficient shortest path algorithm for DAG, however testing if a graph is acyclic is expensive compared to the algorithm. Therefore, it is important to select a graph theory function and properties appropriate for the type of the graph represented by your input matrix. If the algorithm receives a graph type that differs from what it expects, it will either:

- <span id="page-25-0"></span>**•** Return an error when it reaches an inconsistency. For example, if you pass a cyclic graph to the graphshortestpath function and specify Acyclic as the method property.
- **•** Produce an invalid result. For example, if you pass a directed graph to a function with an algorithm that expects an undirected graph, it will ignore values in the upper triangle of the sparse matrix.

The graph theory functions include graphallshortestpaths, graphconncomp, graphisdag, graphisomorphism, graphisspantree, graphmaxflow, graphminspantree, graphpred2path, graphshortestpath, graphtopoorder, and graphtraverse.

#### **Graph Visualization**

The toolbox includes functions, objects, and methods for creating, viewing, and manipulating graphs such as interactive maps, hierarchy plots, and pathways. This allows you to view relationships between data.

The object constructor function (biograph) lets you create a biograph object to hold graph data. Methods of the biograph object let you calculate the position of nodes (dolayout), draw the graph (view), get handles to the nodes and edges (getnodesbyid and getedgesbynodeid) to further query information, and find relations between the nodes (getancestors, getdescendants, and getrelatives). There are also methods that apply basic graph theory algorithms to the biograph object.

Various properties of a biograph object let you programmatically change the properties of the rendered graph. You can customize the node representation, for example, drawing pie charts inside every node (CustomNodeDrawFcn). Or you can associate your own callback functions to nodes and edges of the graph, for example, opening a Web page with more information about the nodes (NodeCallback and EdgeCallback).

#### **Statistical Learning and Visualization**

You can classify and identify features in data sets, set up cross-validation experiments, and compare different classification methods.

<span id="page-26-0"></span>The toolbox provides functions that build on the classification and statistical learning tools in the Statistics Toolbox software (classify, kmeans, and treefit).

These functions include imputation tools (knnimpute), support vector machine classifiers (svmclassify, svmtrain) and K-nearest neighbor classifiers (knnclassify).

Other functions include set up of cross-validation experiments (crossvalind) and comparison of the performance of different classification methods (classperf). In addition, there are tools for selecting diversity and discriminating features (rankfeatures, randfeatures).

#### **Prototyping and Development Environment**

The MATLAB environment lets you prototype and develop algorithms and easily compare alternatives.

- **• Integrated environment** Explore biological data in an environment that integrates programming and visualization. Create reports and plots with the built-in functions for mathematics, graphics, and statistics.
- **• Open environment** Access the source code for the toolbox functions. The toolbox includes many of the basic bioinformatics functions you will need to use, and it includes prototypes for some of the more advanced functions. Modify these functions to create your own custom solutions.
- **• Interactive programming language** Test your ideas by typing functions that are interpreted interactively with a language whose basic data element is an array. The arrays do not require dimensioning and allow you to solve many technical computing problems,

Using matrices for sequences or groups of sequences allows you to work efficiently and not worry about writing loops or other programming controls.

**• Programming tools** — Use a visual debugger for algorithm development and refinement and an algorithm performance profiler to accelerate development.

#### <span id="page-27-0"></span>**Data Visualization**

You can visually compare pairwise sequence alignments, multiply aligned sequences, gene expression data from microarrays, and plot nucleic acid and protein characteristics. The 2-D and volume visualization features let you create custom graphical representations of multidimensional data sets. You can also create montages and overlays, and export finished graphics to an Adobe<sup>®</sup> PostScript<sup>®</sup> image file or copy directly into Microsoft<sup>®</sup> PowerPoint<sup>®</sup>.

#### **Algorithm Sharing and Application Deployment**

The open MATLAB environment lets you share your analysis solutions with other users, and it includes tools to create custom software applications. With the addition of MATLAB Compiler software, you can create standalone applications independent of the MATLAB environment, and, with the addition of MATLAB Builder NE software, you can create GUIs and standalone applications within other programming environments.

- **• Share algorithms with other users** You can share data analysis algorithms created in the MATLAB language across all supported platforms by giving M-files to other users. You can also create GUIs within the MATLAB environment using the Graphical User Interface Development Environment (GUIDE).
- **• Deploy MATLAB GUIs** Create a GUI within the MATLAB environment using GUIDE, and then use MATLAB Compiler software to create a standalone GUI application that runs separately from the MATLAB environment.
- **• Create dynamic link libraries (DLLs)** Use MATLAB Compiler software to create DLLs for your functions, and then link these libraries to other programming environments such as C and C++.
- **• Create COM objects** Use MATLAB Builder NE software to create COM objects, and then use a COM-compatible programming environment (Visual Basic®) to create a standalone application.
- **• Create Excel add-ins** Use MATLAB Builder EX software to create Excel add-in functions, and then use these functions with Excel spreadsheets.
- **• Create Java classes** Use MATLAB Builder JA software to automatically generate Java classes from algorithms written in the

MATLAB programming language. You can run these classes outside the MATLAB environment.

#### <span id="page-29-0"></span>**Using Spreadsheet Link EX with Bioinformatic Data**

If you have bioinformatic data in a Microsoft Excel spreadsheet, you can use Spreadsheet Link EX software to connect Excel with the MATLAB Workspace to exchange data and to use MATLAB and Bioinformatics Toolbox computational and visualization functions.

**Note** The following example assumes you have Spreadsheet Link EX software installed on your system.

The file used in the following example contains data from DeRisi, J.L., Iyer, V.R., and Brown, P.O. (Oct. 24, 1997). Exploring the metabolic and genetic control of gene expression on a genomic scale. Science *278(5338)*, 680–686. PMID: 9381177. The data has been filtered using the steps described in the Gene Expression Profile Analysis demo.

- **1** If you have not already done so, modify your system path to include the MATLAB root directory as described in "Modifying Your System Path" in the Spreadsheet Link EX documentation.
- **2** If you have not already done so, configure the software as described in "Configuring the Spreadsheet Link EX Software" in the Spreadsheet Link EX documentation.
- **3** Close MATLAB if you have it open.
- **4** Start Microsoft Excel. MATLAB and Spreadsheet Link EX software open also.
- **5** From Excel, open the following file provided with the Bioinformatics Toolbox software:

*matlabroot*\toolbox\bioinfo\biodemos\Filtered\_Yeastdata.xls

**Note** The notation *matlabroot* is the MATLAB root directory, which is the directory where the MATLAB software is installed on your system.

**Note** When the Security Warning appears, click **Enable Macros**.

**6** Note that cells J5, J6, J7, and J12 of the spreadsheet contain formulas using Spreadsheet Link EX functions MLPutMatrix and MLEvalString.

**Tip** To view a cell's formula, select the cell, then view the formula in the formula bar  $\frac{f_{\mathbf{x}}}{f_{\mathbf{x}}}$  at the top of the Excel window.

Cells J5, J6, and J7 each create a MATLAB variable from the data in the spreadsheet, and cell J12 runs the Bioinformatics Toolbox clustergram function using these three variables as input. For more information on adding formulas using Spreadsheet Link EX functions, see "Entering Functions into Worksheet Cells" in the Spreadsheet Link EX documentation.

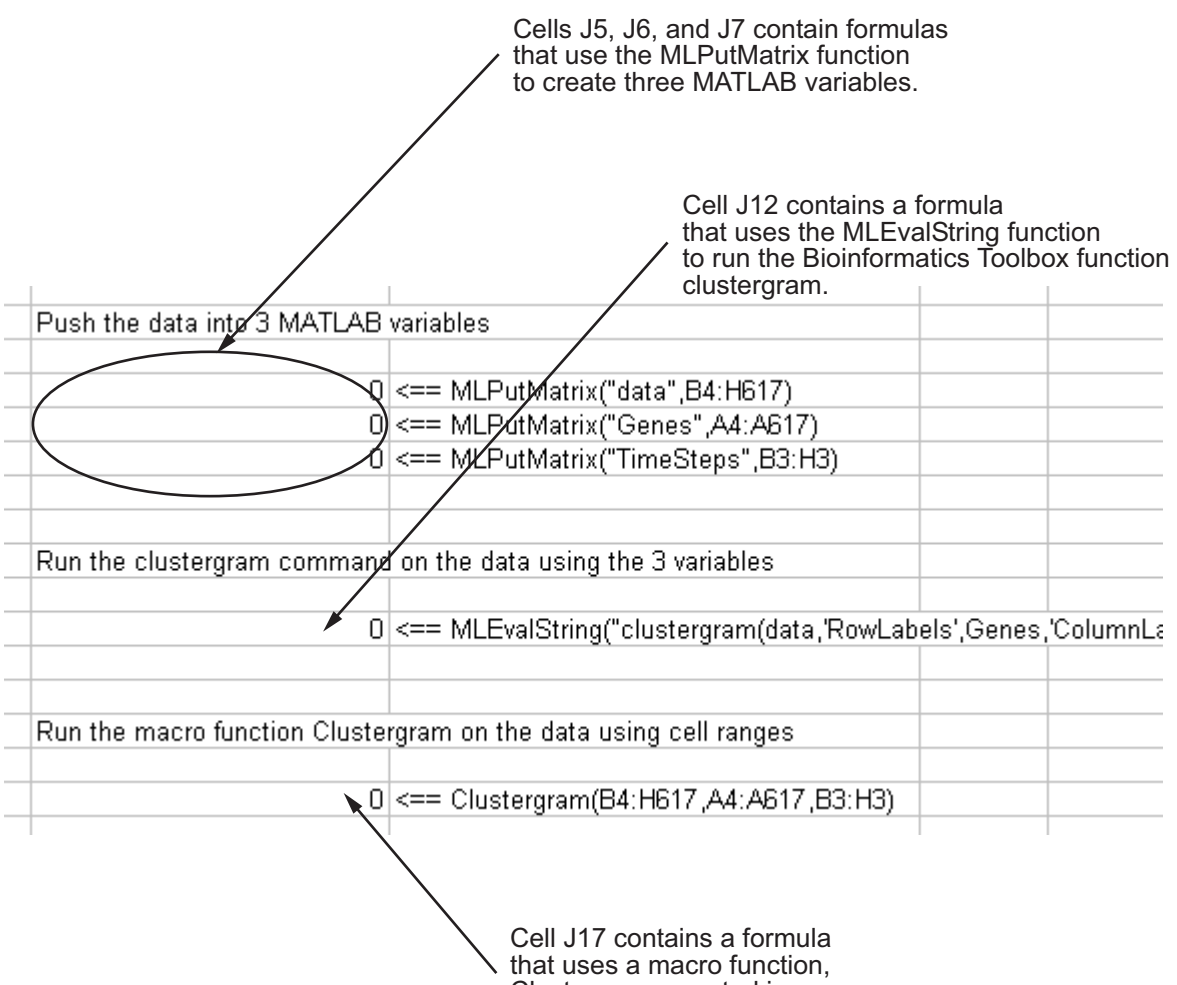

Clustergram, created in Visual Basic Editor.

Note that cell J17 contains a formula using a macro function Clustergram, which was created in the Visual Basic Editor. Running this macro does the same as the formulas in cells J5, J6, J7, and J12. To view the Clustergram macro function, select **Tools** > **Macro** > **Visual Basic Editor**. For more information on creating macros using Visual Basic Editor, see "Examples: Using Spreadsheet Link EX Functions in Macros" in the Spreadsheet Link EX documentation.

- **7** Run the formula in cell J17 to analyze and visualize the data:
	- **a** Select cell **J17**.
	- **b** Press **F2**.
	- **c** Press **Enter**.

The macro function Clustergram runs creating three MATLAB variables (data, Genes, and TimeSteps) and displaying a Clustergram window containing dendrograms and a heat map of the data.

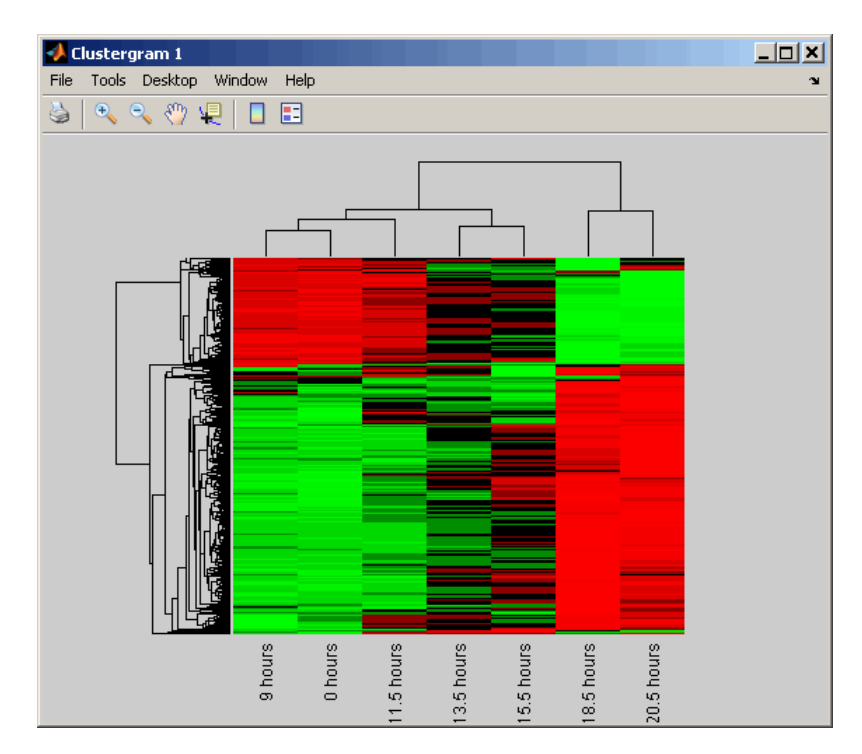

- **8** Edit the formulas in cells J5 and J6 to analyze a subset of the data. Do this by editing the formulas' cell ranges to include data for only the first 30 genes:
	- **a** Select cell **J5**, then press **F2** to display the formula for editing. Change **H617** to **H33**, then press **Enter**.

=MLPutMatrix("data",B4:H33)

**b** Select cell **J6**, then press **F2** to display the formula for editing. Change **A617** to **A33**, then press **Enter**.

=MLPutMatrix("Genes" A4:A33)

- **9** Run the formulas in cells J5, J6, J7, and J12 to analyze and visualize a subset of the data.
	- **a** Select cell **J5**, press **F2**, then press **Enter**.
	- **b** Select cell **J6**, press **F2**, then press **Enter**.
	- **c** Select cell **J7**, press **F2**, then press **Enter**.
	- **d** Select cell **J12**, press **F2**, then press **Enter**.

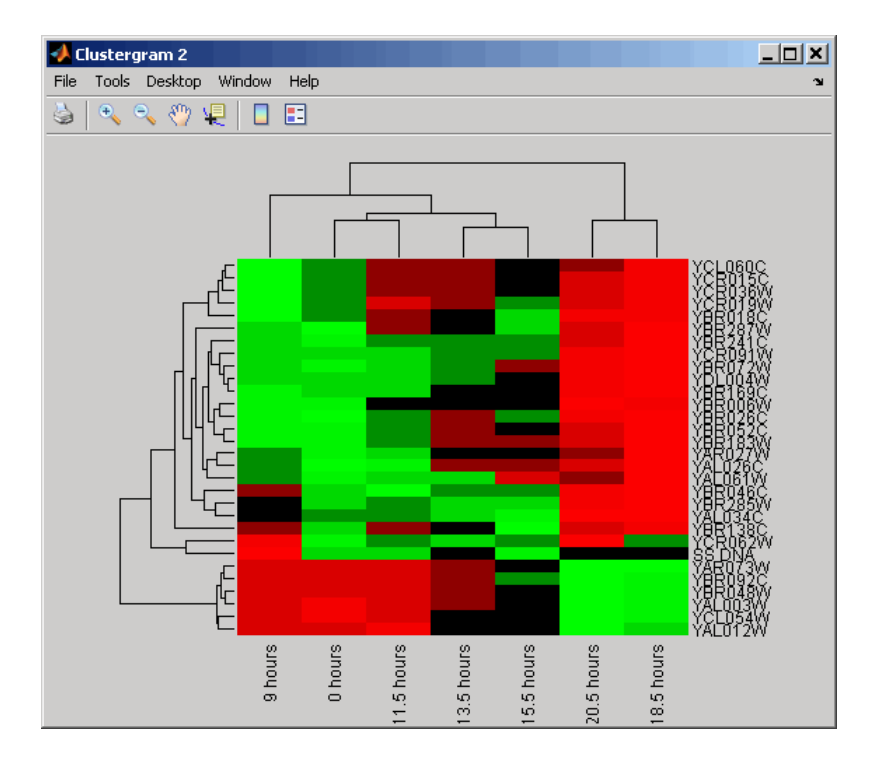

- **10** Use the commands in the Spreadsheet Link EX toolbar to interact with the data:
	- **a** Click-drag to select cells **B5** through **H7**, click **putmatrix** in the toolbar, type **YAGenes** for the variable name, then click **OK**. The variable **YAGenes** is added to the MATLAB Workspace as a 3-by-7 matrix.

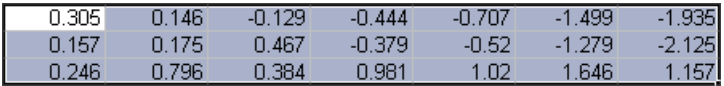

**b** Click **evalstring** in the toolbar, type **plot(YAGenes )** for the command, then click **OK**. A Figure window displays a plot of the data.

**Note** Make sure you use the ' (transpose) symbol when plotting the data in this step. You need to transpose the data in YAGenes so that it plots as three genes over seven time intervals.

**c** Select cell **J20**, then click **getfigure** in the toolbar. The figure is added to the spreadsheet

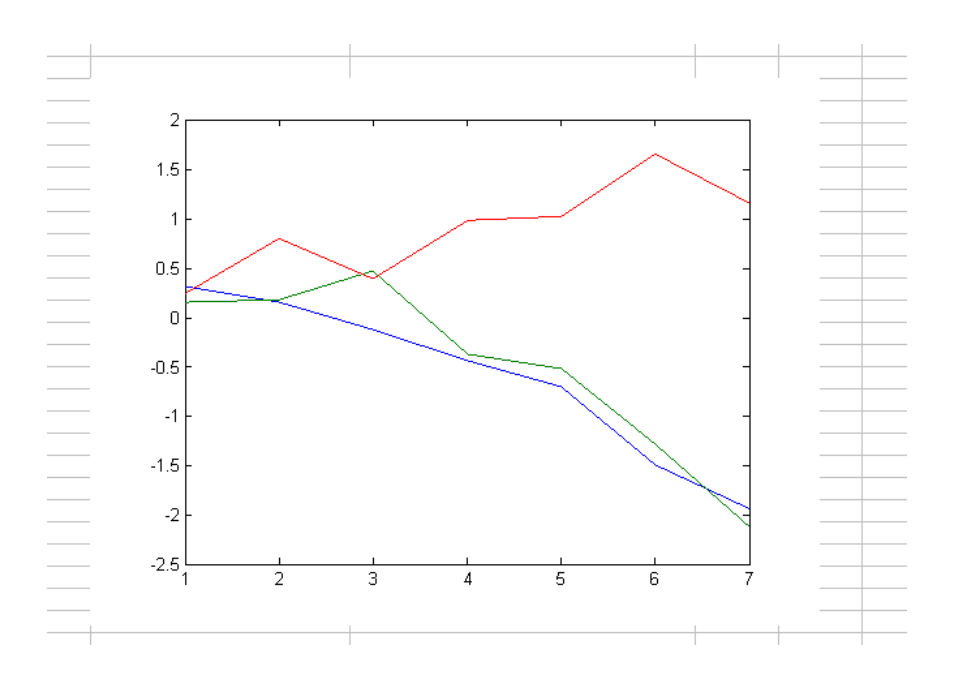
## **Creating get Functions**

#### **In this section...**

"What Are get Functions?" on page 1-29

"Creating the getpubmed Function" on page 1-[30](#page-37-0)

#### **What Are get Functions?**

Bioinformatics Toolbox includes several get functions that retrieve information from various Web databases. Additionally, with some basic MATLAB programming skills, you can create your own get function to retrieve information from a specific Web database.

The following procedure illustrates how to create a function to retrieve information from the NCBI PubMed database and read the information into a MATLAB structure. The NCBI PubMed database contains biomedical literature citations and abstracts.

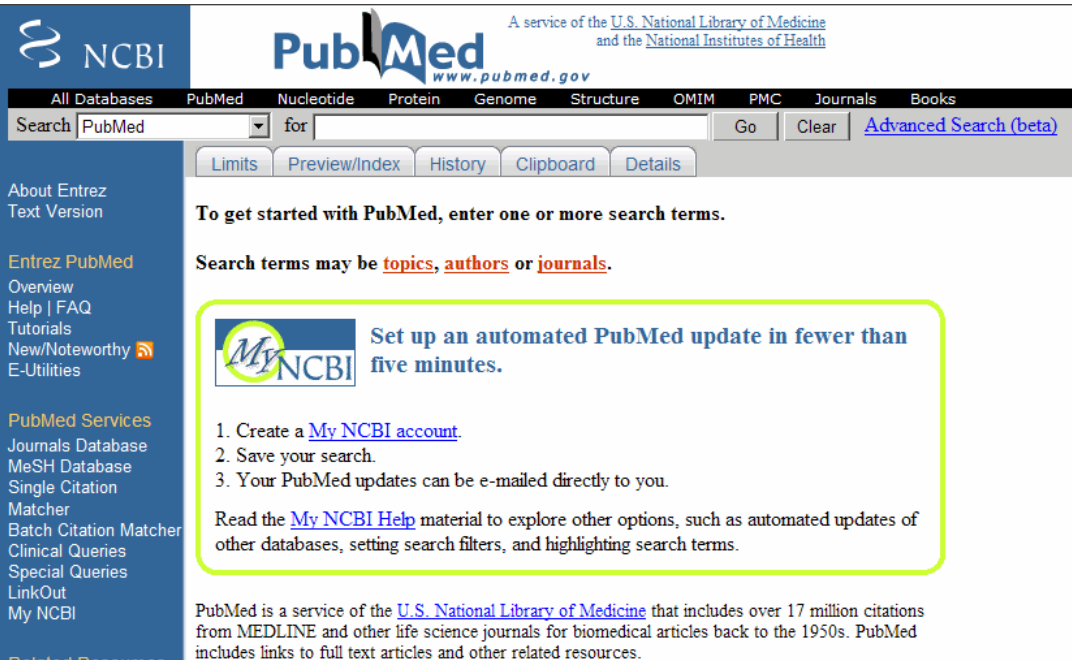

#### <span id="page-37-0"></span>**Creating the getpubmed Function**

The following procedure shows you how to create a function named getpubmed using the MATLAB Editor. This function will retrieve citation and abstract information from PubMed literature searches and write the data to a MATLAB structure.

Specifically, this function will take one or more search terms, submit them to the PubMed database for a search, then return a MATLAB structure or structure array, with each structure containing information for an article found by the search. The returned information will include a PubMed identifier, publication date, title, abstract, authors, and citation.

The function will also include property name/property value pairs that let the user of the function limit the search by publication date and limit the number of records returned.

- **1** From MATLAB, open the MATLAB Editor by selecting **File > New > M-File**.
- **2** Define the getpubmed function, its input arguments, and return values by typing:

function  $pm$ ruct = getpubmed(searchterm, varargin) % GETPUBMED Search PubMed database and write results to MATLAB structur

**3** Add code to do some basic error checking for the required input SEARCHTERM.

```
% Error checking for required input SEARCHTERM
if(nargin<1)
    error('GETPUBMED:NotEnoughInputArguments',...
          'SEARCHTERM is missing.');
end
```
**4** Create variables for the two property name/property value pairs, and set their default values.

```
% Set default settings for property name/value pairs,
% 'NUMBEROFRECORDS' and 'DATEOFPUBLICATION'
maxnum = 50; % NUMBEROFRECORDS default is 50
pubdate = ''; % DATEOFPUBLICATION default is an empty string
```
**5** Add code to parse the two property name/property value pairs if provided as input.

```
% Parsing the property name/value pairs
num \text{ argin} = numel(varargin);for n = 1:2:num argin
    arg = varargin\{n\};switch lower(arg)
        % If NUMBEROFRECORDS is passed, set MAXNUM
        case 'numberofrecords'
            maxnum = varargin{n+1};% If DATEOFPUBLICATION is passed, set PUBDATE
        case 'dateofpublication'
            public = varargin{n+1};end
end
```
**6** You access the PubMed database through a search URL, which submits a search term and options, and then returns the search results in a specified format. This search URL is comprised of a base URL and defined parameters. Create a variable containing the base URL of the PubMed database on the NCBI Web site.

```
% Create base URL for PubMed db site
baseSearchURL = 'http://www.ncbi.nlm.nih.gov/sites/entrez?cmd=search';
```
**7** Create variables to contain five defined parameters that the get pubmed function will use, namely, db (database), term (search term), report (report type, such as MEDLINE®), format (format type, such as text), and dispmax (maximum number of records to display).

```
% Set db parameter to pubmed
dbOpt = '&db=public% Set term parameter to SEARCHTERM and PUBDATE
% (Default PUBDATE is '')
termOpt = ['&term=',searchterm,'+AND+',pubdate];
```

```
% Set report parameter to medline
reportOpt = '&report=medline';
% Set format parameter to text
formatOpt = '&format=text';
% Set dispmax to MAXNUM
% (Default MAXNUM is 50)
maxOpt = ['&dispmax=',num2str(maxnum)];
```
**8** Create a variable containing the search URL from the variables created in the previous steps.

```
% Create search URL
searchURL = [baseSearchURL,dbOpt,termOpt,reportOpt,formatOpt,maxOpt];
```
**9** Use the urlread function to submit the search URL, retrieve the search results, and return the results (as text in the MEDLINE report type) in medlineText, a character array.

```
medianText = urIread(searchURL);
```
**10** Use the MATLAB regexp function and regular expressions to parse and extract the information in medlineText into hits, a cell array, where each cell contains the MEDLINE-formatted text for one article. The first input is the character array to search, the second input is a search expression, which tells the regexp function to find all records that start with PMID-, while the third input, 'match', tells the regexp function to return the actual records, rather than the positions of the records.

```
hits = regexp(medlineText,'PMID-.*?(?=PMID|</pre>$)','match');
```
**11** Instantiate the pmstruct structure returned by getpubmed to contain six fields.

```
pmstruct = struct('PubMedID','','PublicationDate','','Title','',...
             'Abstract','','Authors','','Citation','');
```
**12** Use the MATLAB regexp function and regular expressions to loop through each article in hits and extract the PubMed ID, publication date, title,

abstract, authors, and citation. Place this information in the pmstruct structure array.

```
for n = 1: numel(hits)
   pmstruct(n).PubMedID = regexp(hits{n},'(?<=PMID-).*?(?=\n)','match', 'once');
   pmstruct(n).PublicationDate = regexp(hits{n},'(?<=DP - ).*?(?=\n)','match', 'once');
   pmstruct(n).Title = regexp(hits{n},'(?<=TI - ).*?(?=PG -|AB -)','match', 'once');
   pmstruct(n).Abstract = regexp(hits{n},'(?<=AB - ).*?(?=AD -)','match', 'once');
   pmstruct(n).Authors = regexp(hits{n},'(?<=AU - ).*?(?=\n)','match');
   pmstruct(n).Citation = regexp(hits{n},'(?<=SO - ).*?(?=\n)','match', 'once');
end
```
**13** Select **File > Save As**.

When you are done, your M-file should look similar to the getpubmed.m file included with the Bioinformatics Toolbox software. The sample getpubmed.m file, including help, is located at:

*matlabroot*\toolbox\bioinfo\biodemos\getpubmed.m

**Note** The notation *matlabroot* is the MATLAB root directory, which is the directory where the MATLAB software is installed on your system.

# Sequence Analysis

Sequence analysis is the process you use to find information about a nucleotide or amino acid sequence using computational methods. Common tasks in sequence analysis are identifying genes, determining the similarity of two genes, determining the protein coded by a gene, and determining the function of a gene by finding a similar gene in another organism with a known function.

- **•** "Example: Sequence Statistics" on page 2[-2](#page-43-0)
- **•** "Example: Sequence Alignment" on page 2-[18](#page-59-0)
- **•** "Sequence Tool" on page 2[-37](#page-78-0)
- **•** "Multiple Sequence Alignment Viewer" on page 2-[50](#page-91-0)

# <span id="page-43-0"></span>**Example: Sequence Statistics**

#### **In this section...**

"Overview of Example" on page 2-2 "Determining Nucleotide Content" on page 2-2 "Reading Sequence Information" on page 2-[4](#page-45-0) "Determining Nucleotide Composition" on page 2[-6](#page-47-0) "Determining Codon Composition" on page 2-[9](#page-50-0) "Open Reading Frames" on page 2-[12](#page-53-0) "Amino Acid Conversion and Composition" on page 2-[15](#page-56-0)

## **Overview of Example**

After sequencing a piece of DNA, one of the first tasks is to investigate the nucleotide content in the sequence. Starting with a DNA sequence, this example uses sequence statistics functions to determine mono-, di-, and trinucleotide content, and to locate open reading frames.

### **Determining Nucleotide Content**

The following procedure illustrates how to use the MATLAB Help browser to search the Web for information. In this example you are interested in studying the human mitochondrial genome. While many genes that code for mitochondrial proteins are found in the cell nucleus, the mitochondrial has genes that code for proteins used to produce energy.

First research information about the human mitochondria and find the nucleotide sequence for the genome. Next, look at the nucleotide content for the entire sequence. And finally, determine open reading frames and extract specific gene sequences.

**1** Use the MATLAB Help browser to explore the Web. In the MATLAB Command Window, type

web('http://www.ncbi.nlm.nih.gov/')

A separate browser window opens with the home page for the NCBI Web site.

**2** Search the NCBI Web site for information. For example, to search for the human mitochondrion genome, from the **Search** list, select Genome, and in the **for** box, enter mitochondrion homo sapiens.

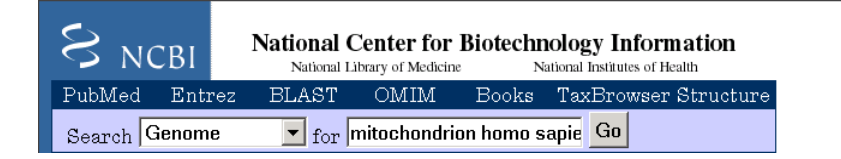

The NCBI Web search returns a list of links to relevant pages.

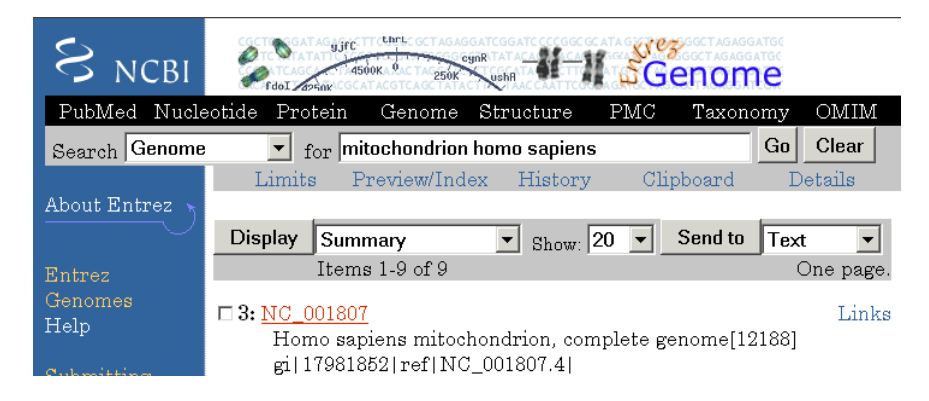

**3** Select a result page. For example, click the link labeled **NC\_001807**.

The MATLAB Help browser displays the NCBI page for the human mitochondrial genome.

<span id="page-45-0"></span>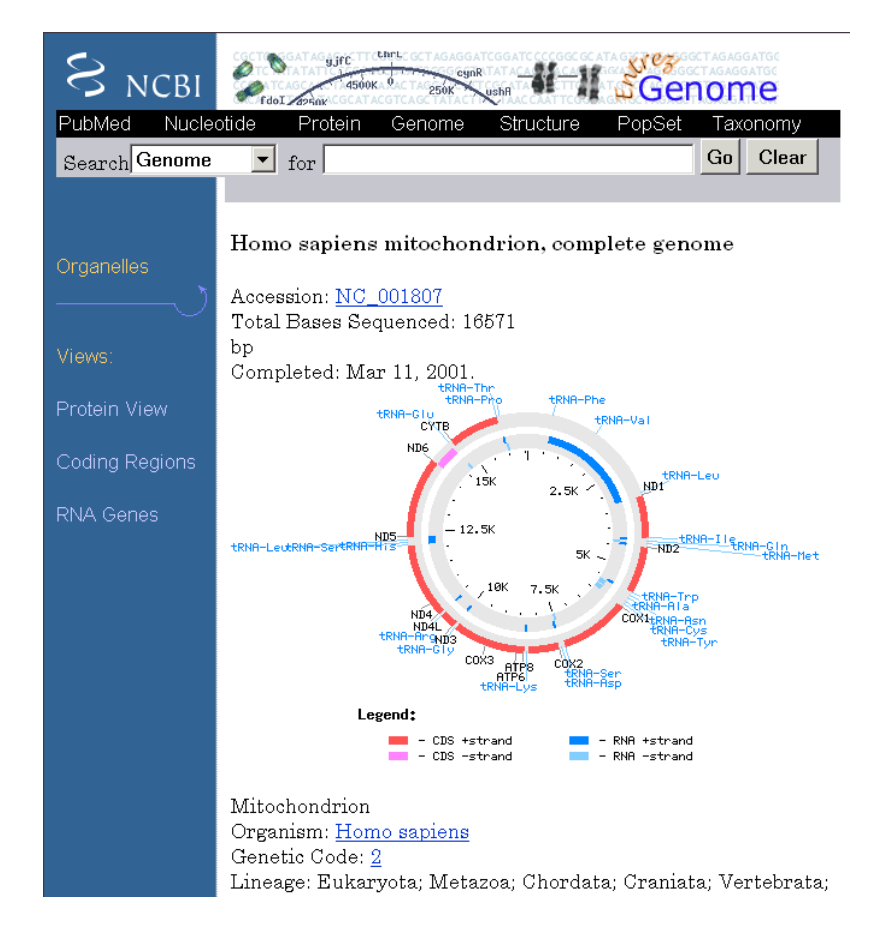

#### **Reading Sequence Information**

The following procedure illustrates how to find a nucleotide sequence in a public database and read the sequence information into the MATLAB environment. Many public databases for nucleotide sequences are accessible from the Web. The MATLAB Command Window provides an integrated environment for bringing sequence information into the MATLAB environment.

The consensus sequence for the human mitochondrial genome has the GenBank accession number NC\_001807. Since the whole GenBank entry is quite large and you might only be interested in the sequence, you can get just the sequence information.

**1** Get sequence information from a Web database. For example, to retrieve sequence information for the human mitochondrial genome, in the MATLAB Command Window, type

```
mitochondria = getgenbank('NC_001807','SequenceOnly',true);
```
The getgenbank function retrieves the nucleotide sequence from the GenBank database and creates a character array.

mitochondria = gatcacaggtctatcaccctattaaccactcacgggagctctccatgcat ttggtattttcgtctggggggtgtgcacgcgatagcattgcgagacgctg gagccggagcaccctatgtcgcagtatctgtctttgattcctgcctcatt ctattatttatcgcacctacgttcaatattacaggcgaacatacctacta aagt . . .

**2** If you don't have a Web connection, you can load the data from a MAT file included with the Bioinformatics Toolbox software, using the command

load mitochondria

The load function loads the sequence mitochondria into the MATLAB Workspace.

**3** Get information about the sequence. Type

whos mitochondria

Information about the size of the sequence displays in the MATLAB Command Window.

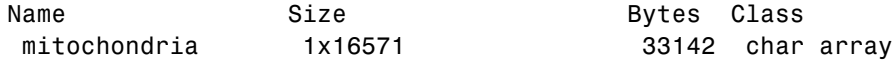

Grand total is 16571 elements using 33142 bytes

### <span id="page-47-0"></span>**Determining Nucleotide Composition**

The following procedure illustrates how to determine the monomers and dimers, and then visualize data in graphs and bar plots. Sections of a DNA sequence with a high percent of A+T nucleotides usually indicate intergenic parts of the sequence, while low A+T and higher G+C nucleotide percentages indicate possible genes. Many times high CG dinucleotide content is located before a gene.

After you read a sequence into the MATLAB environment, you can use the sequence statistics functions to determine if your sequence has the characteristics of a protein-coding region. This procedure uses the human mitochondrial genome as an example. See ["Reading Sequence Information"](#page-45-0) on page 2-[4.](#page-45-0)

**1** Plot monomer densities and combined monomer densities in a graph. In the MATLAB Command Window, type

ntdensity(mitochondria)

This graph shows that the genome is A+T rich.

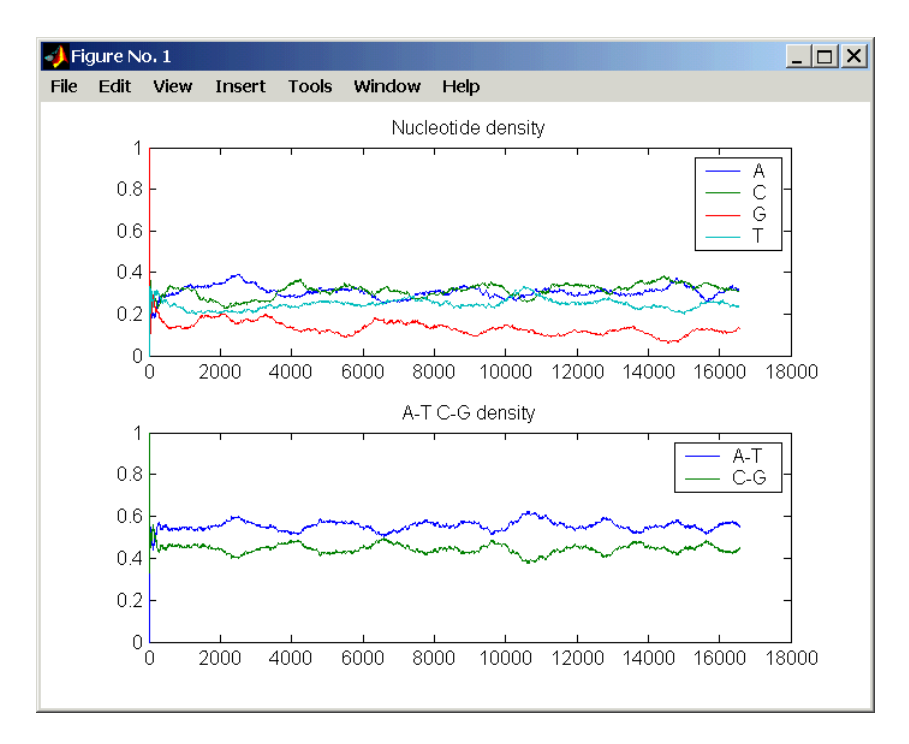

**2** Count the nucleotides using the function basecount.basecount(mitochondria)

A list of nucleotide counts is shown for the  $5'$ -3' strand.ans =

- A: 5113
- C: 5192
- G: 2180
- T: 4086
- **3** Count the nucleotides in the reverse complement of a sequence using the function seqrcomplement.

basecount(seqrcomplement(mitochondria))

As expected, the nucleotide counts on the reverse complement strand are complementary to the 5'-3' strand.

ans  $=$ A: 4086

- C: 2180 G: 5192 T: 5113
- **4** Use the function basecount with the chart option to visualize the nucleotide distribution.

basecount(mitochondria,'chart','pie');

A pie chart displays in the MATLAB Figure window.

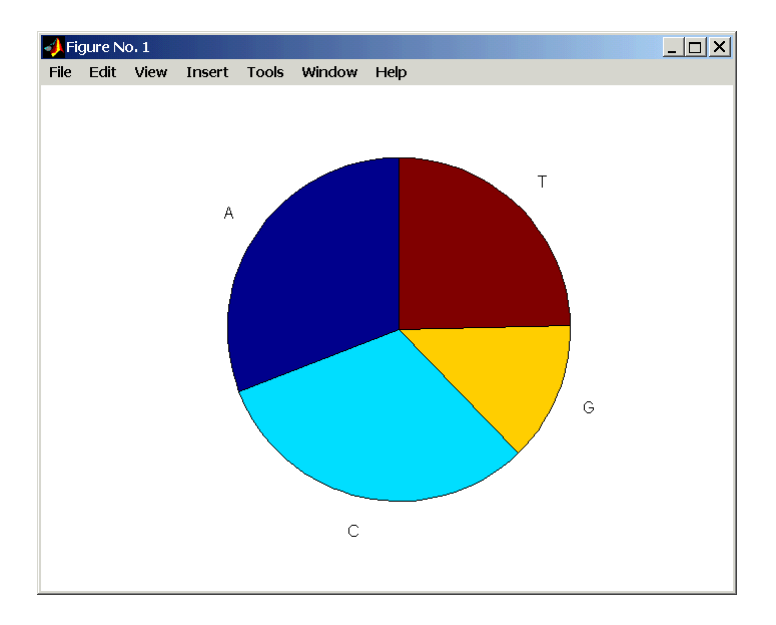

**5** Count the dimers in a sequence and display the information in a bar chart.

```
dimercount(mitochondria,'chart','bar')
```
<span id="page-50-0"></span>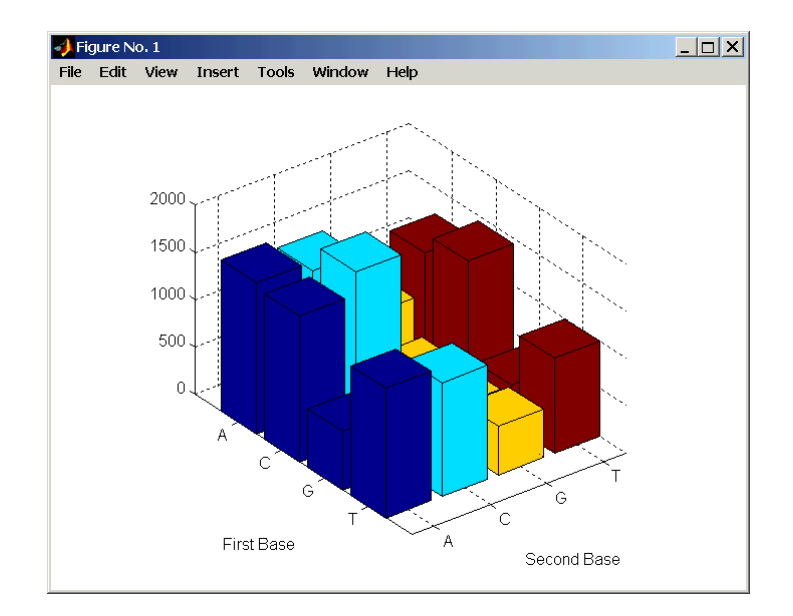

#### **Determining Codon Composition**

The following procedure illustrates how to look at codons for the six reading frames. Trinucleotides (codon) code for an amino acid, and there are 64 possible codons in a nucleotide sequence. Knowing the percent of codons in your sequence can be helpful when you are comparing with tables for expected codon usage.

After you read a sequence into the MATLAB environment, you can analyze the sequence for codon composition. This procedure uses the human mitochondria genome as an example. See "Reading Sequence Information" on page 2-[4](#page-45-0).

**1** Count codons in a nucleotide sequence. In the MATLAB Command Window, type

codoncount(mitochondria)

The codon counts for the first reading frame displays.

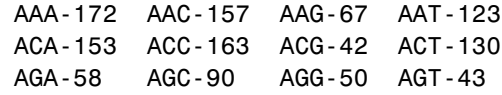

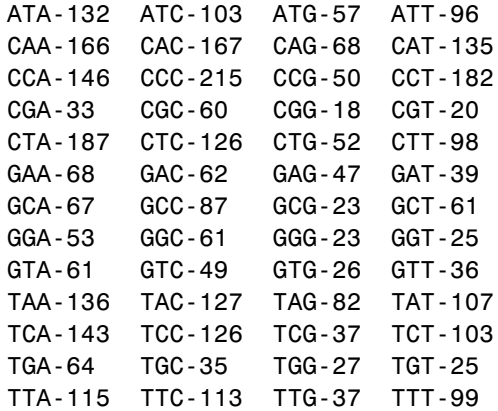

**2** Count the codons in all six reading frames and plot the results in heat maps.

```
for frame = 1:3figure('color',[1 1 1])
    subplot(2,1,1);
    codoncount(mitochondria,'frame',frame,'figure',true);
    title(sprintf('Codons for frame %d',frame));
    subplot(2,1,2);
    codoncount(mitochondria,'reverse',true,...
                            'frame',frame,...
                            'figure',true);
    title(sprintf('Codons for reverse frame %d',frame));
end
```
Heat maps display all 64 codons in the 6 reading frames.

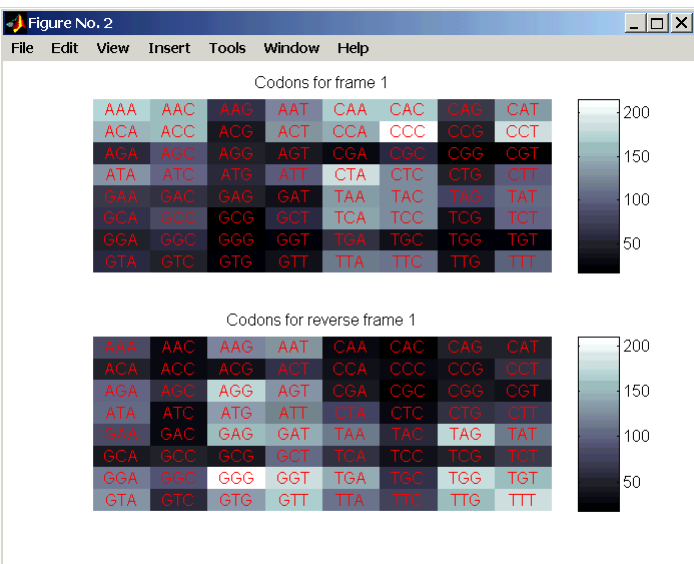

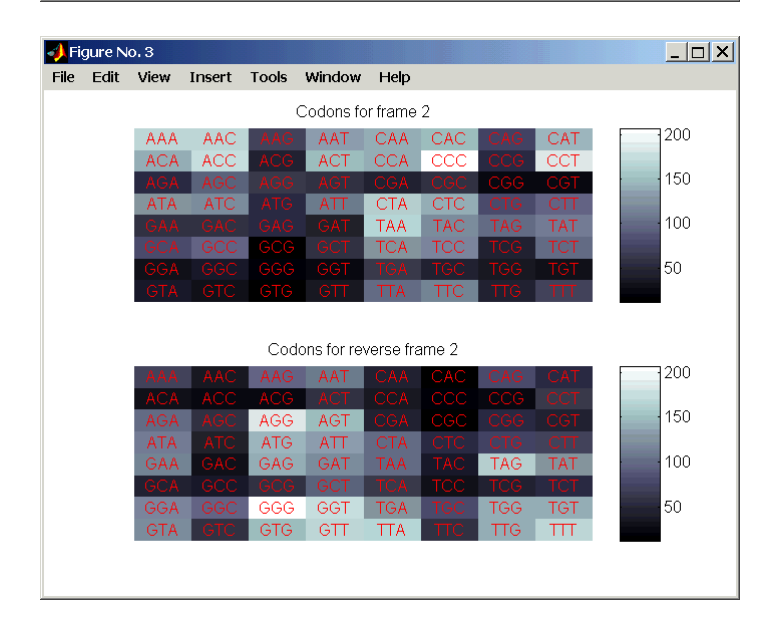

<span id="page-53-0"></span>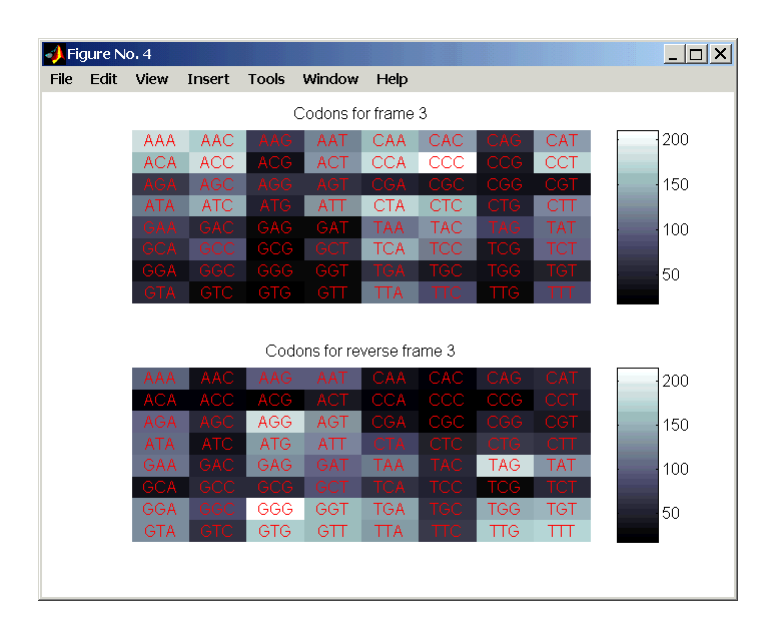

#### **Open Reading Frames**

The following procedure illustrates how to locate the open reading frames using a specific genetic code. Determining the protein-coding sequence for a eukaryotic gene can be a difficult task because introns (noncoding sections) are mixed with exons. However, prokaryotic genes generally do not have introns and mRNA sequences have the introns removed. Identifying the start and stop codons for translation determines the protein-coding section, or open reading frame (ORF), in a sequence. Once you know the ORF for a gene or mRNA, you can translate a nucleotide sequence to its corresponding amino acid sequence.

After you read a sequence into the MATLAB environment, you can analyze the sequence for open reading frames. This procedure uses the human mitochondria genome as an example. See ["Reading Sequence Information"](#page-45-0) on page 2-[4.](#page-45-0)

**1** Display open reading frames (ORFs) in a nucleotide sequence. In the MATLAB Command Window, type:

```
seqshoworfs(mitochondria);
```
If you compare this output to the genes shown on the NCBI page for NC\_001807, there are fewer genes than expected. This is because vertebrate mitochondria use a genetic code slightly different from the standard genetic code. For a list of genetic codes, see the "Genetic Code" table in the aa2nt reference page in the *Bioinformatics Toolbox Reference*.

**2** Display ORFs using the Vertebrate Mitochondrial code.

```
orfs= seqshoworfs(mitochondria,...
                  'GeneticCode','Vertebrate Mitochondrial',...
                  'alternativestart',true);
```
Notice that there are now two large ORFs on the first reading frame. One starts at position 4471 and the other starts at 5905. These correspond to the genes ND2 (NADH dehydrogenase subunit 2 [Homo sapiens] ) and COX1 (cytochrome c oxidase subunit I) genes.

**3** Find the corresponding stop codon. The start and stop positions for ORFs have the same indices as the start positions in the fields Start and Stop.

```
ND2Start = 4471;
StartIndex = find(orfs(1).Start == ND2Start)
ND2Stop = orfs(1).Stop(StartIndex)
```
The stop position displays.

ND2Stop = 5512

**4** Using the sequence indices for the start and stop of the gene, extract the subsequence from the sequence.

```
ND2Seq = mitochondria(ND2Start:ND2Stop);
codoncount (ND2Seq)
```
The subsequence (protein-coding region) is stored in ND2Seq and displayed on the screen.

```
attaatcccctggcccaacccgtcatctactctaccatctttgcaggcac
actcatcacagcgctaagctcgcactgattttttacctgagtaggcctag
aaataaacatgctagcttttattccagttctaaccaaaaaaataaaccct
```

```
cgttccacagaagctgccatcaagtatttcctcacgcaagcaaccgcatc
cataatccttc . . .
```
**5** Determine the codon distribution.

codoncount (ND2Seq)

The codon count shows a high amount of ACC, ATA, CTA, and ATC.

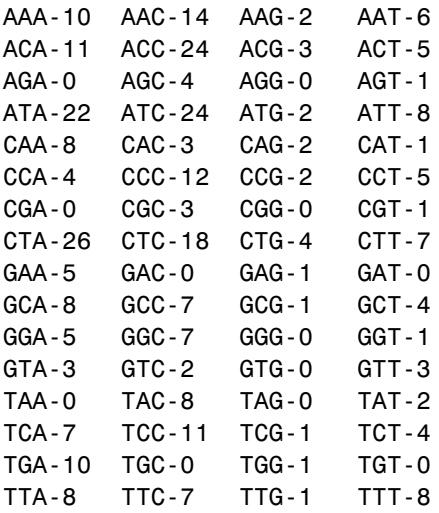

**6** Look up the amino acids for codons ATA, CTA, ACC, and ATC.

```
aminolookup('code',nt2aa('ATA'))
aminolookup('code',nt2aa('CTA'))
aminolookup('code',nt2aa('ACC'))
aminolookup('code',nt2aa('ATC'))
```
The following displays:

Ile isoleucine Leu leucine Thr threonine Ile isoleucine

#### <span id="page-56-0"></span>**Amino Acid Conversion and Composition**

The following procedure illustrates how to extract the protein-coding sequence from a gene sequence and convert it to the amino acid sequence for the protein. Determining the relative amino acid composition of a protein will give you a characteristic profile for the protein. Often, this profile is enough information to identify a protein. Using the amino acid composition, atomic composition, and molecular weight, you can also search public databases for similar proteins.

After you locate an open reading frame (ORF) in a gene, you can convert it to an amino sequence and determine its amino acid composition. This procedure uses the human mitochondria genome as an example. See ["Open Reading](#page-53-0) Frames" on page 2[-12](#page-53-0).

**1** Convert a nucleotide sequence to an amino acid sequence. In this example, only the protein-coding sequence between the start and stop codons is converted.

ND2AASeq = nt2aa(ND2Seq,'geneticcode',... 'Vertebrate Mitochondrial');

The sequence is converted using the Vertebrate Mitochondrial genetic code. Because the property AlternativeStartCodons is set to 'true' by default, the first codon att is converted to M instead of I.

MNPLAQPVIYSTIFAGTLITALSSHWFFTWVGLEMNMLAFIPVLTKKMNP RSTEAAIKYFLTQATASMILLMAILFNNMLSGQWTMTNTTNQYSSLMIMM AMAMKLGMAPFHFWVPEVTQGTPLTSGLLLLTWQKLAPISIMYQISPSLN VSLLLTLSILSIMAGSWGGLNQTQLRKILAYSSITHMGWMMAVLPYNPNM TILNLTIYIILTTTAFLLLNLNSSTTTLLLSRTWNKLTWLTPLIPSTLLS LGGLPPLTGFLPKWAIIEEFTKNNSLIIPTIMATITLLNLYFYLRLIYST SITLLPMSNNVKMKWQFEHTKPTPFLPTLIALTTLLLPISPFMLMIL

**2** Compare your conversion with the published conversion in the GenPept database.

```
ND2protein = getgenpept('NP_536844','sequenceonly',true)
```
The getgenpept function retrieves the published conversion from the NCBI database and reads it into the MATLAB Workspace.

**3** Count the amino acids in the protein sequence.

```
aacount(ND2AASeq, 'chart','bar')
```
A bar graph displays. Notice the high content for leucine, threonine and isoleucine, and also notice the lack of cysteine and aspartic acid.

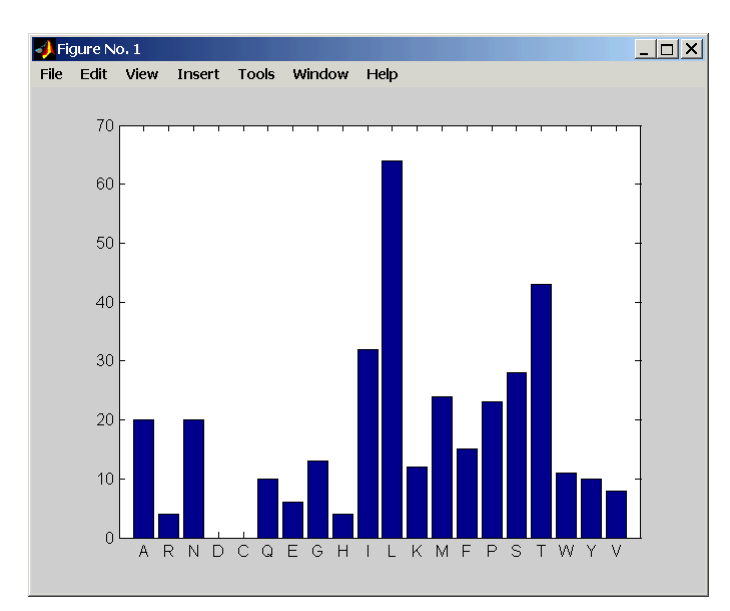

**4** Determine the atomic composition and molecular weight of the protein.

```
atomiccomp(ND2AASeq)
molweight (ND2AASeq)
```
The following displays in the MATLAB Workspace:

```
ans =C: 1818
   H: 3574
   N: 420
    O: 817
    S: 25
ans =
```
3.8960e+004

If this sequence was unknown, you could use this information to identify the protein by comparing it with the atomic composition of other proteins in a database.

# <span id="page-59-0"></span>**Example: Sequence Alignment**

#### **In this section...**

"Overview of Example" on page 2-18 "Finding a Model Organism to Study" on page 2-18 "Retrieving Sequence Information from a Public Database" on page 2[-20](#page-61-0) "Searching a Public Database for Related Genes" on page 2-[23](#page-64-0)

"Locating Protein Coding Sequences" on page 2[-25](#page-66-0)

"Comparing Amino Acid Sequences" on page 2-[28](#page-69-0)

## **Overview of Example**

Determining the similarity between two sequences is a common task in computational biology. Starting with a nucleotide sequence for a human gene, this example uses alignment algorithms to locate and verify a corresponding gene in a model organism.

## **Finding a Model Organism to Study**

The following procedure illustrates how to use the MATLAB Help browser to search the Web for information. In this example, you are interested in studying Tay-Sachs disease. Tay-Sachs is an autosomal recessive disease caused by the absence of the enzyme beta-hexosaminidase A (Hex A). This enzyme is responsible for the breakdown of gangliosides (GM2) in brain and nerve cells.

First, research information about Tay-Sachs and the enzyme that is associated with this disease, then find the nucleotide sequence for the human gene that codes for the enzyme, and finally find a corresponding gene in another organism to use as a model for study.

**1** Use the MATLAB Help browser to explore the Web. In the MATLAB Command window, type

web('http://www.ncbi.nlm.nih.gov/')

The MATLAB Help browser opens with the home page for the NCBI Web site.

**2** Search the NCBI Web site for information. For example, to search for Tay-Sachs, from the **Search** list, select NCBI Web Site, and in the **for** box, enter Tay-Sachs.

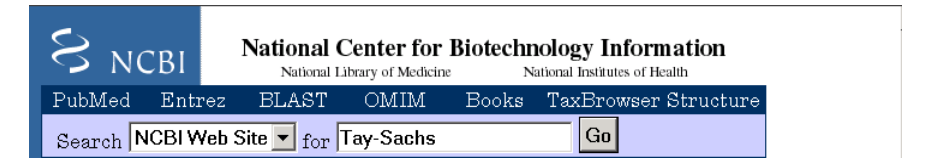

The NCBI Web search returns a list of links to relevant pages.

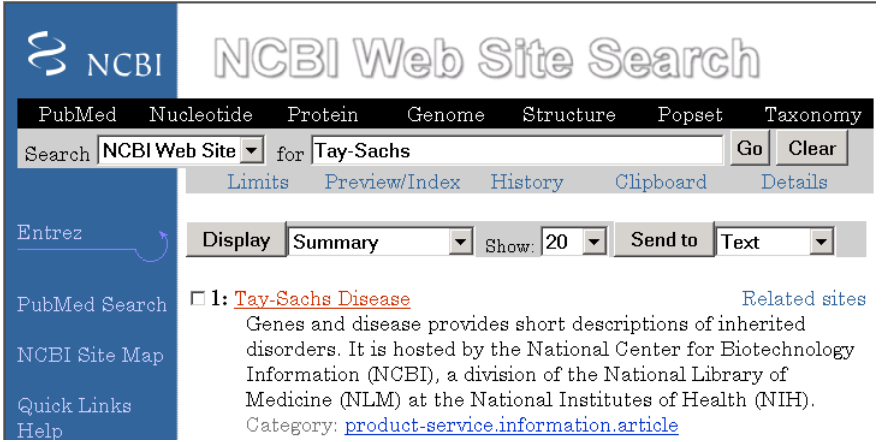

#### **3** Select a result page. For example, click the link labeled **Tay-Sachs Disease**

A page in the genes and diseases section of the NCBI Web site opens. This section provides a comprehensive introduction to medical genetics. In particular, this page contains an introduction and pictorial representation of the enzyme Hex A and its role in the metabolism of the lipid GM2 ganglioside.

<span id="page-61-0"></span>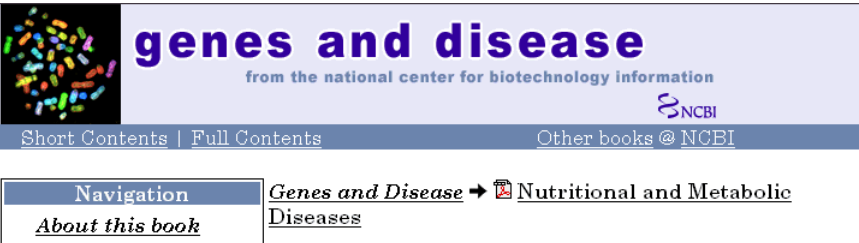

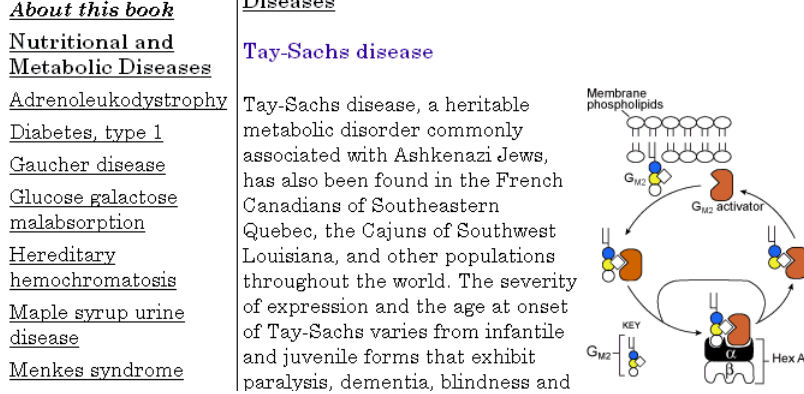

**4** After completing your research, you have concluded the following:

The gene HEXA codes for the alpha subunit of the dimer enzyme hexosaminidase A (Hex A), while the gene HEXB codes for the beta subunit of the enzyme. A third gene, GM2A, codes for the activator protein GM2. However, it is a mutation in the gene HEXA that causes Tay-Sachs.

#### **Retrieving Sequence Information from a Public Database**

The following procedure illustrates how to find the nucleotide sequence for a human gene in a public database and read the sequence information into the MATLAB environment. Many public databases for nucleotide sequences (for example, GenBank, EMBL-EBI) are accessible from the Web. The MATLAB Command Window with the MATLAB Help browser provide an integrated environment for searching the Web and bringing sequence information into the MATLAB environment.

After you locate a sequence, you need to move the sequence data into the MATLAB Workspace.

**1** Open the MATLAB Help browser to the NCBI Web site. In the MATLAB Command Widow, type

```
web('http://www.ncbi.nlm.nih.gov/')
```
The MATLAB Help browser window opens with the NCBI home page.

**2** Search for the gene you are interested in studying. For example, from the **Search** list, select Nucleotide, and in the **for** box enter Tay-Sachs.

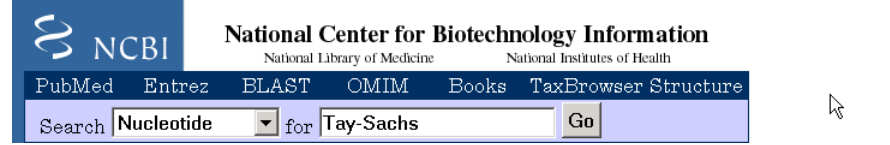

The search returns entries for the genes that code the alpha and beta subunits of the enzyme hexosaminidase A (Hex A), and the gene that codes the activator enzyme. The NCBI reference for the human gene HEXA has accession number NM\_000520.

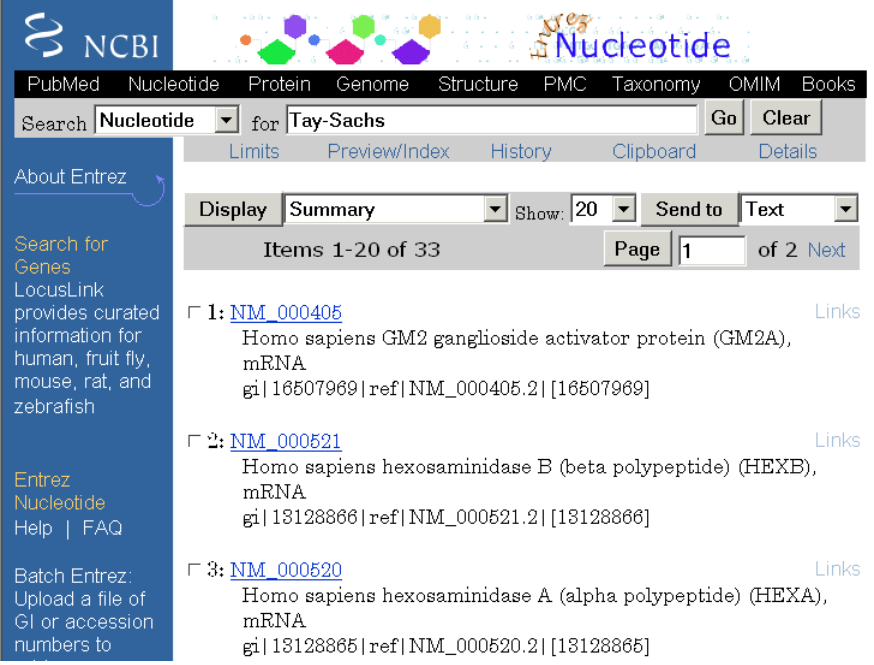

**3** Get sequence data into the MATLAB environment. For example, to get sequence information for the human gene HEXA, type

humanHEXA = getgenbank('NM\_000520')

**Note** Blank spaces in GenBank accession numbers use the underline character. Entering 'NM 00520' returns the wrong entry.

The human gene is loaded into the MATLAB Workspace as a structure.

```
humanHEXA =
                LocusName: 'NM_000520'
      LocusSequenceLength: '2255'
     LocusNumberofStrands: ''
            LocusTopology: 'linear'
```

```
LocusMoleculeType: 'mRNA'
 LocusGenBankDivision: 'PRI'
LocusModificationDate: '13-AUG-2006'
           Definition: 'Homo sapiens hexosaminidase A (alpha polypeptide) (HEXA), mRNA.'
            Accession: 'NM_000520'
              Version: 'NM_000520.2'
                   GI: '13128865'
              Project: []
             Keywords: []
              Segment: []
               Source: 'Homo sapiens (human)'
       SourceOrganism: [4x65 char]
            Reference: {1x58 cell}
              Comment: [15x67 char]
             Features: [74x74 char]
                  CDS: [1x1 struct]
             Sequence: [1x2255 char]
            SearchURL: [1x108 char]
          RetrieveURL: [1x97 char]
```
#### **Searching a Public Database for Related Genes**

The following procedure illustrates how to find the nucleotide sequence for a mouse gene related to a human gene, and read the sequence information into the MATLAB environment. The sequence and function of many genes is conserved during the evolution of species through homologous genes. Homologous genes are genes that have a common ancestor and similar sequences. One goal of searching a public database is to find similar genes. If you are able to locate a sequence in a database that is similar to your unknown gene or protein, it is likely that the function and characteristics of the known and unknown genes are the same.

After finding the nucleotide sequence for a human gene, you can do a BLAST search or search in the genome of another organism for the corresponding gene. This procedure uses the mouse genome as an example.

**1** Open the MATLAB Help browser to the NCBI Web site. In the MATLAB Command window, type

web('http://www.ncbi.nlm.nih.gov')

**2** Search the nucleotide database for the gene or protein you are interested in studying. For example, from the **Search** list, select Nucleotide, and in the **for** box enter hexosaminidase A.

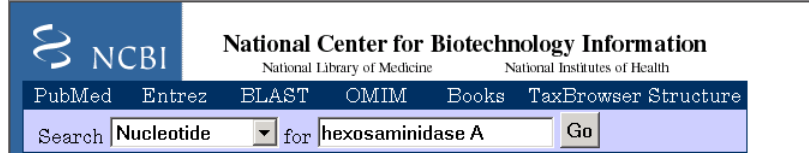

The search returns entries for the mouse and human genomes. The NCBI reference for the mouse gene HEXA has accession number AK080777.

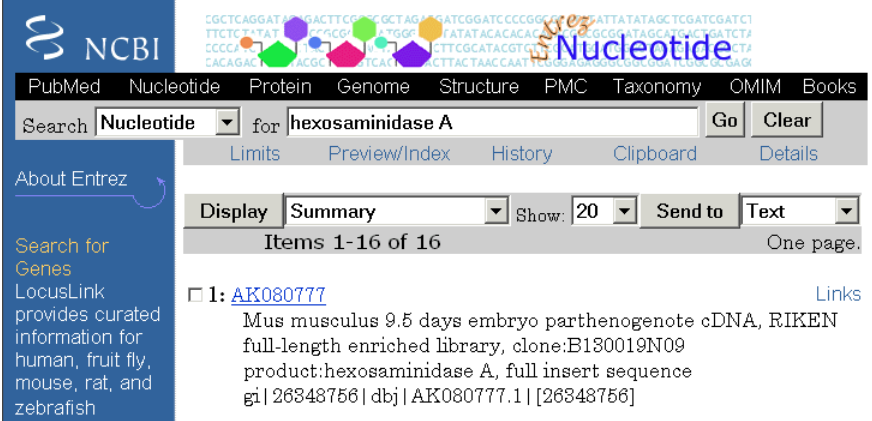

**3** Get sequence information for the mouse gene into the MATLAB environment. Type

mouseHEXA = getgenbank('AK080777')

<span id="page-66-0"></span>The mouse gene sequence is loaded into the MATLAB Workspace as a structure.

```
mouseHEXA =
```

```
LocusName: 'AK080777'
  LocusSequenceLength: '1839'
LocusNumberofStrands: ''
        LocusTopology: 'linear'
    LocusMoleculeType: 'mRNA'
LocusGenBankDivision: 'HTC'
LocusModificationDate: '02-SEP-2005'
           Definition: [1x150 char]
            Accession: 'AK080777'
              Version: 'AK080777.1'
                   GI: '26348756'
              Project: []
             Keywords: 'HTC; CAP trapper.'
              Segment: []
               Source: 'Mus musculus (house mouse)'
       SourceOrganism: [4x65 char]
            Reference: {1x8 cell}
              Comment: [8x66 char]
             Features: [33x74 char]
                  CDS: [1x1 struct]
             Sequence: [1x1839 char]
            SearchURL: [1x107 char]
          RetrieveURL: [1x97 char]
```
#### **Locating Protein Coding Sequences**

The following procedure illustrates how to convert a sequence from nucleotides to amino acids and identify the open reading frames. A nucleotide sequence includes regulatory sequences before and after the protein coding section. By analyzing this sequence, you can determine the nucleotides that code for the amino acids in the final protein.

After you have a list of genes you are interested in studying, you can determine the protein coding sequences. This procedure uses the human gene HEXA and mouse gene HEXA as an example.

**1** If you did not retrieve gene data from the Web, you can load example data from a MAT-file included with the Bioinformatics Toolbox software. In the MATLAB Command window, type

load hexosaminidase

The structures humanHEXA and mouseHEXA load into the MATLAB Workspace.

**2** Look for open reading frames in the human gene. For example, for the human gene HEXA, type

humanORFs=seqshoworfs(humanHEXA.Sequence)

seqshoworfs creates the output structure humanORFs. This structure gives the position of the start and stop codons for all open reading frames (ORFs) on each reading frame.

```
humanORFs =
1x3 struct array with fields:
    Start
    Stop
```
The Help browser opens with a listing for the three reading frames with the ORFs colored blue, red, and green. Notice that the longest ORF is on the third reading frame.

Frame 3

000001 cctccgagaggggagaccagcgggccatgacaagctccaggctttggttttegctgctgctggc 000065 ggcagcgttcgcaggacgggcgacggccctctggccttgcctcagaacttccaaacctccgac 000129 cagcgctacgtcctttacccgaacaactttcaattccagtacgatgtcagctcggccgcgcagc 000193 eeggetgeteagteetegaegaggeetteeagegetategtgaeetgetttteggtteegggte 000321 gtagtcacacctggatgtaaccagcttcctactttggagtcagtggagaattataccctgacca 000385 taaatgatgaccagtgtttactcctctctgagactgtctggggagctctccgaggtctggagac 000449 ttttagccagcttgtttggaaatctgctgagggcacattctttatcaacaagactgagattgag 000513 gactttccccgctttcctcaccggggcttgctgttggatacatctcgccattacctgccactct 000577 ctagcatcctggacactctggatgtcatggcgtacaataaattgaacgtgttccactggcatct 000641 ggtagatgateetteetteecatatgagagetteaetttteeagageteatgagaaaggggtee 000705 tacaaccctgtcacccacatctacacagcacaggatgtgaaggaggtcattgaatacgcacggc 000769 teeqqqqtateeqtqtqcttqcaqaqtttqacaeteetqqccacaetttqteetqqqqaccaqq 000833 tateectggattactgactecttgctactetgggtetgageectetggeaectttggaceagtg 000897 aateecagteteaataataeetatgagtteatgageaeattettettagaagteagetetgtet 000961 teeeagatttttatetteatettggaggagatgaggttgattteaeetgetggaagteeaaeee 001025 agagatccaggactttatgaggaagaaaggcttcggtgaggacttcaagcagctggagtccttc 001089 tacatccagacgctgctggacatcgtctcttcttatggcaagggctatgtggtgtggcaggagg 001153 tgtttgataataaagtaaagattcagccagacacaatcatacaggtgtggcgagaggatattcc 001217 agtgaactatatgaaggagctggaactggtcaccaaggccggcttccgggcccttctctctgcc 001281 ccctggtacctgaaccgtatatectatggccctgactggaaggatttctacgtagtggaacccc 001345 tggcatttgaaggtacccctgagcagaaggctctggtgattggtggagaggcttgtatgtgggg 001409 agaatatgtggacaacacaaacctggtccccaggctctggcccagagcaggggctgttgccgaa 001473 aggctgtggagcaacaagttgacatctgacctgacatttgcctatgaacgtttgtcacacttcc 001537 getgtgagttgetgaggegaggtgteeaggeeeaaeeeeteaatgtaggettetgtgageagga 001665 ecaggetteeaetgeateetggeeaggggaeggageeeettgeettegtgeeeettgeetgegt 001729 geeeetgtgettggagagaaaggggeeggtgetggegetegeatteaataaagagtaatgtgge 001857 agggcacagccaggctggagtcagtgtctgcccctgaggtcttttaagttgagggctgggaatg 001921 aaacctatagcctttgtgctgttctgccttgcctgtgagctatgtcactcccctcccactcctg 001985 accatattccagacacctgccctaatcctcagcctgctcacttcacttctgcattatatctcca 002049 aggcgttggtatatggaaaaagatgtaggggcttggaggtgttctggacagtggggagggctcc 002177 gctattctcctttgggtttcttgctgctgcaattttatacaaccattatttaaatattattaaa 002241 cacatattgttctct

**3** Locate open reading frames (ORFs) on the mouse gene. Type:

mouseORFs = seqshoworfs(mouseHEXA.Sequence)

seqshoworfs creates the structure mouseORFS.

mouseORFs = 1x3 struct array with fields: Start

Stop

<span id="page-69-0"></span>The mouse gene shows the longest ORF on the first reading frame.

Frame 1

000001 getgetggaaggggagetggeeggtgggeeatggeeggetgeaggetetgggtttegetgetge 000065 tggcggcggcgttggcttgcttggccacggcactgtggccgtggcccagtacatccaaaccta 000129 ccaccggcgctacaccctgtaccccaacaacttccagttccggtaccatgtcagttcggccgcg 000193 caggegggetgegtegteetegaegaggeetttegaegetaeegtaaeetgetetteggtteeg 000257 getettggeeeegaeeeagetteteaaataaaeageaaaegttggggaagaaeattetggtggt 000321 ctccgtcgtcacagctgaatgtaatgaatttcctaatttggagtcggtagaaaattacacccta 000385 accattaatgatgaccagtgtttactcgcctctgagactgtctggggcgctctccgaggtctgg 000449 agactttcagtcagcttgtttggaaatcagctgagggcacgttctttatcaacaagacaaagat 000513 taaagacttteetegatteeeteaeeggggegtaetgetggataeatetegeeattaeetgeea 000577 ttgtctagcatcctggatacactggatgtcatggcatacaataaattcaacgtgttccactggc 000641 acttggtggacgactcttccttcccatatgagagcttcactttcccagagctcaccagaaaggg 000705 gteetteaaeeetgteaeteaeatetaeaeageaeaggatgtgaaggaggteattgaataegea 000769 aggetteggggtateegtgtgetggeagaatttgaeaeteetggeeaeaetttgteetggggge 000833 caggtgcccctgggttattaacaccttgctactctgggtctcatctctctggcacatttggacc 000897 ggtgaaccccagtctcaacagcacctatgacttcatgagcacactcttcctggagatcagctca 000961 gtetteeeggaettttateteeaeetgggaggggatgaagtegaetteaeetgetggaagteea 001025 accccaacatccaggccttcatgaagaaaaagggctttactgacttcaagcagctggagtcctt 001089 ctacatccagacgctgctggacatcgtctctgattatgacaagggctatgtggtgtggcaggag 001153 gtatttgataataaagtgaaggtteggeeagataeaateataeaggtgtggegggaagaaatge 001281 teeetggtaeetgaacegtgtaaagtatggeeetgaetggaaggaeatgtaeaaagtggageee 001345 ctggcgtttcatggtacgcctgaacagaaggctctggtcattggagggggagcctgtatgtggg 001409 gagagtatgtggacagcaccaacctggtccccagactctggcccagagcgggtgccgtcgctga 001473 gagactgtggagcagtaacctgacaactaatatagactttgcctttaaacgtttgtcgcatttc 001601 agtttgagcagacttgagccaccagtgctgaacacccaggaggttgctgtcctttgagtcagct 001665 gegetgageaeeeaggagggtgetggeettaagagageaggteeeggggeagggetaatettte 001729 actgcctcccggccaggggagagcaccccttgcccgtgtgcccctgtgactacagagaaggagg 001793 ctggtgctggcactggtgttcaataaagatctatgtggcattttete

#### **Comparing Amino Acid Sequences**

The following procedure illustrates how to use global and local alignment functions to compare two amino acid sequences. You could use alignment functions to look for similarities between two nucleotide sequences, but alignment functions return more biologically meaningful results when you are using amino acid sequences.

After you have located the open reading frames on your nucleotide sequences, you can convert the protein coding sections of the nucleotide sequences to

their corresponding amino acid sequences, and then you can compare them for similarities.

**1** Using the identified open reading frames, convert the DNA sequence to the amino acid sequences. Type

mouseProtein = nt2aa(mouseHEXA.Sequence)

Remember that the human HEXA gene was on the third reading frame, so you need to indicate which frame to use.

```
humanProtein = nt2aa(humanHEXA.Sequence,'frame',3)
```
**2** Draw a dot plot comparing the human and mouse amino acid sequences. Type

```
seqdotplot(mouseProtein,humanProtein,4,3)
ylabel('Mouse hexosaminidase A (alpha subunit)')
xlabel('Human hexosaminidase A (alpha subunit)')
```
Dot plots are one of the easiest ways to look for similarity between sequences. The diagonal line shown below indicates that there may be a good alignment between the two sequences.

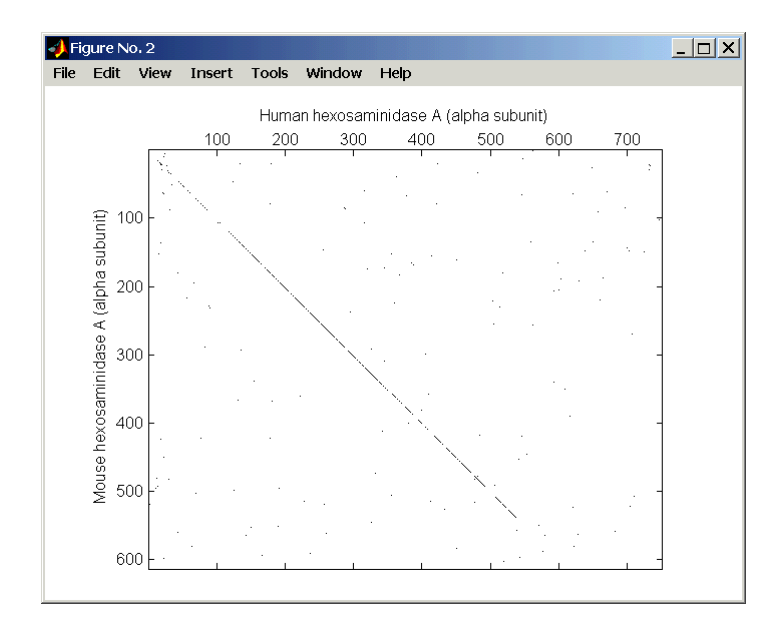

**3** Globally align the two amino acid sequences, using the Needleman-Wunsch algorithm. Type

```
[GlobalScore, GlobalAlignment] = nwalign(humanProtein,...
                                         mouseProtein)
showalignment(GlobalAlignment)
```
showalignment displays the global alignment of the two sequences in the Help browser. Notice that the calculated identity between the two sequences is 64.5 %.
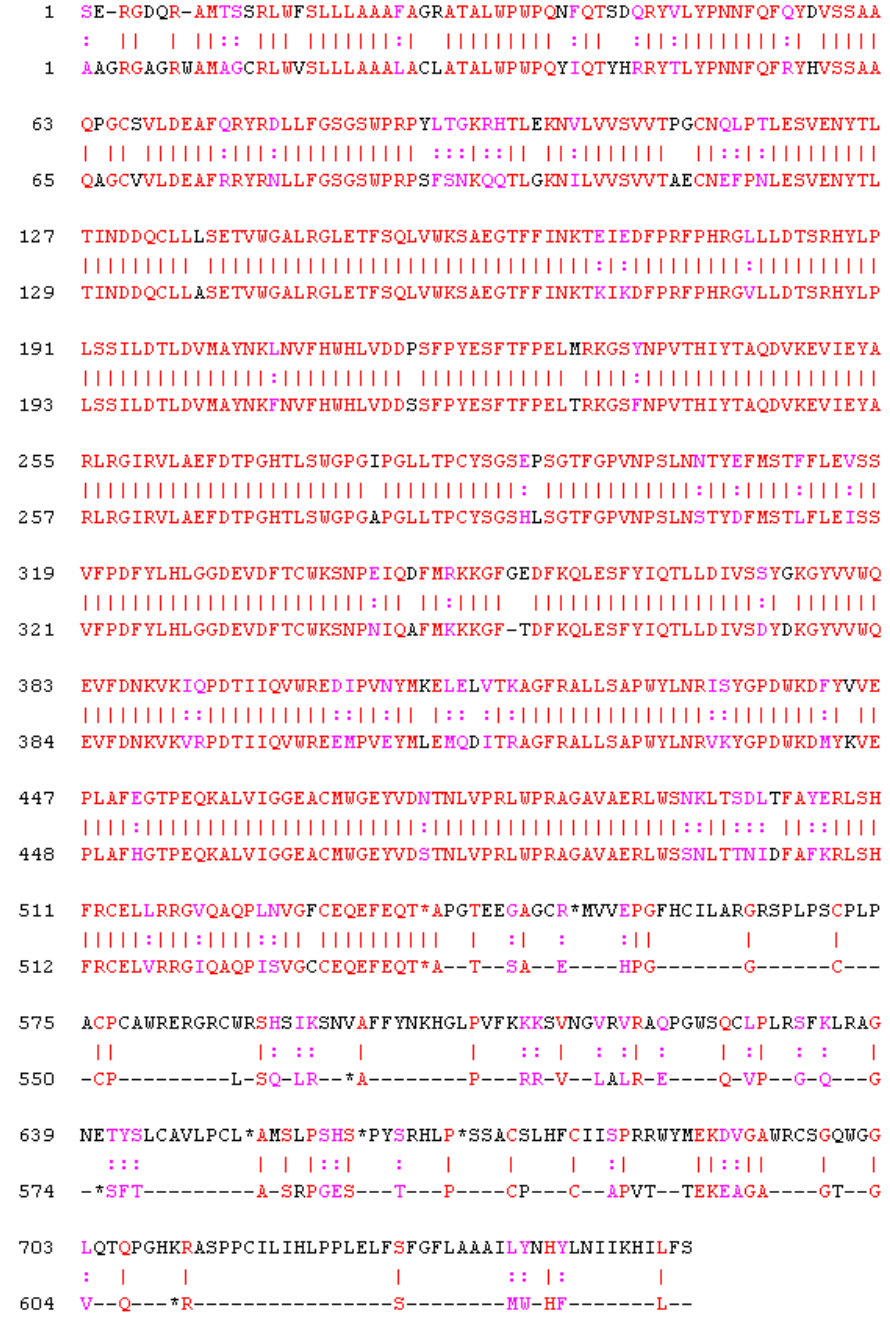

Identities =  $486/753$  (65%), Positives =  $570/753$  (76%)

The alignment is very good for the first 550 nucleotides, after which the two sequences appear to be unrelated. Notice that there is a stop (\*) in the sequence at this point. If you shorten the sequence to include only the amino acids that are in the protein (after the first methionine and before the first stop) you might get a better alignment.

**4** Trim the sequence from the first start amino acid (usually M) to the first stop (first \*) and then try alignment again. Find the indices for the stops in the sequences.

humanStops =  $find(humanProtein == '*)$ humanStops = 538 550 652 661 669 mouseStops =  $find(mouseProtein =='*')$ mouseStops = 539 557 574 606

Looking at the amino acid sequence for humanProtein, the first M is at position 9, while the first M for the mouse protein is at 11.

**5** Truncate the sequence to include only amino acids in the protein and the stop.

humanProteinORF = humanProtein(9:humanStops(1));

humanProteinORF =

MTSSRLWFSLLLAAAFAGRATALWPWPQNFQTSDQRYVLYPNNFQFQYDV SSAAQPGCSVLDEAFQRYRDLLFGSGSWPRPYLTGKRHTLEKNVLVVSVV TPGCNQLPTLESVENYTLTINDDQCLLLSETVWGALRGLETFSQLVWKSA EGTFFINKTEIEDFPRFPHRGLLLDTSRHYLPLSSILDTLDVMAYNKLNV FHWHLVDDPSFPYESFTFPELMRKGSYNPVTHIYTAQDVKEVIEYARLRG IRVLAEFDTPGHTLSWGPGIPGLLTPCYSGSEPSGTFGPVNPSLNNTYEF MSTFFLEVSSVFPDFYLHLGGDEVDFTCWKSNPEIQDFMRKKGFGEDFKQ LESFYIQTLLDIVSSYGKGYVVWQEVFDNKVKIQPDTIIQVWREDIPVNY MKELELVTKAGFRALLSAPWYLNRISYGPDWKDFYVVEPLAFEGTPEQKA LVIGGEACMWGEYVDNTNLVPRLWPRAGAVAERLWSNKLTSDLTFAYERL

SHFRCELLRRGVQAQPLNVGFCEQEFEQT\*

mouseProteinORF = mouseProtein(11:mouseStops(1))

mouseProteinORF = MAGCRLWVSLLLAAALACLATALWPWPQYIQTYHRRYTLYPNNFQFRYHV SSAAQAGCVVLDEAFRRYRNLLFGSGSWPRPSFSNKQQTLGKNILVVSVV TAECNEFPNLESVENYTLTINDDQCLLASETVWGALRGLETFSQLVWKSA EGTFFINKTKIKDFPRFPHRGVLLDTSRHYLPLSSILDTLDVMAYNKFNV FHWHLVDDSSFPYESFTFPELTRKGSFNPVTHIYTAQDVKEVIEYARLRG IRVLAEFDTPGHTLSWGPGAPGLLTPCYSGSHLSGTFGPVNPSLNSTYDF MSTLFLEISSVFPDFYLHLGGDEVDFTCWKSNPNIQAFMKKKGFTDFKQL ESFYIQTLLDIVSDYDKGYVVWQEVFDNKVKVRPDTIIQVWREEMPVEYM LEMQDITRAGFRALLSAPWYLNRVKYGPDWKDMYKVEPLAFHGTPEQKAL VIGGEACMWGEYVDSTNLVPRLWPRAGAVAERLWSSNLTTNIDFAFKRLS HFRCELVRRGIQAQPISVGCCEQEFEQT\*

**6** Globally align the trimmed amino acid sequences. Type

[Score, Alignment] = nwalign(humanProteinORF,... mouseProteinORF); showalignment(Alignment)

showalignment displays the results for the second global alignment. Notice that the percent identity for the untrimmed sequences is 54% and with trimmed sequences 83.3 percent.

```
Identities = 445/529 (84%), Positives = 501/529 (95%)
 1 MTSSRLWFSLLLAAAFAGRATALWPWPQNFQTSDQRYVLYPNNFQFQYDVSSAAQPGCSVLDEA
   MAGCRLWVSLLLAAALACLATALWPWPQYIQTYHRRYTLYPNNFQFRYHVSSAAQAGCVVLDEA
 1
65 FORYRDLLFGSGSWPRPYLTGKRHTLEKNVLVVSVVTPGCNOLPTLESVENYTLTINDDOCLLL
   65
   FRRYRNLLFGSGSWPRPSFSNKOOTLGKNILVVSVVTAECNEFPNLESVENYTLTINDDOCLLA
   SETVWGALRGLETFSQLVWKSAEGTFFINKTEIEDFPRFPHRGLLLDTSRHYLPLSSILDTLDV
129
   129
   SETVWGALRGLETFSQLVWKSAEGTFFINKTKIKDFPRFPHRGVLLDTSRHYLPLSSILDTLDV
   MAYNKLNVFHWHLVDDPSFPYESFTFPELMRKGSYNPVTHIYTAQDVKEVIEYARLRGIRVLAE
193
   MAYNKFNVFHWHLVDDSSFPYESFTFPELTRKGSFNPVTHIYTAQDVKEVIEYARLRGIRVLAE
193
   FDTPGHTLSWGPGIPGLLTPCYSGSEPSGTFGPVNPSLNNTYEFMSTFFLEVSSVFPDFYLHLG
2.57
   FDTPGHTLSWGPGAPGLLTPCYSGSHLSGTFGPVNPSLNSTYDFMSTLFLEISSVFPDFYLHLG
257
   GDEVDFTCWKSNPEIQDFMRKKGFGEDFKQLESFYIQTLLDIVSSYGKGYVVWQEVFDNKVKIQ
321
   321
   GDEVDFTCWKSNPNIOAFMKKKGF-TDFKOLESFYIOTLLDIVSDYDKGYVVWOEVFDNKVKVR
   PDTIIQVWREDIPVNYMKELELVTKAGFRALLSAPWYLNRISYGPDWKDFYVVEPLAFEGTPEQ
385
   PDTIIQVWREEMPVEYMLEMQDITRAGFRALLSAPWYLNRVKYGPDWKDMYKVEPLAFHGTPEQ
384
   KALVIGGEACMWGEYVDNTNLVPRLWPRAGAVAERLWSNKLTSDLTFAYERLSHFRCELLRRGV
449
   448
   KALVIGGEACMWGEYVDSTNLVPRLWPRAGAVAERLWSSNLTTNIDFAFKRLSHFRCELVRRGI
513 QAQPLNVGFCEQEFEQT
   11113311111111111512
   QAQPISVGCCEQEFEQT
```
**7** Another way to truncate an amino acid sequence to only those amino acids in the protein is to first truncate the nucleotide sequence with indices from the function seqshoworfs. Remember that the ORF for the human HEXA gene was on the third reading frame, and the ORF for the mouse HEXA was on the first reading frame.

```
humanORFs = seqshoworfs(humanHEXA.Sequence);
mouseORFs = seqshoworfs(humanHEXA.Sequence);
humanPORF = nt2aa(humanHEXA.Sequence(humanORFs(3).Start(1):...
                                     humanORFs(3).Stop(1)))
mousePORF = nt2aa(mouseHEXA.Sequence(mouseORFs(1).Start(1):...
                                     mouseORFs(1).Stop(1)))
[Scale, Alignment] = nwalign(humanPORF, mousePORF)
```
Show the alignment in the Help browser.

showalignment(Alignment)

The result from first truncating a nucleotide sequence before converting to an amino acid sequence is the same as the result from truncating the amino acid sequence after conversion. See the result in step 6.

An alternative method to working with subsequences is to use a local alignment function with the nontruncated sequences.

**8** Locally align the two amino acid sequences using a Smith-Waterman algorithm. Type

```
[LocalScore, LocalAlignment] = swalign(humanProtein,...
                                       mouseProtein)
```

```
LocalScore =
       1057
```
LocalAlignment RGDQR-AMTSSRLWFSLLLAAAFAGRATALWPWPQNFQTSDQRYV . . . || | ||:: ||| |||||||:| ||||||||| :|| :||: . . . RGAGRWAMAGCRLWVSLLLAAALACLATALWPWPQYIQTYHRRYT . . .

swalign displays the local alignment of two sequences in the Help browser.

**9** Show the alignment in color.

```
showalignment(LocalAlignment)
```
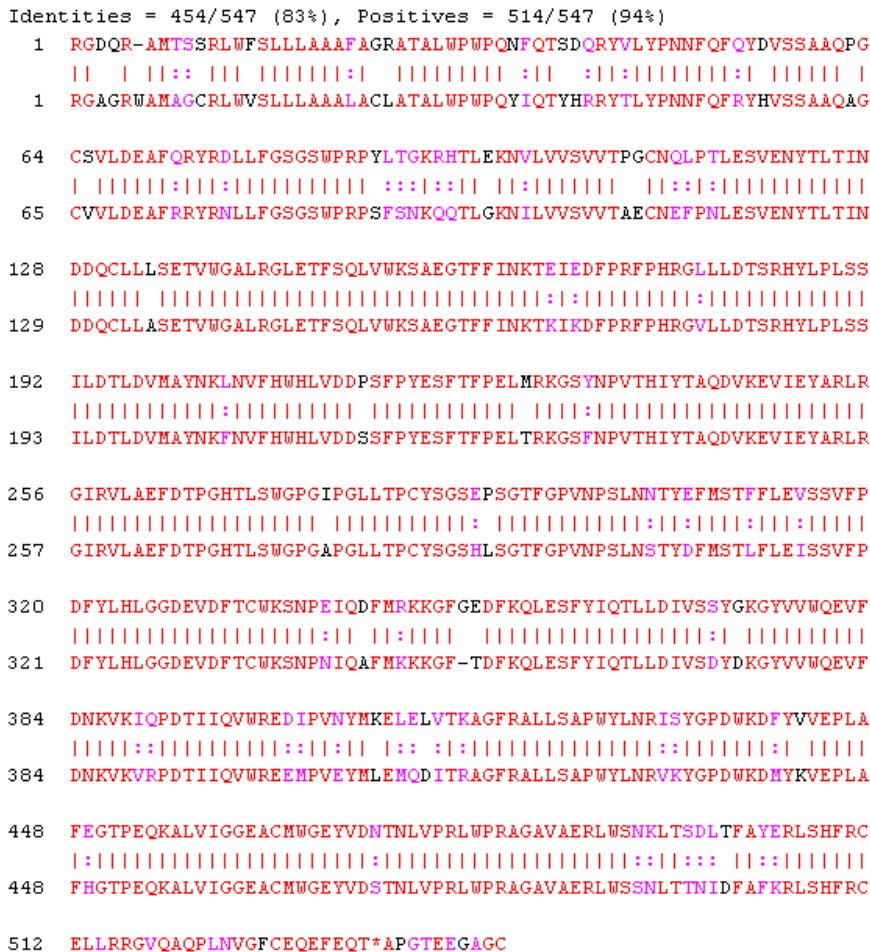

512 ELVRRGIQAQPISVGCCEQEFEQT\*ATSAEHPGGC

# **Sequence Tool**

#### **In this section...**

"Overview of the Sequence Tool" on page 2-37 "Importing a Sequence" on page 2-37 "Viewing Nucleotide Sequence Information" on page 2[-39](#page-80-0) "Searching for Words" on page 2-[41](#page-82-0) "Exploring Open Reading Frames" on page 2-[42](#page-83-0) "Viewing Amino Acid Sequence Statistics" on page 2-[46](#page-87-0) "References" on page 2-[49](#page-90-0)

# **Overview of the Sequence Tool**

The Sequence Tool is a graphical user interface (GUI) that integrates many of the sequence functions in the toolbox. Instead of entering commands in the MATLAB Command Window, you can select and enter options.

# **Importing a Sequence**

The following procedure illustrates how to retrieve sequence information from the NCBI Web database. The first step when analyzing a nucleotide or amino acid sequence is to get sequence information into the MATLAB environment. The seqtool, using functions in the toolbox, can connect to Web databases and read information into the MATLAB environment.

**1** Open the sequence viewer. In the MATLAB Command Window, type

seqtool

The Sequence Viewer window opens without a sequence loaded. Notice that the panes to the right and bottom are blank.

**2** To get a sequence from the NCBI database, select **File > Download Sequence from NCBI**.

The Download Sequence From NCBI dialog box opens.

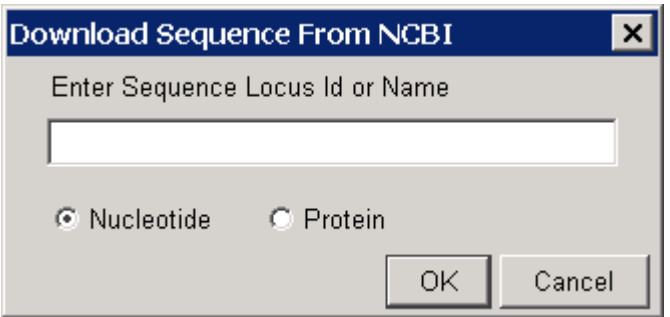

**3** In the **Enter Sequence** box, type an accession number for an NCBI database entry. For example, type **NM\_000520** and select the **Nucleotide** option button. This is the human gene HEXA that is associated with Tay-Sachs disease.

The MATLAB software accesses the Web, loads information for the accession number you entered, and calculates some basic statistics.

<span id="page-80-0"></span>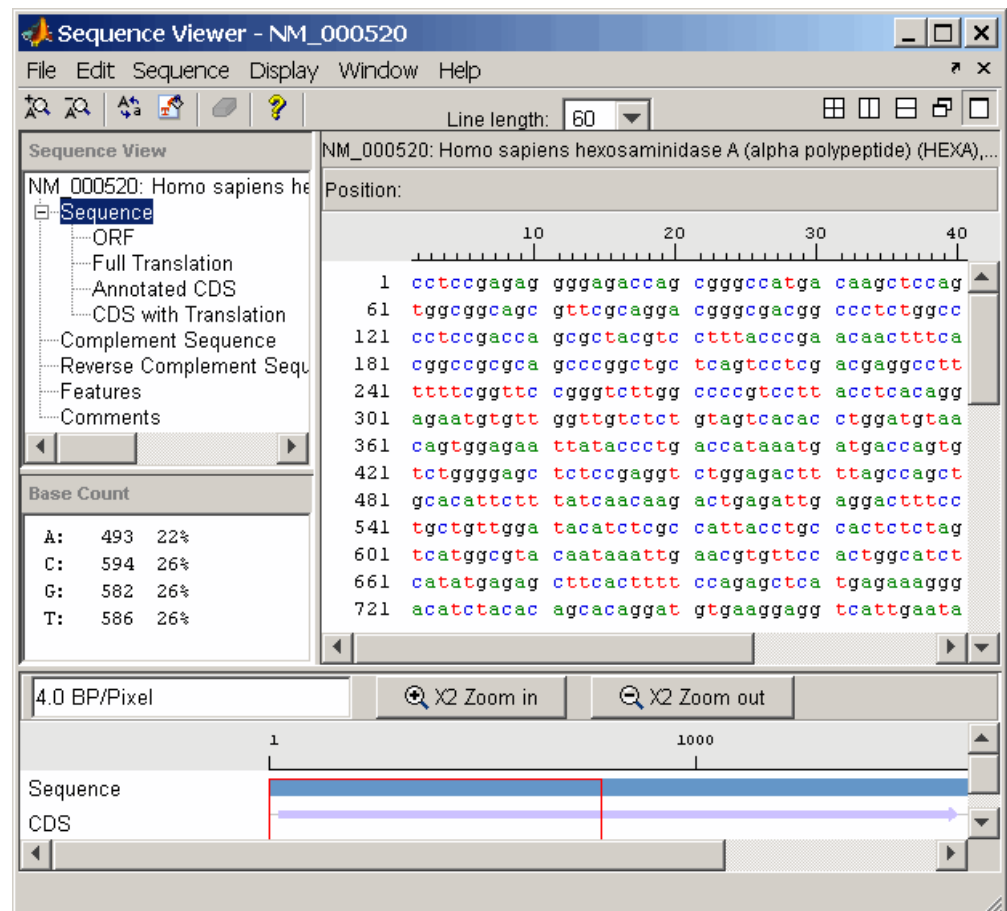

## **Viewing Nucleotide Sequence Information**

After you import a sequence into the Sequence Viewer window, you can read information stored with the sequence, or you can view graphic representations for ORFs and CDSs.

- **1** In the left pane tree, click **Comments**. The right pane displays general information about the sequence.
- **2** Now click **Features**. The right pane displays NCBI feature information, including index numbers for a gene and any CDS sequences.

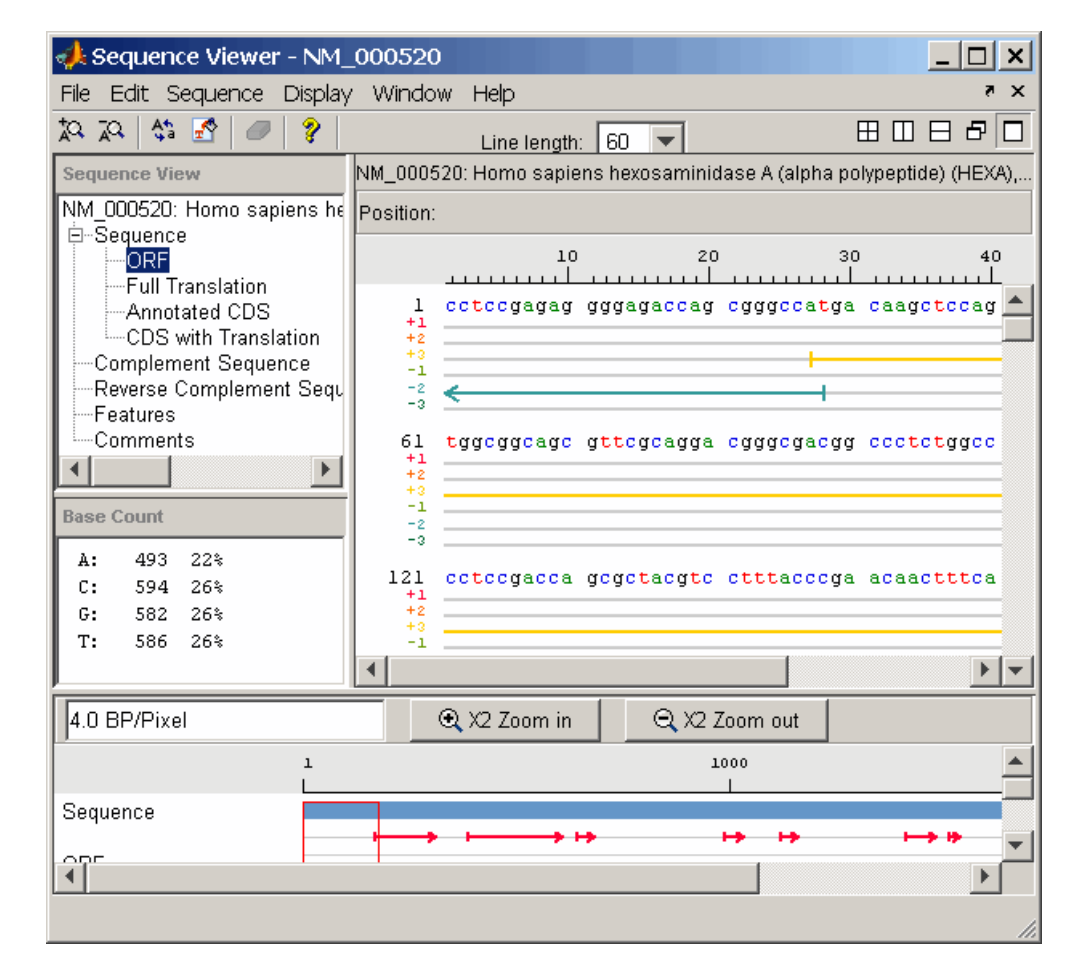

**3** Click **ORF** to show the search results for ORFs in the six reading frames.

**4** Click **Annotated CDS** to show the protein coding part of a nucleotide sequence.

<span id="page-82-0"></span>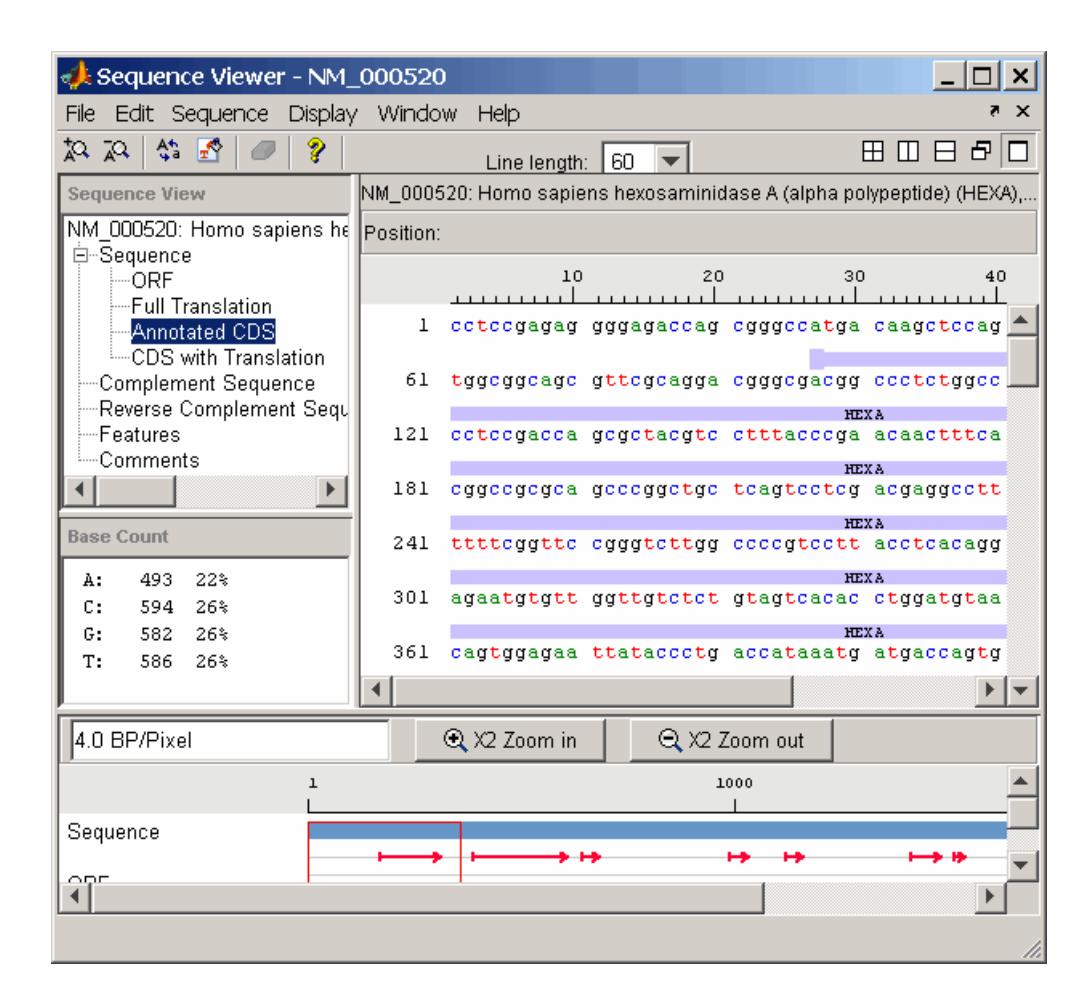

# **Searching for Words**

The following procedure illustrates how to search for characteristic words and sequence patterns. You will search for sequence patterns like the TATAA box and patterns for specific restriction enzymes.

- **1** Select **Sequence > Find Word**.
- **2** In the Find Word dialog box, type a sequence word or pattern, for example, **atg**, then click **Find**.

<span id="page-83-0"></span>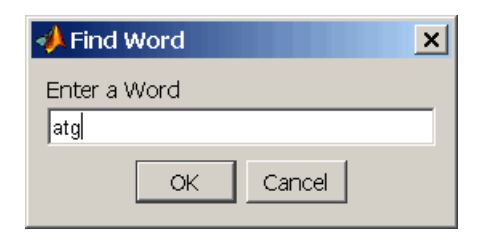

The Sequence Viewer searches and displays the location of the selected word.

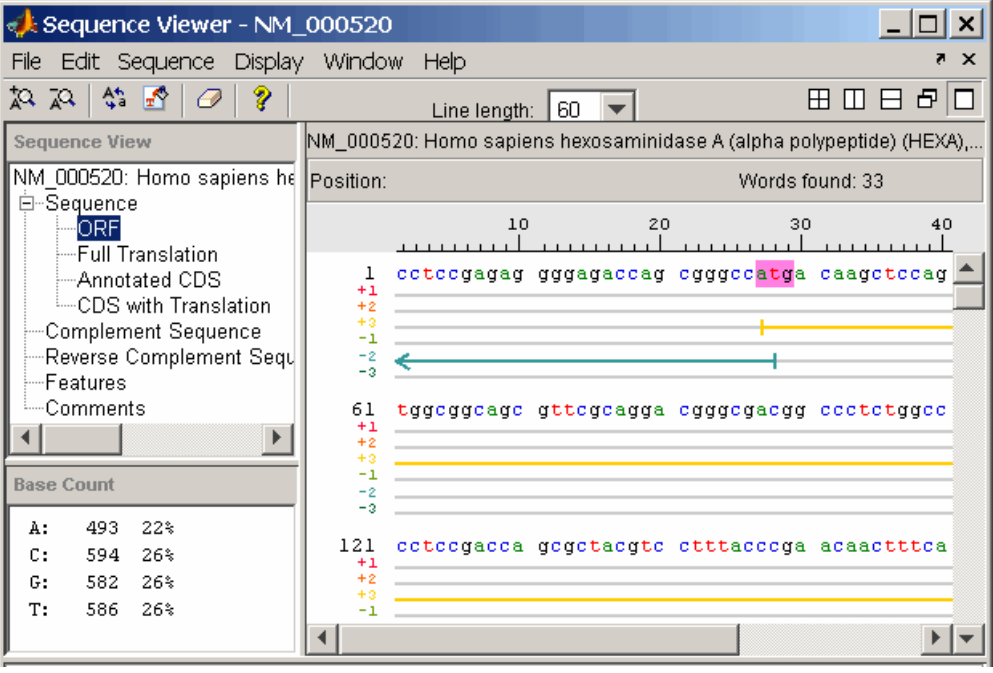

◎

**3** To clear the display, on the toolbar, click the Clear Word Selection button.

## **Exploring Open Reading Frames**

The following procedure illustrates how to identify the protein coding part of a nucleotide sequence and copy it into a new view. Identifying coding sections

of a nucleotide sequence is a common bioinformatics task. After locating the coding part of a sequence, you can copy it to a new view, translate it to an amino acid sequence, and continue with your analysis.

**1** In the left pane, click **ORF**.

The Sequence Viewer displays the ORFs for the six reading frames in the right and lower window.

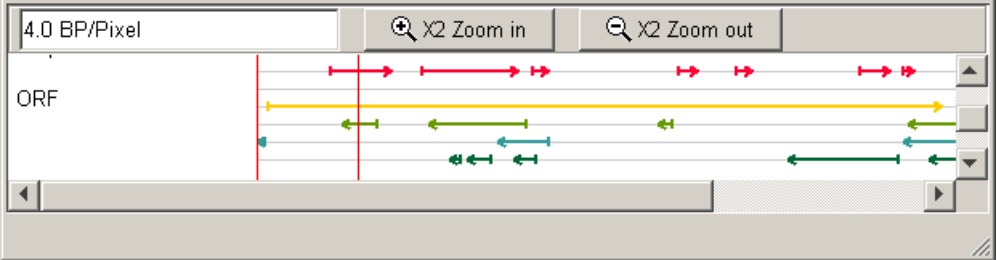

**2** Click the longest ORF on reading frame 3.

The ORF is highlighted to indicate the part of the sequence that is selected.

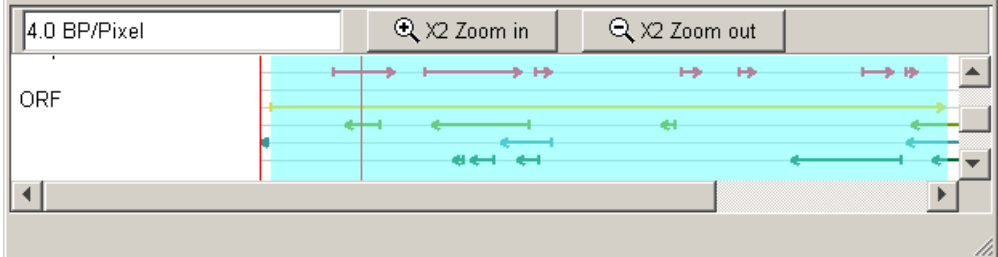

**3** Right-click the selected ORF and then select **Export to Workspace**. In the Export to MATLAB Workspace dialog box, type the name of a variable, for example, **NM\_000520\_ORF**.

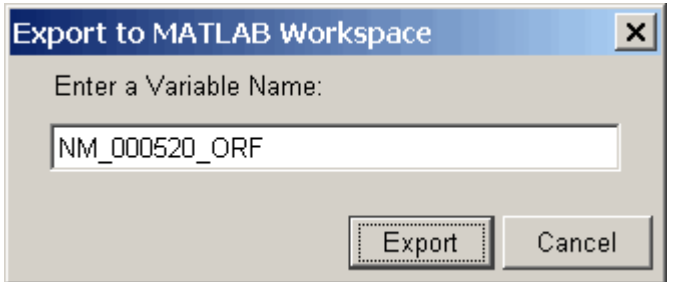

**4** Select **File > Import from Workspace**. Type the name of a variable with an exported ORF, for example, **NM\_000520\_ORF**.

The Sequence Viewer adds a tab at the bottom for the new sequence while leaving the original sequence open.

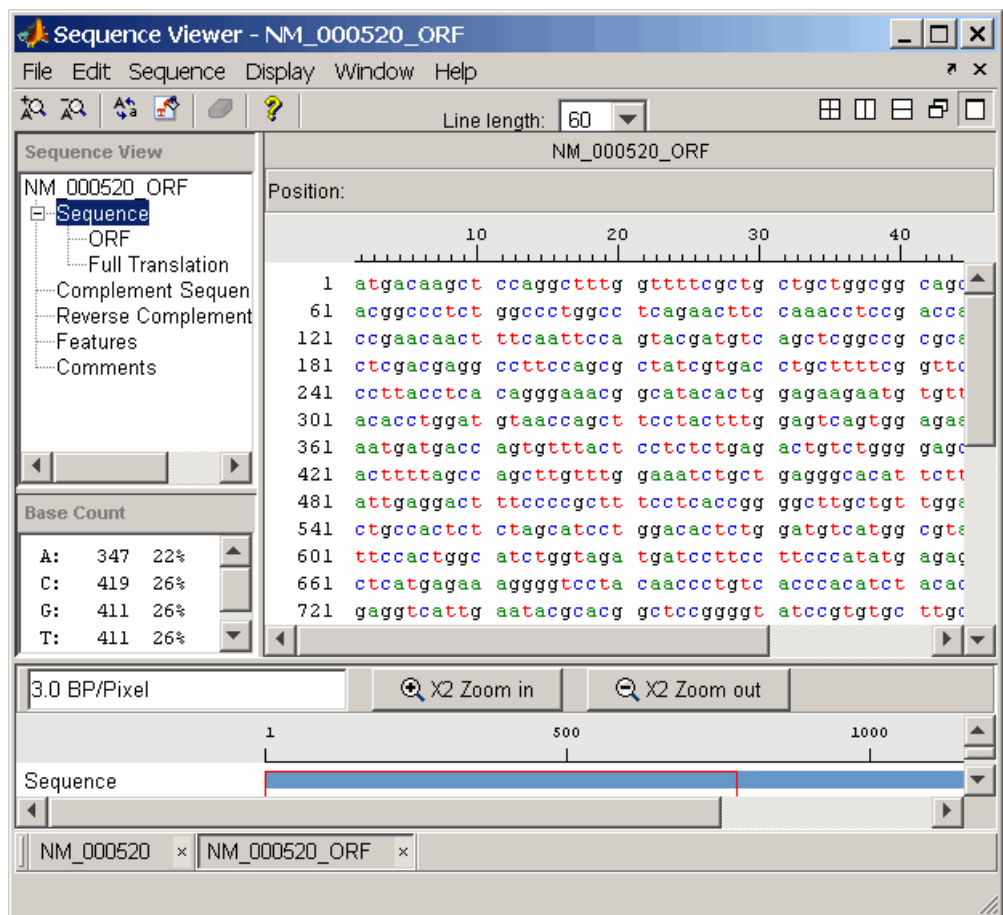

#### **5** In the left pane, click **Full Translation**. Select **Display > Amino Acid Residue Display > One Letter Code**.

The Sequence Viewer displays the amino acid sequence below the nucleotide sequence.

<span id="page-87-0"></span>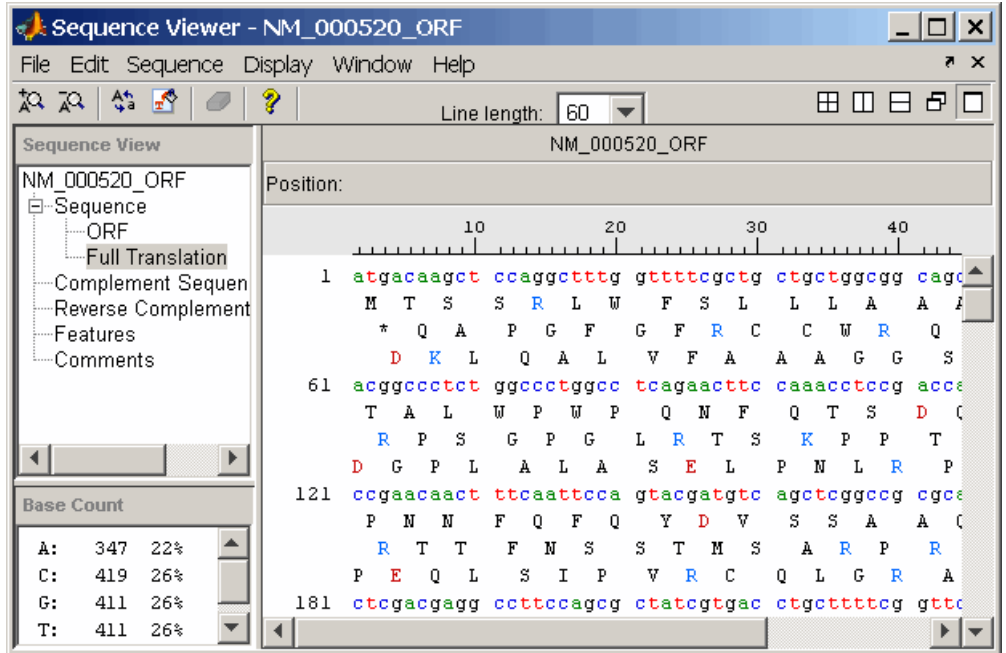

# **Viewing Amino Acid Sequence Statistics**

The following procedure illustrates how to view an amino acid sequence for an ORF located in a nucleotide sequence. You can import your own amino acid sequence, or you can get a protein sequence from the GenBank database. In this example, the GenBank accession number NP\_000511.1 is the alpha subunit for a human enzyme associated with Tay-Sachs disease.

#### **1** Select **File > Download Sequence from NCBI**.

The Download Sequence From NCBI dialog box opens.

**2** In the Enter Sequence box, type an accession number for an NCBI database entry, for example, **NP\_000511.1**, select the **Protein** option button, then click **OK**.

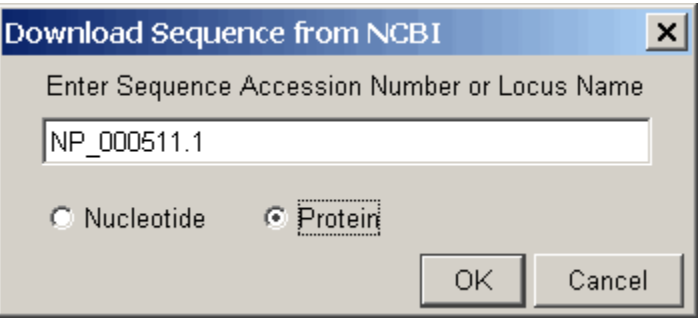

MATLAB accesses the Web and loads sequence information for the accession number you entered.

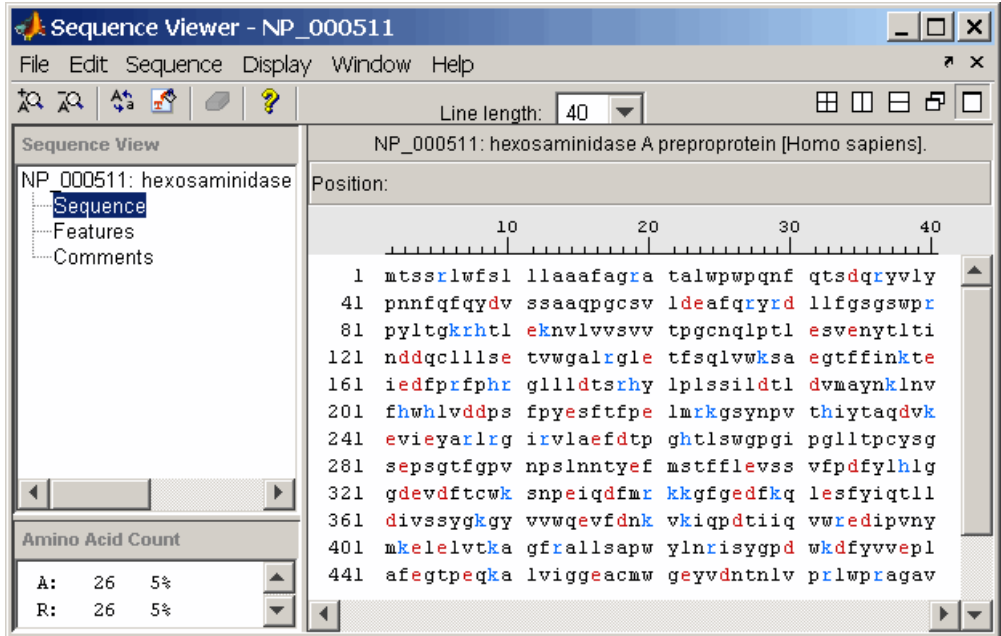

**3** Select **Display > Amino Acid Color Scheme**, and then select **Charge**, **Function**, **Hydrophobicity**, **Structure**, or **Taylor**. For example, select **Charge**.

The display colors change to highlight charge information about the amino acid residues. For color legends for the amino acid color schemes, see the following table.

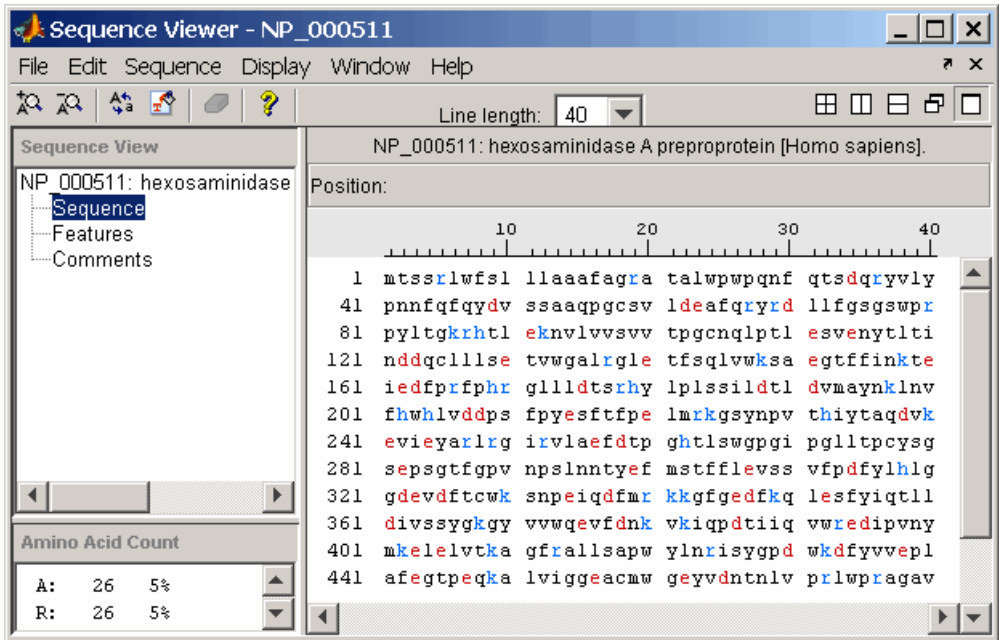

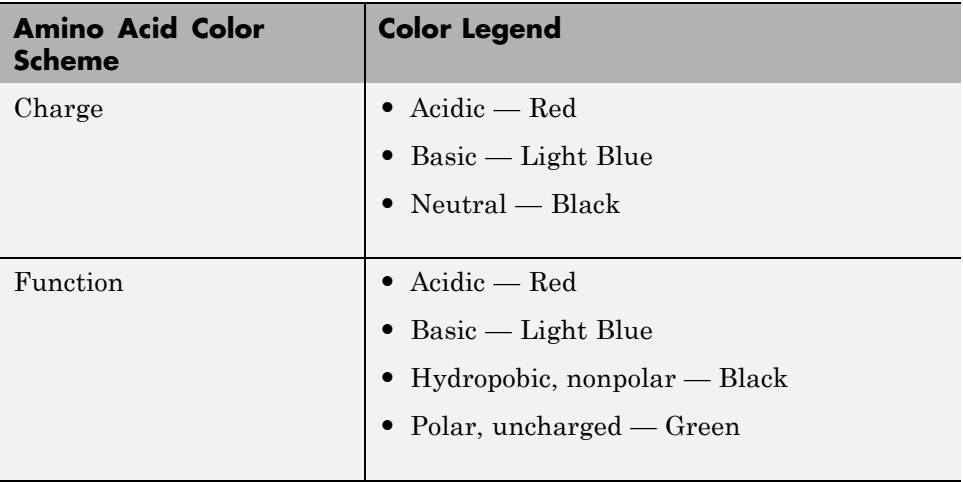

<span id="page-90-0"></span>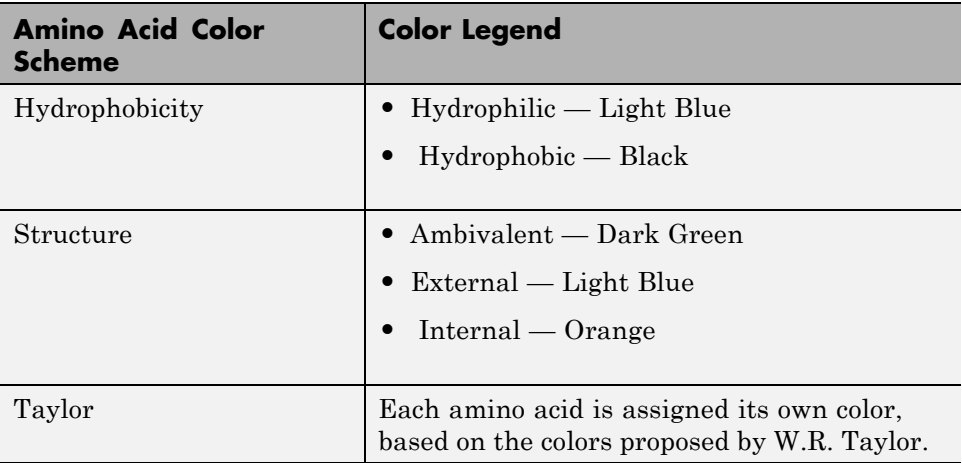

# **References**

[1] Taylor, W.R. (1997). Reisdual colours: a proposal for aminochromography. Protein Engineering *10, 7*, 743–746.

# **Multiple Sequence Alignment Viewer**

#### **In this section...**

"Overview of the Multiple Sequence Alignment Viewer" on page 2-50

"Loading Sequence Data and Viewing the Phylogenetic Tree" on page 2-50

"Selecting a Subset of Data from the Phylogenetic Tree" on page 2[-51](#page-92-0)

"Aligning Multiple Sequences" on page 2-[52](#page-93-0)

"Adjusting Multiple Sequence Alignments Manually" on page 2[-53](#page-94-0)

# **Overview of the Multiple Sequence Alignment Viewer**

The Multiple Sequence Alignment Viewer is a graphical user interface (GUI) that integrates many sequence and multiple alignment functions in the toolbox. Instead of entering commands in the MATLAB Command Window, you can use this interface to visually inspect a multiple alignment and make manual adjustments.

## **Loading Sequence Data and Viewing the Phylogenetic Tree**

Load unaligned sequence data into the MATLAB environment and view it in a phylogenetic tree.

**1** Load sequence data.

load primatesdemodata

**2** Create a phylogenetic tree.

```
tree = seqlinkage(seqpdist(primates),'single', primates);
```
**3** View the phylogenetic tree.

view(tree)

The MATLAB software creates a phytree object in the workspace and loads the sequence data into the Phylogenetic Tree Tool.

<span id="page-92-0"></span>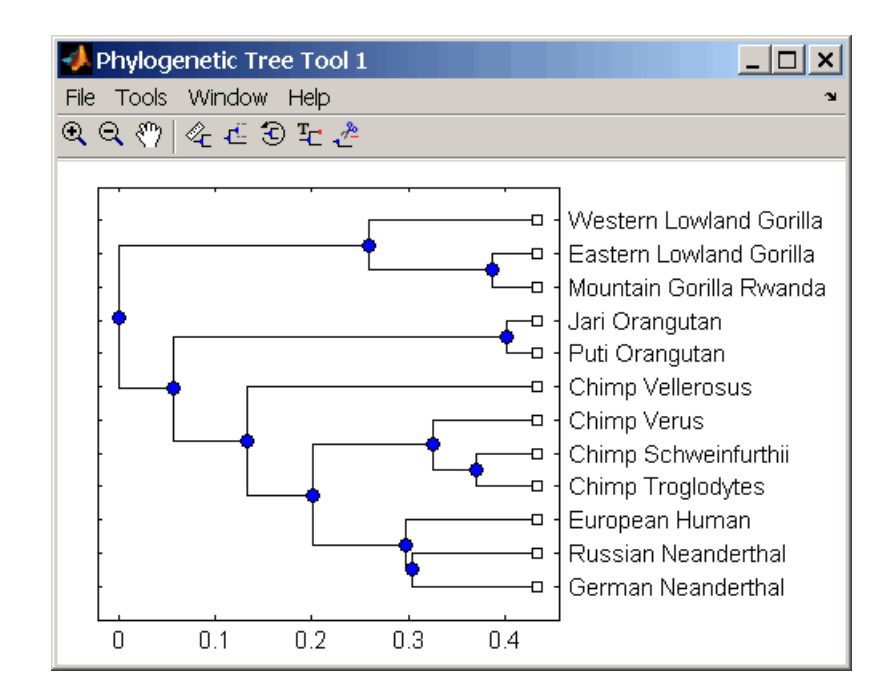

# **Selecting a Subset of Data from the Phylogenetic Tree**

Select the human and chimp branches.

**1** From the toolbar, click the **Prune** icon.

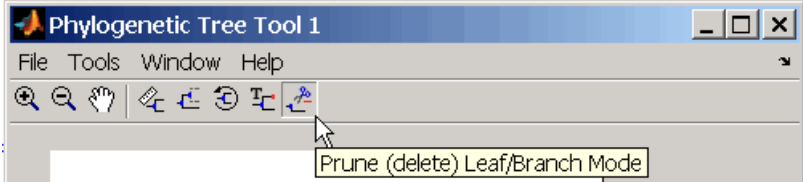

**2** Click the branches to prune (remove) from the tree. For this example, click the branch nodes for gorillas, orangutans, and Neanderthals.

<span id="page-93-0"></span>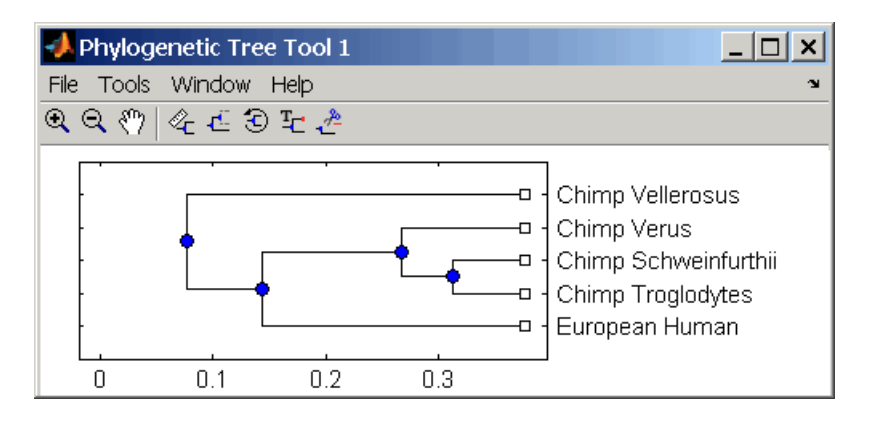

- **3** Export the selected branches to a second tree. Select **File** > **Export to Workspace**, and then select **Only Displayed**.
- **4** In the Export to dialog box, enter the name of a variable. For example, enter tree2, and then click **OK**.

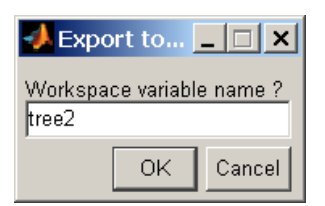

**5** Extract sequences from the tree object.

```
primates2 = primates(seqmatch(get(tree2, 'Leafnames'),{primates.Header}));
```
# **Aligning Multiple Sequences**

After selecting a set of related sequences, you can multiply align them and view the results.

**1** Align multiple sequences.

```
ma = multialign(primates2);
```
**2** Load aligned sequences in the Multiple Alignment Viewer.

```
multialignviewer(ma);
```
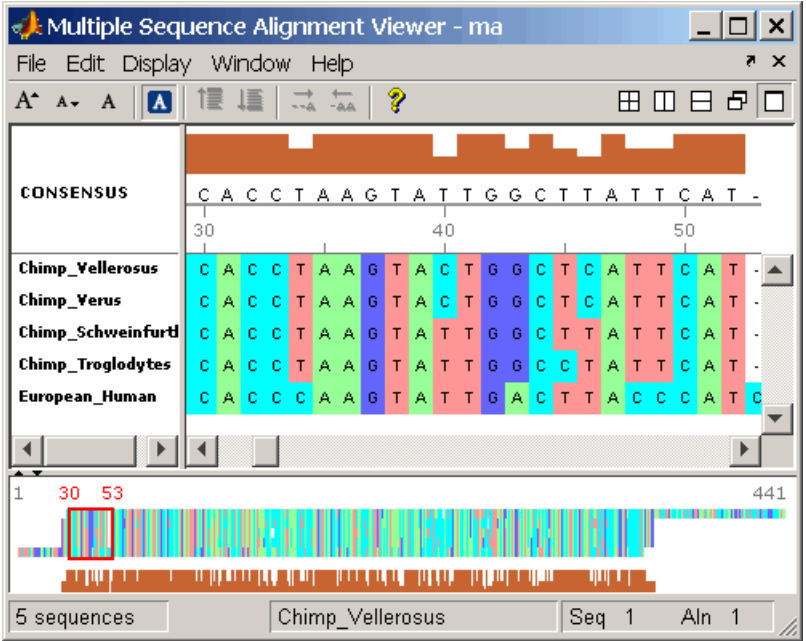

<span id="page-94-0"></span>The aligned sequences appear in the Multiple Sequence Alignment Viewer.

# **Adjusting Multiple Sequence Alignments Manually**

Algorithms for aligning multiple sequences do not always produce an optimal result. By visually inspecting the alignment, you can identify areas that could use a manual adjustment to improve the alignment.

**1** Identify an area where you could improve the alignment.

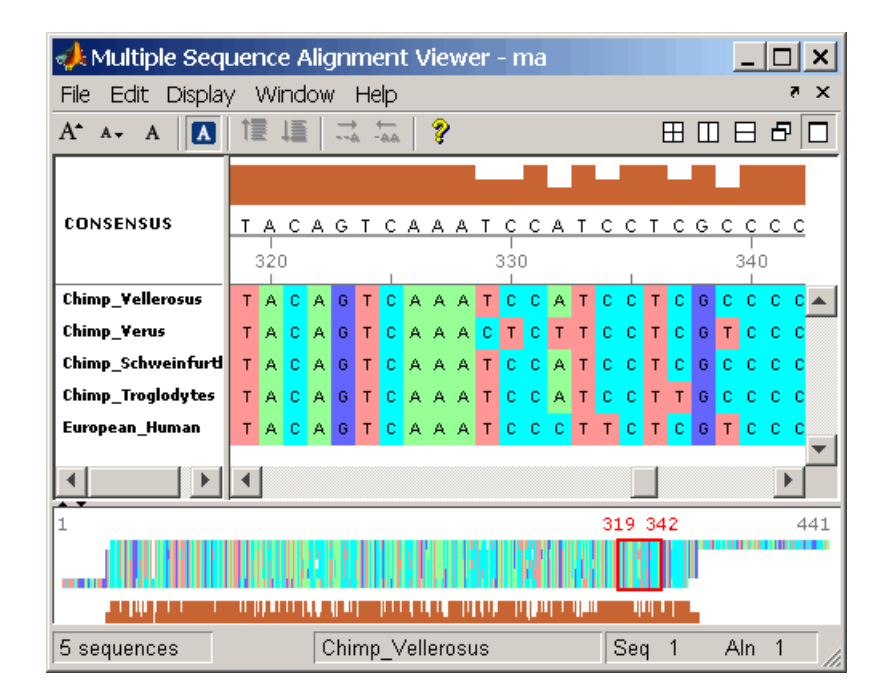

**2** Click a letter to select it, and then move the cursor over the red direction bar. The cursor changes to a hand.

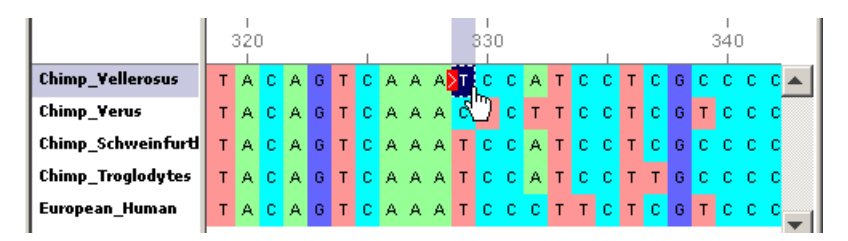

**3** Click and drag the sequence to the right to insert a gap. If there is a gap to the left, you can also move the sequence to the left and eliminate the gap.

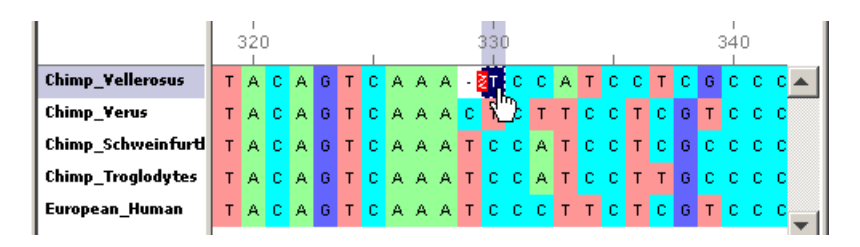

Alternately, to insert a gap, select a character, and then click the **Insert Gap** icon on the toolbar or press the spacebar.

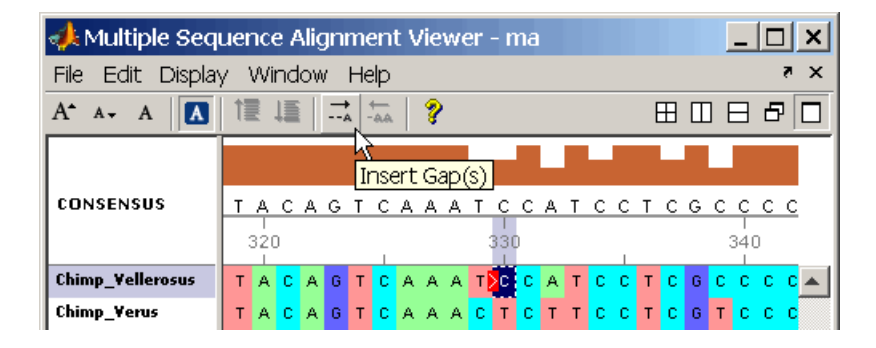

**Note** You cannot delete or add letters to a sequence, but you can add or delete gaps. If all of the sequences at one alignment position have gaps, you can delete that column of gaps.

**4** Continue adding gaps and moving sequences to improve the alignment.

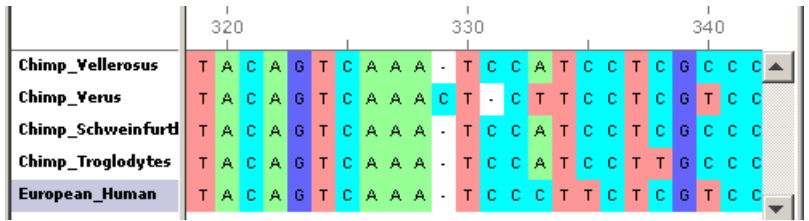

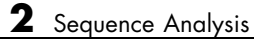

# Microarray Analysis

- **•** "Working with DataMatrix Objects" on page 3-[2](#page-99-0)
- **•** "Example: Visualizing Microarray Data" on page 3-[8](#page-105-0)
- **•** "Example: Analyzing Gene Expression Profiles" on page 3[-32](#page-129-0)

# <span id="page-99-0"></span>**Working with DataMatrix Objects**

#### **In this section...**

"Overview of DataMatrix Objects" on page 3-2

"Constructing DataMatrix Objects" on page 3-[3](#page-100-0)

"Getting and Setting Properties of a DataMatrix Object" on page 3-[4](#page-101-0)

"Accessing DataMatrix Objects" on page 3[-5](#page-102-0)

# **Overview of DataMatrix Objects**

The toolbox includes functions, objects, and methods for creating, storing, and accessing microarray data.

The object constructor function, DataMatrix, lets you create a DataMatrix object to encapsulate data and metadata from a microarray experiment. A DataMatrix object stores experimental data in a matrix, with rows typically corresponding to gene names or probe identifiers, and columns typically corresponding to sample identifiers. A DataMatrix object also stores metadata, including the gene names or probe identifiers (as the row names) and sample identifiers (as the column names).

You can reference microarray expression values in a DataMatrix object the same way you reference data in a MATLAB array, that is, by using linear or logical indexing. Alternately, you can reference this experimental data by gene (probe) identifiers and sample identifiers. Indexing by these identifiers lets you quickly and conveniently access subsets of the data without having to maintain additional index arrays.

Many MATLAB operators and arithmetic functions are available to DataMatrix objects by means of methods. These methods let you modify, combine, compare, analyze, plot, and access information from DataMatrix objects. Additionally, you can easily extend the functionality by using general element-wise functions, dmarrayfun and dmbsxfun, and by manually accessing the properties of a DataMatrix object.

<span id="page-100-0"></span>**Note** For tables describing the properties and methods of a DataMatrix object, see the DataMatrix object reference page.

## **Constructing DataMatrix Objects**

**1** Load the MAT-file, provided with the Bioinformatics Toolbox software, that contains yeast data. This MAT-file includes three variables: yeastvalues, a 614-by-7 matrix of gene expression data, genes, a cell array of 614 GenBank accession numbers for labeling the rows in yeastvalues, and times, a 1-by-7 vector of time values for labeling the columns in yeastvalues.

load filteredyeastdata

**2** Create variables to contain a subset of the data, specifically the first five rows and first four columns of the yeastvalues matrix, the genes cell array, and the times vector.

```
yearsyeastvalues = yeastvalues(1:5,1:4);
genes = genes(1:5,:);
times = times(1:4);
```
**3** Import the microarray object package so that the DataMatrix constructor function will be available.

import bioma.data.\*

**4** Use the DataMatrix constructor function to create a small DataMatrix object from the gene expression data in the variables you created in step 2.

dmo = DataMatrix(yeastvalues,genes,times)

 $d$ mo =

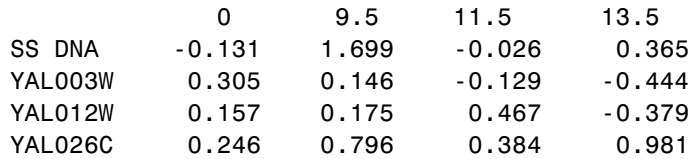

YAL034C -0.235 0.487 -0.184 -0.669

## <span id="page-101-0"></span>**Getting and Setting Properties of a DataMatrix Object**

You use the get and set methods to retrieve and set properties of a DataMatrix object.

**1** Use the get method to display the properties of the DataMatrix object, dmo.

```
get(dmo)
           Name: ''
        RowNames: {5x1 cell}
        ColNames: {' 0' ' 9.5' '11.5' '13.5'}
           NRows: 5
           NCols: 4
           NDims: 2
    ElementClass: 'double'
```
**2** Use the set method to specify a name for the DataMatrix object, dmo.

dmo = set(dmo,'Name','MyDMObject');

**3** Use the get method again to display the properties of the DataMatrix object, dmo.

```
get(dmo)
           Name: 'MyDMObject'
        RowNames: {5x1 cell}
        ColNames: {' 0' ' 9.5' '11.5' '13.5'}
           NRows: 5
           NCols: 4
          NDims: 2
    ElementClass: 'double'
```
**Note** For a description of all properties of a DataMatrix object, see the DataMatrix object reference page.

# <span id="page-102-0"></span>**Accessing DataMatrix Objects**

DataMatrix objects support the following types of indexing to extract, assign, and delete data:

- **•** Parenthesis () indexing
- **•** Dot . indexing

## **Parentheses () Indexing**

Use parenthesis indexing to extract a subset of the data in dmo and assign it to a new DataMatrix object dmo2:

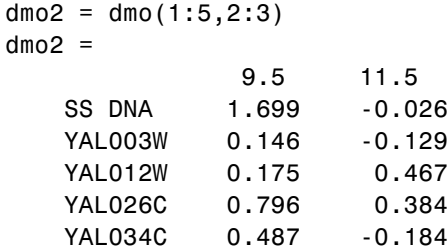

Use parenthesis indexing to extract a subset of the data using row names and column names, and assign it to a new DataMatrix object dmo3:

dmo3 = dmo({'SS DNA','YAL012W','YAL034C'},'11.5')

 $d$ mo $3 =$ 

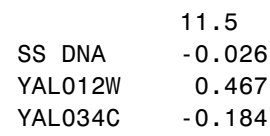

**Note** If you use a cell array of row names or column names to index into a DataMatrix object, the names must be unique, even though the row names or column names within the DataMatrix object are not unique.

Use parenthesis indexing to assign new data to a subset of the elements in dmo2:

dmo2({'SS DNA', 'YAL003W'}, 1:2) = [1.700 -0.030; 0.150 -0.130]  $d$ mo $2 =$ 

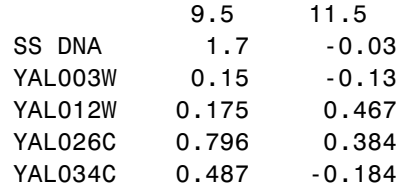

Use parenthesis indexing to delete a subset of the data in dmo2:

```
dmo2({'SS DNA', 'YAL003W'}, :) = []
dmo2 =9.5 11.5
```
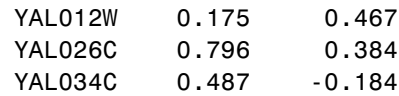

### **Dot . Indexing**

**Note** In the following examples, notice that when using dot indexing with DataMatrix objects, you specify all rows or all columns using a colon within single quotation marks,  $(':')$ .

Use dot indexing to extract the data from the 11.5 column only of dmo:

```
timeValues = dmo.(':') ('11.5')timeValues =
   -0.0260
   -0.1290
    0.4670
    0.3840
   -0.1840
```
Use dot indexing to assign new data to a subset of the elements in dmo:

```
dmo.(1:2)( ' : ') = 7dmo =
```
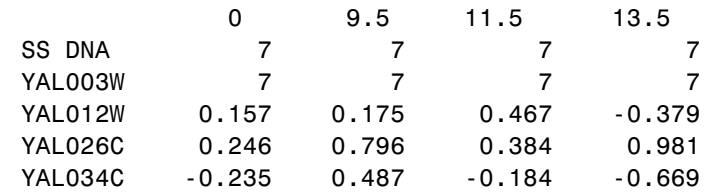

Use dot indexing to delete an entire variable from dmo:

dmo.YAL034C = [] dmo =

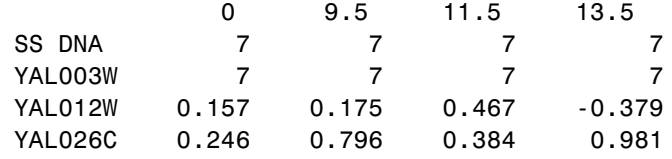

Use dot indexing to delete two columns from dmo:

dmo.(':')(2:3)=[]

dmo =

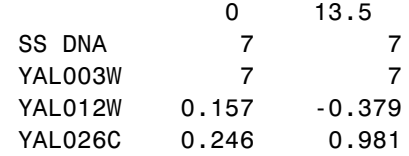

# <span id="page-105-0"></span>**Example: Visualizing Microarray Data**

#### **In this section...**

"Overview of the Mouse Example" on page 3-8 "Exploring the Microarray Data Set" on page 3-[9](#page-106-0) "Spatial Images of Microarray Data" on page 3-[11](#page-108-0) "Statistics of the Microarrays" on page 3-[21](#page-118-0) "Scatter Plots of Microarray Data" on page 3[-23](#page-120-0)

## **Overview of the Mouse Example**

This example looks at the various ways to visualize microarray data. The data comes from a pharmacological model of Parkinson's disease (PD) using a mouse brain. The microarray data for this example is from Brown, V.M., Ossadtchi, A., Khan, A.H., Yee, S., Lacan, G., Melega, W.P., Cherry, S.R., Leahy, R.M., and Smith, D.J.; "Multiplex three dimensional brain gene expression mapping in a mouse model of Parkinson's disease"; Genome Research 12(6): 868-884 (2002).

The microarray data used in this example is available in a Web supplement to the paper by Brown et al. and in the file mouse\_a1pd.gpr included with the Bioinformatics Toolbox software.

```
http://labs.pharmacology.ucla.edu/smithlab/genome_multiplex/
```
The microarray data is also available on the Gene Expression Omnibus Web site at

<http://www.ncbi.nlm.nih.gov/geo/query/acc.cgi?acc=GSE30>

The GenePix GPR-formatted file mouse\_a1pd.gpr contains the data for one of the microarrays used in the study. This is data from voxel A1 of the brain of a mouse in which a pharmacological model of Parkinson's disease (PD) was induced using methamphetamine. The voxel sample was labeled with Cy3 (green) and the control, RNA from a total (not voxelated) normal mouse brain, was labeled with Cy5 (red). GPR formatted files provide a large amount of information about the array, including the mean, median, and standard

<span id="page-106-0"></span>deviation of the foreground and background intensities of each spot at the 635 nm wavelength (the red, Cy5 channel) and the 532 nm wavelength (the green, Cy3 channel).

# **Exploring the Microarray Data Set**

This procedure illustrates how to import data from the Web into the MATLAB environment, using data from a study about gene expression in mouse brains as an example. See "Overview of the Mouse Example" on page 3-[8](#page-105-0).

**1** Read data from a file into a MATLAB structure. For example, in the MATLAB Command Window, type

```
pd = gprread('mouse_a1pd.gpr')
```
Information about the structure displays in the MATLAB Command Window:

 $pd =$ 

```
Header: [1x1 struct]
       Data: [9504x38 double]
     Blocks: [9504x1 double]
    Columns: [9504x1 double]
       Rows: [9504x1 double]
      Names: {9504x1 cell}
        IDs: {9504x1 cell}
ColumnNames: {38x1 cell}
    Indices: [132x72 double]
      Shape: [1x1 struct]
```
**2** Access the fields of a structure using StructureName. FieldName. For example, you can access the field ColumnNames of the structure pd by typing

pd.ColumnNames

The column names are shown below.

```
ans ='X'
     'Y'
    'Dia.'
```
'F635 Median' 'F635 Mean' 'F635 SD' 'B635 Median' 'B635 Mean' 'B635 SD' '% > B635+1SD' '% > B635+2SD' 'F635 % Sat.' 'F532 Median' 'F532 Mean' 'F532 SD' 'B532 Median' 'B532 Mean' 'B532 SD' '% > B532+1SD' '% > B532+2SD' 'F532 % Sat.' 'Ratio of Medians' 'Ratio of Means' 'Median of Ratios' 'Mean of Ratios' 'Ratios SD' 'Rgn Ratio' 'Rgn R†' 'F Pixels' 'B Pixels' 'Sum of Medians' 'Sum of Means' 'Log Ratio' 'F635 Median - B635' 'F532 Median - B532' 'F635 Mean - B635' 'F532 Mean - B532' 'Flags'

**3** Access the names of the genes. For example, to list the first 20 gene names, type

pd.Names(1:20)
A list of the first 20 gene names is displayed:

```
ans ='AA467053'
     'AA388323'
     'AA387625'
     'AA474342'
     'Myo1b'
     'AA473123'
     'AA387579'
     'AA387314'
     'AA467571'
              \mathbf{I}'Spop'
     'AA547022'
     'AI508784'
     'AA413555'
     'AA414733'
              \Gamma'Snta1'
     'AI414419'
     'W14393'
     'W10596'
```
#### **Spatial Images of Microarray Data**

This procedure illustrates how to visualize microarray data by plotting image maps. The function maimage can take a microarray data structure and create a pseudocolor image of the data arranged in the same order as the spots on the array. In other words, maimage plots a spatial plot of the microarray.

This procedure uses data from a study of gene expression in mouse brains. For a list of field names in the MATLAB structure pd, see ["Exploring the](#page-106-0) Microarray Data Set" on page 3-[9](#page-106-0).

**1** Plot the median values for the red channel. For example, to plot data from the field F635 Median, type

```
figure
maimage(pd,'F635 Median')
```
The MATLAB software plots an image showing the median pixel values for the foreground of the red (Cy5) channel.

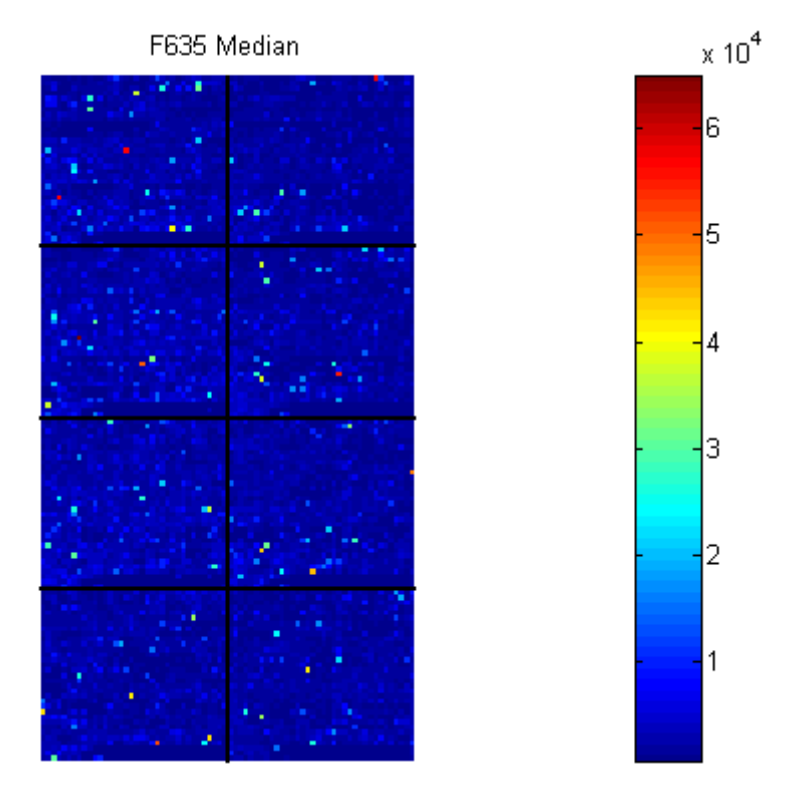

**2** Plot the median values for the green channel. For example, to plot data from the field F532 Median, type

```
figure
maimage(pd,'F532 Median')
```
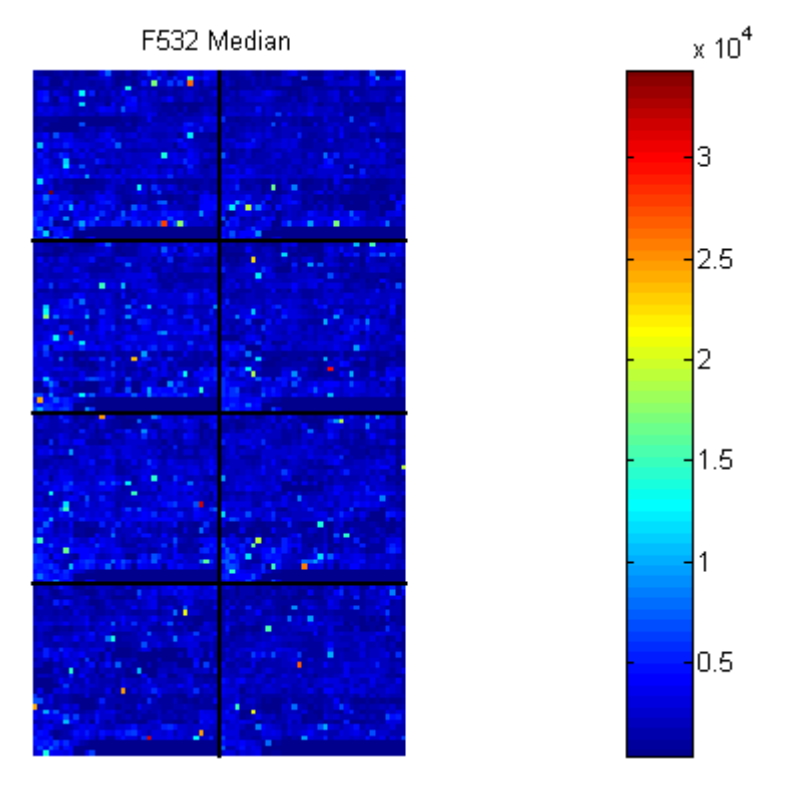

The MATLAB software plots an image showing the median pixel values of the foreground of the green (Cy3) channel.

**3** Plot the median values for the red background. The field B635 Median shows the median values for the background of the red channel.

figure maimage(pd,'B635 Median')

The MATLAB software plots an image for the background of the red channel. Notice the very high background levels down the right side of the array.

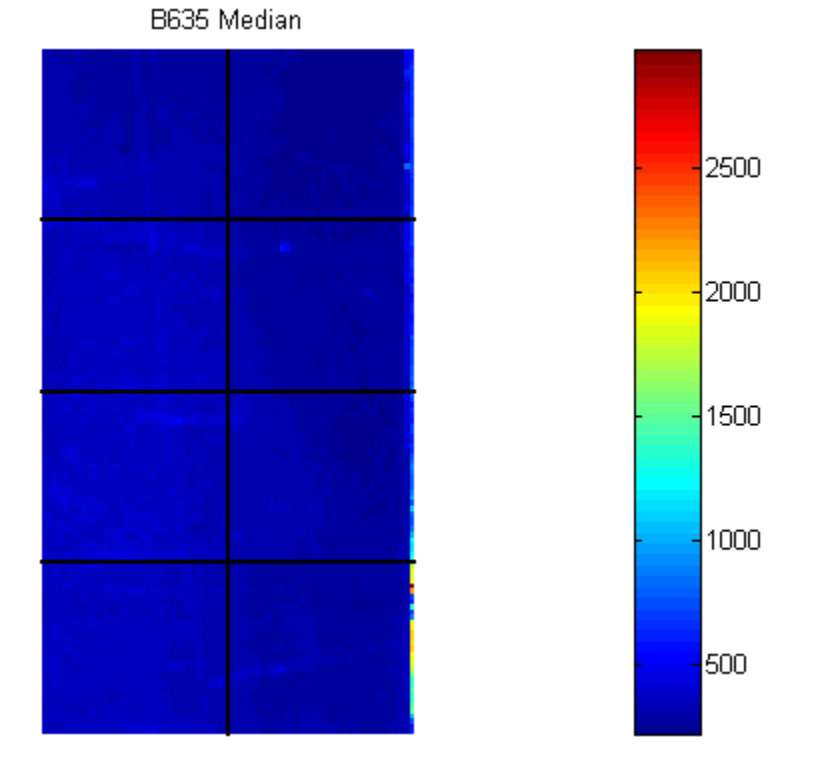

**4** Plot the medial values for the green background. The field B532 Median shows the median values for the background of the green channel.

```
figure
maimage(pd,'B532 Median')
```
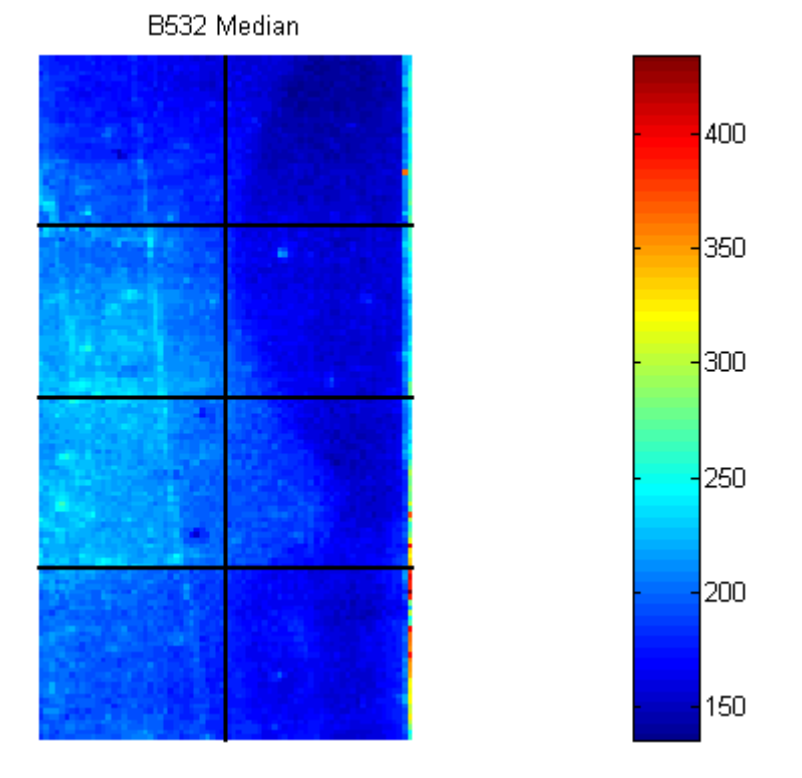

The MATLAB software plots an image for the background of the green channel.

**5** The first array was for the Parkinson's disease model mouse. Now read in the data for the same brain voxel but for the untreated control mouse. In this case, the voxel sample was labeled with Cy3 and the control, total brain (not voxelated), was labeled with Cy5.

 $wt = gprread('mouse atwt.gpr')$ 

The MATLAB software creates a structure and displays information about the structure.

```
wt =Header: [1x1 struct]
           Data: [9504x38 double]
         Blocks: [9504x1 double]
        Columns: [9504x1 double]
           Rows: [9504x1 double]
          Names: {9504x1 cell}
            IDs: {9504x1 cell}
    ColumnNames: {38x1 cell}
        Indices: [132x72 double]
          Shape: [1x1 struct]
```
**6** Use the function maimage to show pseudocolor images of the foreground and background. You can use the function subplot to put all the plots onto one figure.

```
figure
subplot(2,2,1);
maimage(wt,'F635 Median')
subplot(2,2,2);
maimage(wt,'F532 Median')
subplot(2,2,3);
maimage(wt,'B635 Median')
subplot(2,2,4);
maimage(wt,'B532 Median')
```
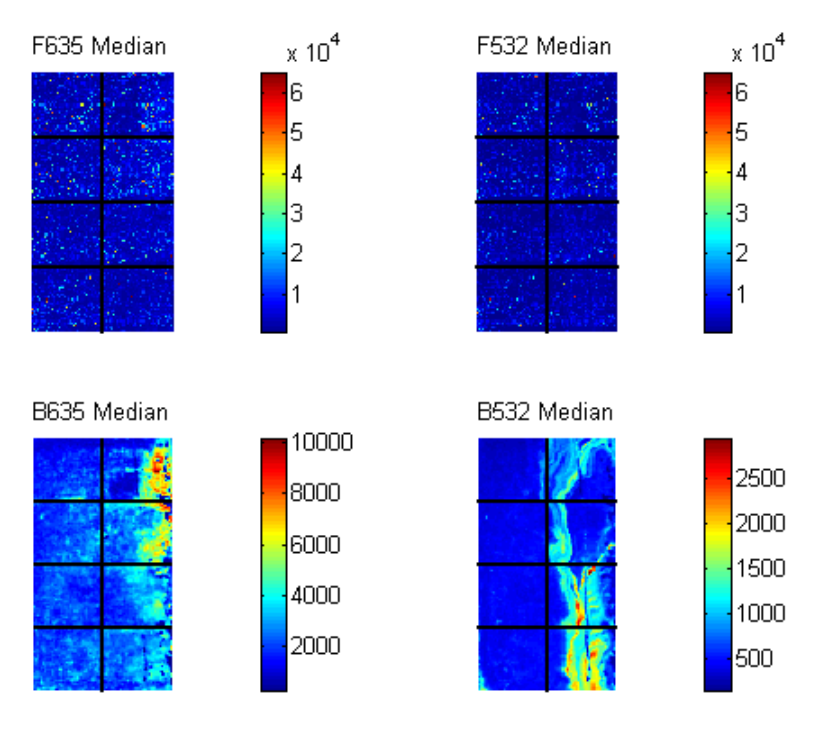

**7** If you look at the scale for the background images, you will notice that the background levels are much higher than those for the PD mouse and there appears to be something nonrandom affecting the background of the Cy3 channel of this slide. Changing the colormap can sometimes provide more insight into what is going on in pseudocolor plots. For more control over the color, try the colormapeditor function.

colormap hot

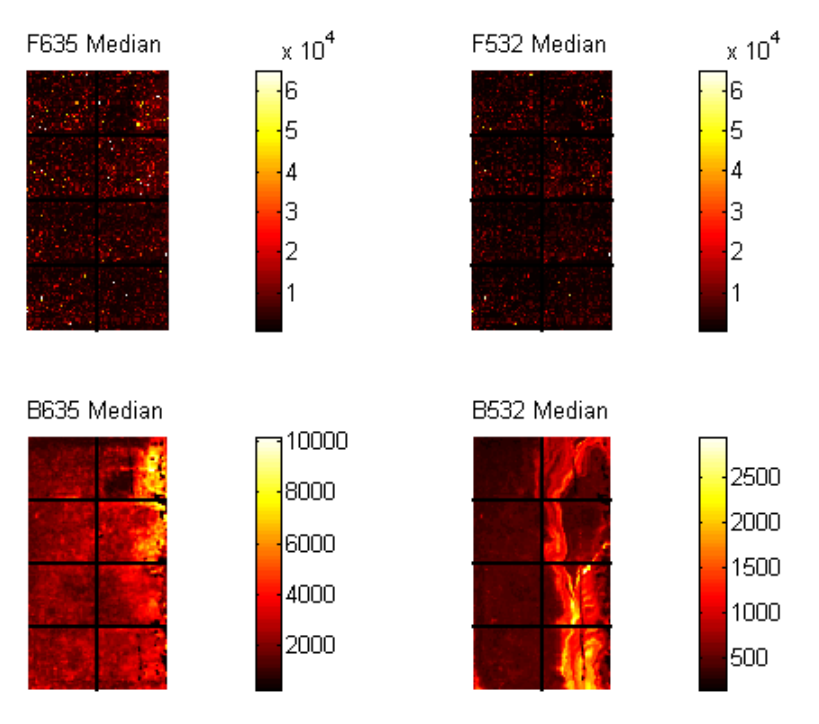

**8** The function maimage is a simple way to quickly create pseudocolor images of microarray data. However if you want more control over plotting, it is easy to create your own plots using the function imagesc.

First find the column number for the field of interest.

b532MedCol = find(strcmp(wt.ColumnNames,'B532 Median'))

The MATLAB software displays:

 $b532$ MedCol = 16

**9** Extract that column from the field Data.

 $b532Data = wt.DataFrame$ :, $b532MedCol$ ;

**10** Use the field Indices to index into the Data.

```
figure
subplot(1,2,1);
imagesc(b532Data(wt.Indices))
axis image
colorbar
title('B532 Median')
```
The MATLAB software plots the image.

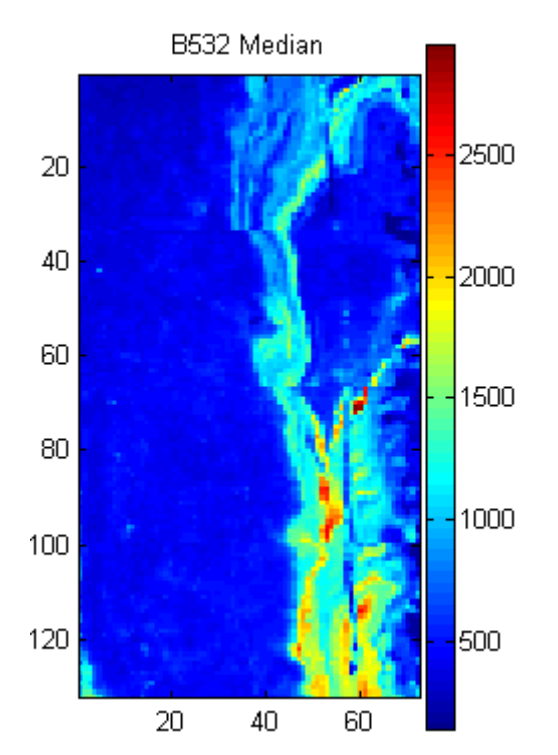

**11** Bound the intensities of the background plot to give more contrast in the image.

```
maskedData = b532Data;
maskedData(b532Data<500) = 500;
maskedData(b532Data>2000) = 2000;
subplot(1,2,2);
imagesc(maskedData(wt.Indices))
axis image
colorbar
title('Enhanced B532 Median')
```
The MATLAB software plots the images.

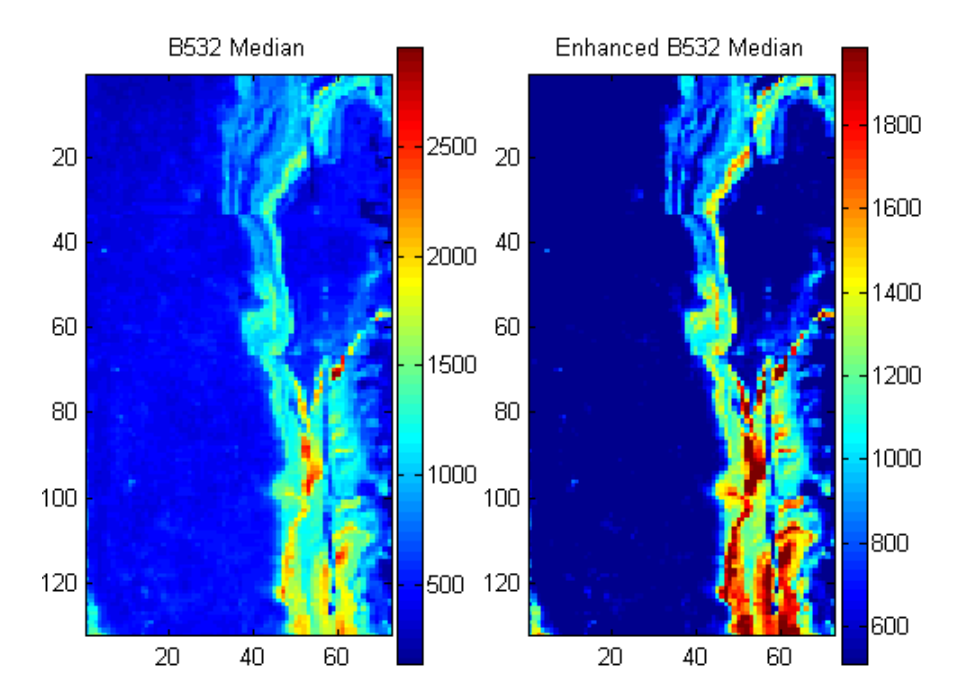

# **Statistics of the Microarrays**

This procedure illustrates how to visualize distributions in microarray data. You can use the function maboxplot to look at the distribution of data in each of the blocks.

**1** In the MATLAB Command Window, type

```
figure
subplot(2,1,1)
maboxplot(pd,'F532 Median','title','Parkinson''s Disease Model Mouse')
subplot(2,1,2)
maboxplot(pd,'B532 Median','title','Parkinson''s Disease Model Mouse')
figure
subplot(2,1,1)
maboxplot(wt,'F532 Median','title','Untreated Mouse')
subplot(2,1,2)
maboxplot(wt,'B532 Median','title','Untreated Mouse')
```
The MATLAB software plots the images.

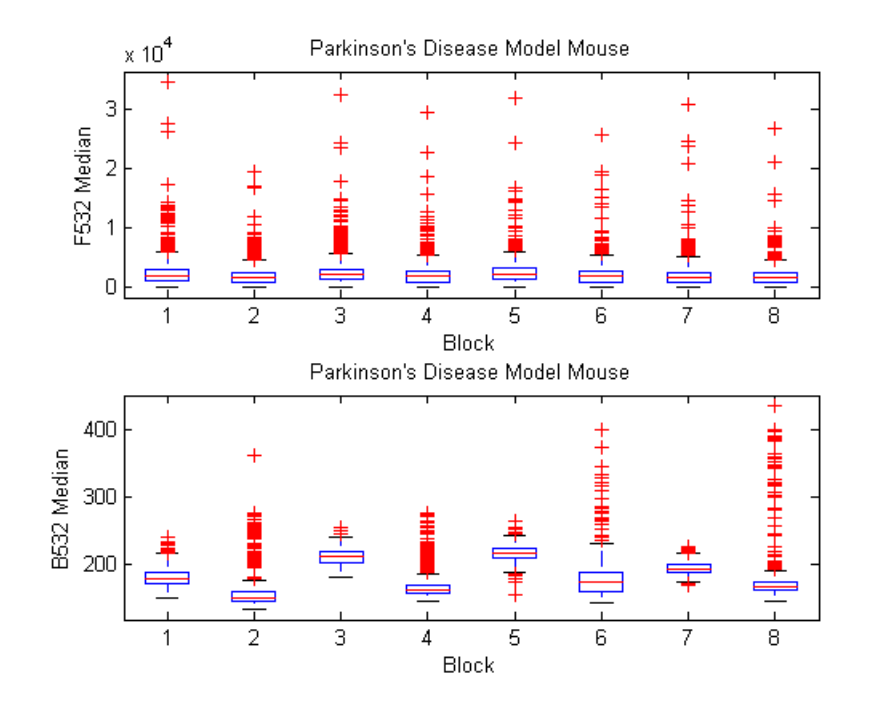

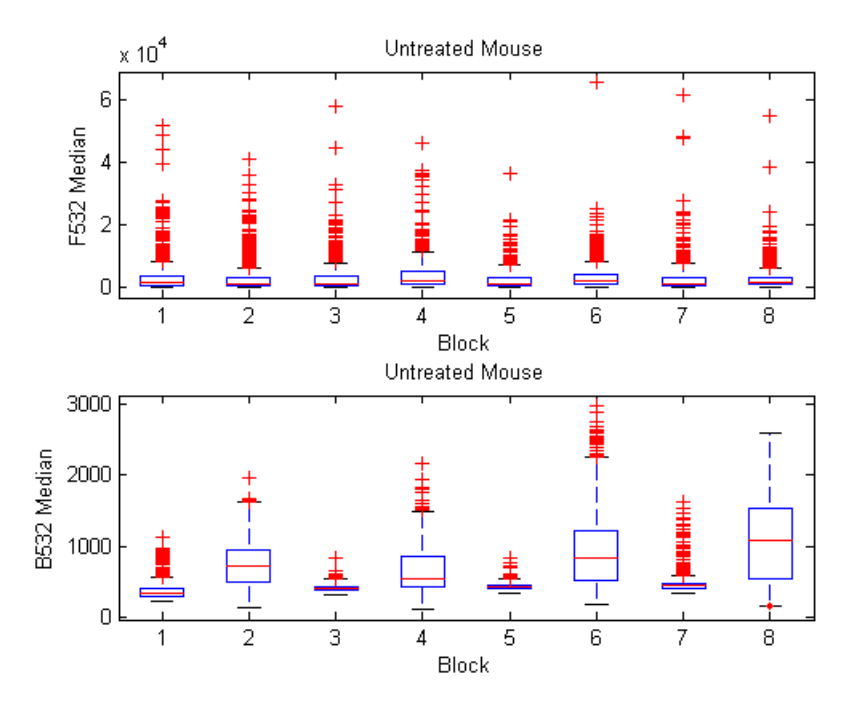

**2** Compare the plots.

From the box plots you can clearly see the spatial effects in the background intensities. Blocks numbers 1, 3, 5, and 7 are on the left side of the arrays, and numbers 2, 4, 6, and 8 are on the right side. The data must be normalized to remove this spatial bias.

#### **Scatter Plots of Microarray Data**

This procedure illustrates how to visualize expression levels in microarray data. There are two columns in the microarray data structure labeled 'F635 Median - B635' and 'F532 Median - B532'. These columns are the differences between the median foreground and the median background for the 635 nm channel and 532 nm channel respectively. These give a measure of the actual expression levels, although since the data must first be normalized to remove spatial bias in the background, you should be careful about using these values without further normalization. However, in this example no normalization is performed.

**1** Rather than working with data in a larger structure, it is often easier to extract the column numbers and data into separate variables.

```
cy5DataCol = find(strcmp(wt.ColumnNames,'F635 Median - B635'))
cy3DataCol = find(strcmp(wt.ColumnNames,'F532 Median - B532'))
cy5Data = pd.Data(:,cy5DataCol);
cy3Data = pd.Data(:,cy3DataCol);
```
The MATLAB software displays:

```
cy5DataCo1 =34
cy3DataCol =35
```
**2** A simple way to compare the two channels is with a loglog plot. The function maloglog is used to do this. Points that are above the diagonal in this plot correspond to genes that have higher expression levels in the A1 voxel than in the brain as a whole.

```
figure
maloglog(cy5Data,cy3Data)
xlabel('F635 Median - B635 (Control)');
ylabel('F532 Median - B532 (Voxel A1)');
```
The MATLAB software displays the following messages and plots the images.

```
Warning: Zero values are ignored
(Type "warning off Bioinfo:MaloglogZeroValues" to suppress
this warning.)
Warning: Negative values are ignored.
(Type "warning off Bioinfo:MaloglogNegativeValues" to suppress
this warning.)
```
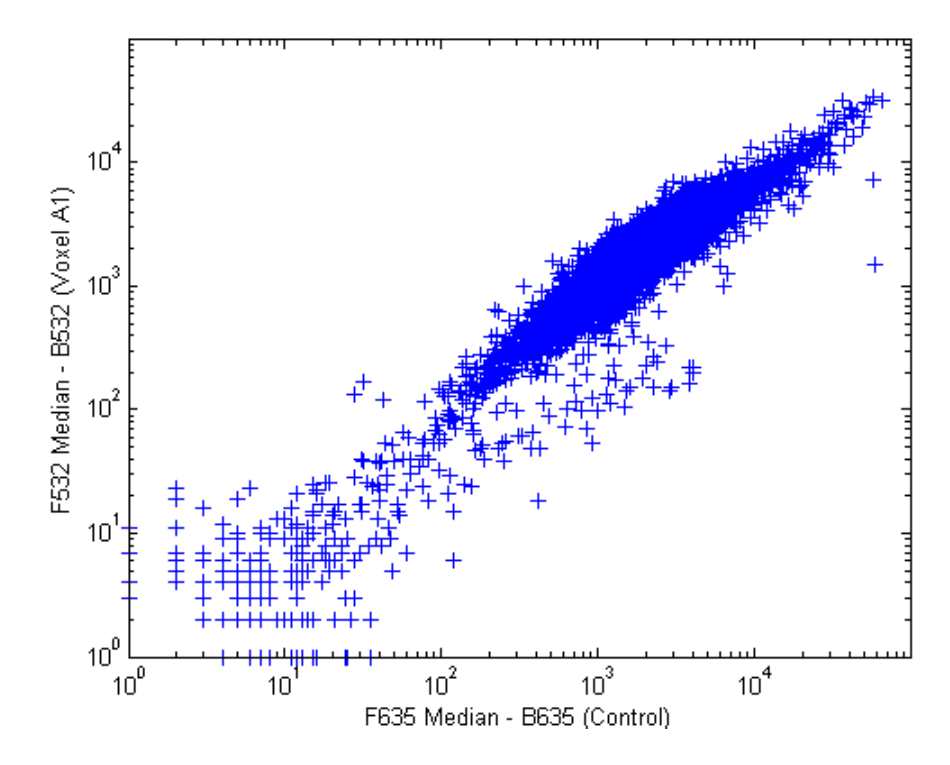

Notice that this function gives some warnings about negative and zero elements. This is because some of the values in the 'F635 Median - B635' and 'F532 Median - B532' columns are zero or even less than zero. Spots where this happened might be bad spots or spots that failed to hybridize. Points with positive, but very small, differences between foreground and background should also be considered to be bad spots.

**3** Disable the display of warnings by using the warning command. Although warnings can be distracting, it is good practice to investigate why the warnings occurred rather than simply to ignore them. There might be some systematic reason why they are bad.

```
warnState = warning; % First save the current warning
                               state.
                             % Now turn off the two warnings.
warning('off','Bioinfo:MaloglogZeroValues');
warning('off','Bioinfo:MaloglogNegativeValues');
```

```
figure
maloglog(cy5Data,cy3Data) % Create the loglog plot
warning(warnState); % Reset the warning state.
xlabel('F635 Median - B635 (Control)');
ylabel('F532 Median - B532 (Voxel A1)');
```
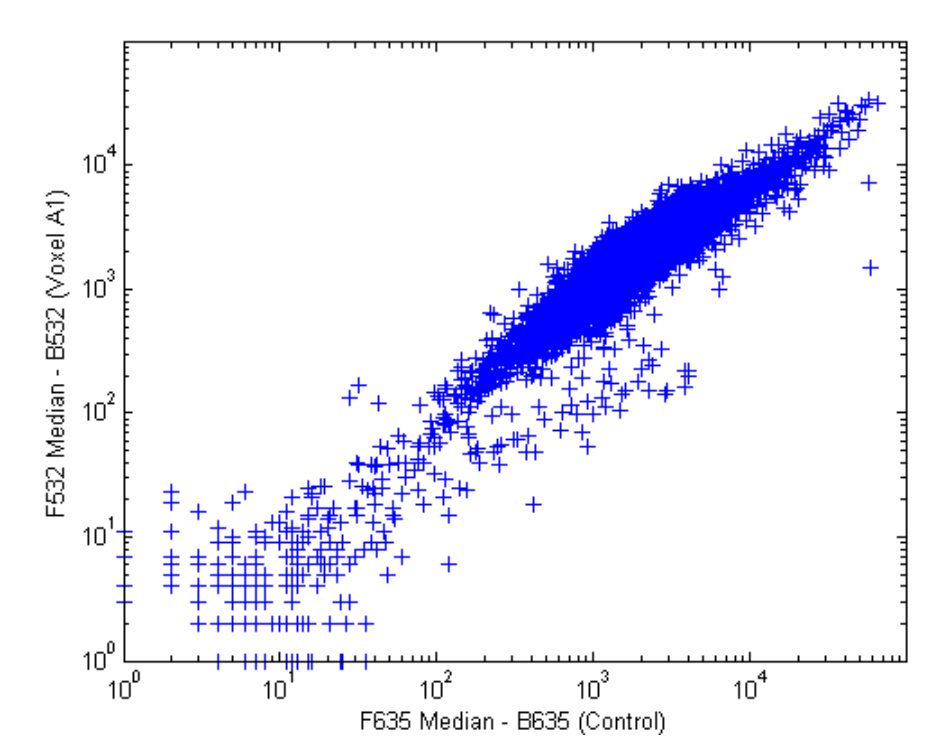

**4** An alternative to simply ignoring or disabling the warnings is to remove the bad spots from the data set. You can do this by finding points where either the red or green channel has values less than or equal to a threshold value. For example, use a threshold value of 10.

```
threshold = 10;badPoints = (cy5Data <= threshold) | (cy3Data <= threshold);
```
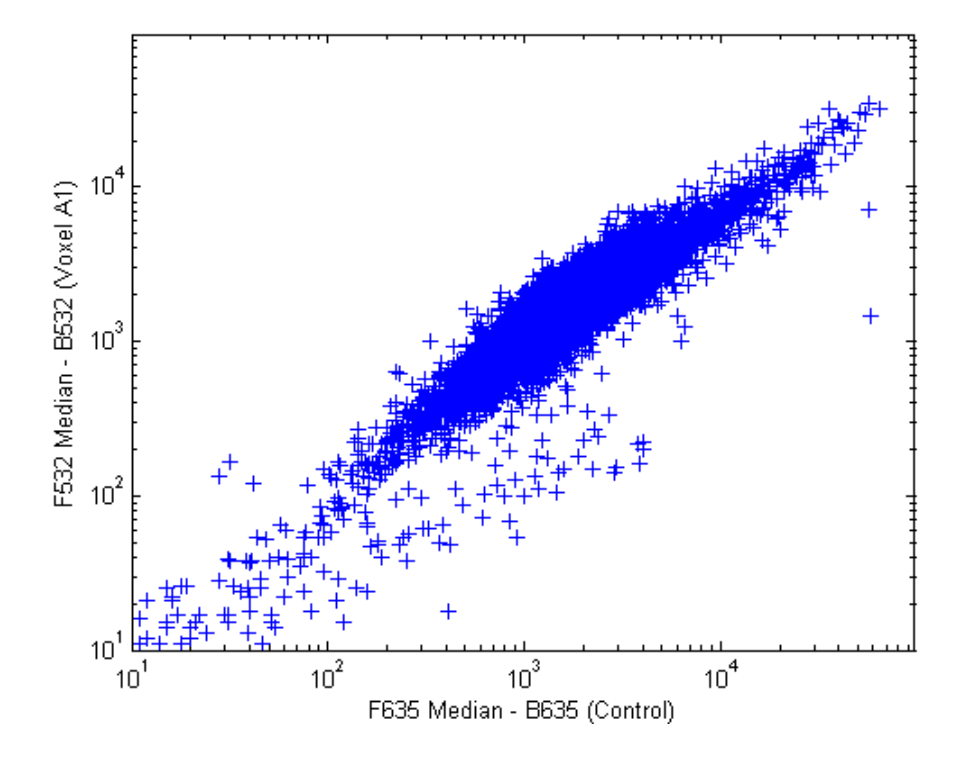

**5** You can then remove these points and redraw the loglog plot.

```
cy5Data(badPoints) = []; cy3Data(badPoints) = [];
figure
maloglog(cy5Data,cy3Data)
xlabel('F635 Median - B635 (Control)');
ylabel('F532 Median - B532 (Voxel A1)');
```
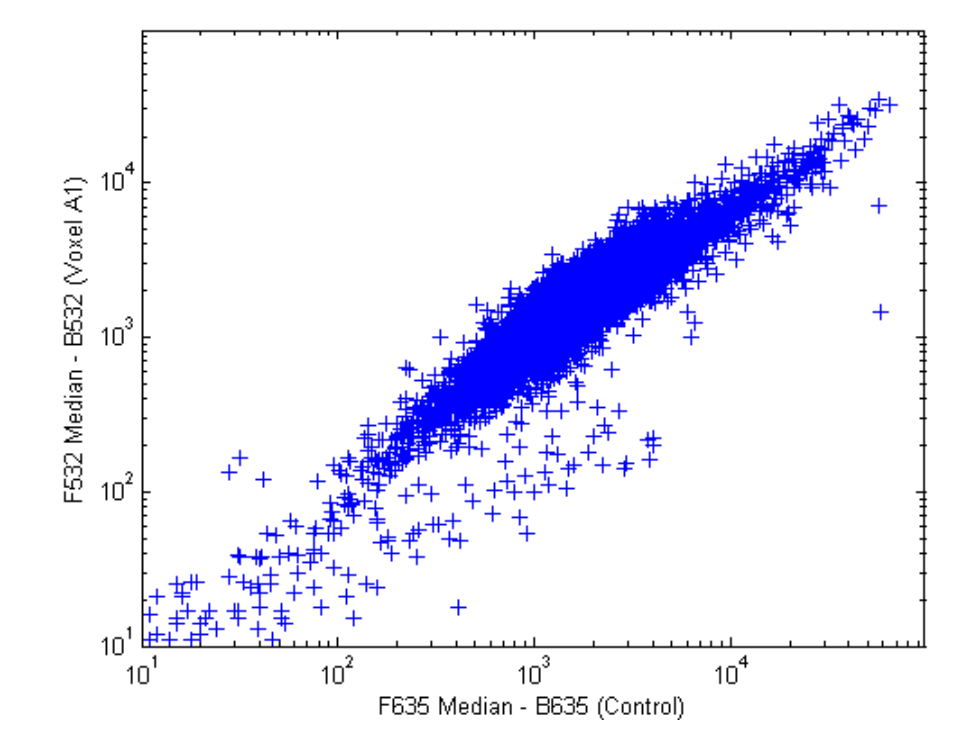

This plot shows the distribution of points but does not give any indication about which genes correspond to which points.

**6** Add gene labels to the plot. Because some of the data points have been removed, the corresponding gene IDs must also be removed from the data set before you can use them. The simplest way to do that is wt.IDs(~badPoints).

```
maloglog(cy5Data,cy3Data,'labels',wt.IDs(~badPoints),...
         'factorlines',2)
xlabel('F635 Median - B635 (Control)');
ylabel('F532 Median - B532 (Voxel A1)');
```
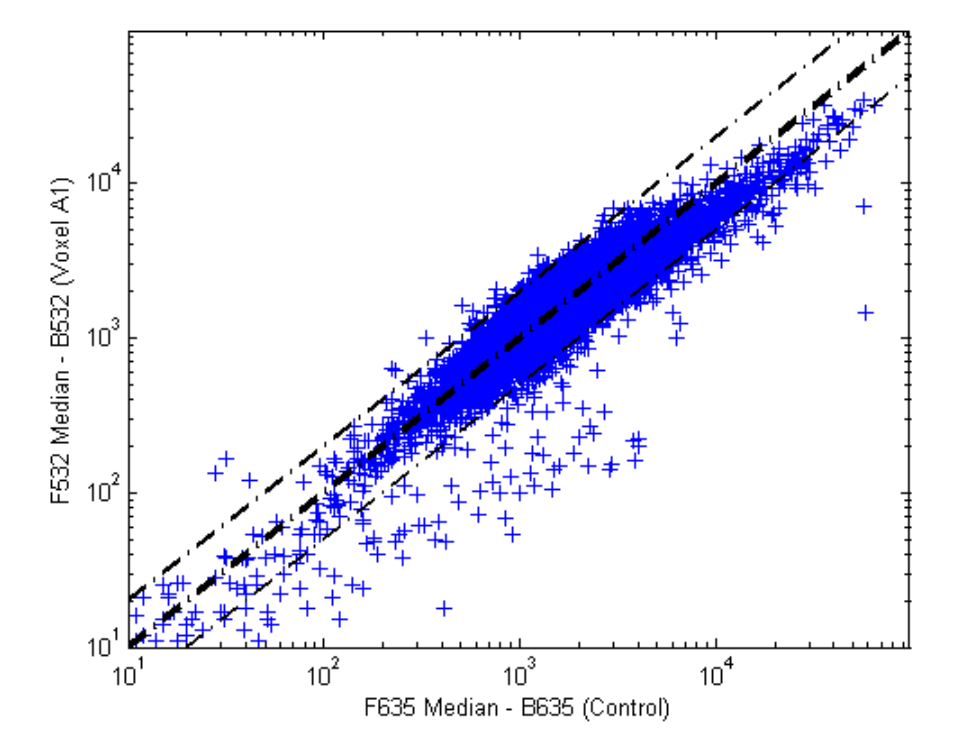

**7** Try using the mouse to click some of the outlier points.

You will see the gene ID associated with the point. Most of the outliers are below the  $y = x$  line. In fact, most of the points are below this line. Ideally the points should be evenly distributed on either side of this line.

**8** Normalize the points to evenly distribute them on either side of the line. Use the function mameannorm to perform global mean normalization.

```
normcy5 = mameannorm(cy5Data);
normcy3 = mameannorm(cy3Data);
```
If you plot the normalized data you will see that the points are more evenly distributed about the  $y = x$  line.

figure

```
maloglog(normcy5,normcy3,'labels',wt.IDs(~badPoints),...
         'factorlines',2)
xlabel('F635 Median - B635 (Control)');
ylabel('F532 Median - B532 (Voxel A1)');
```
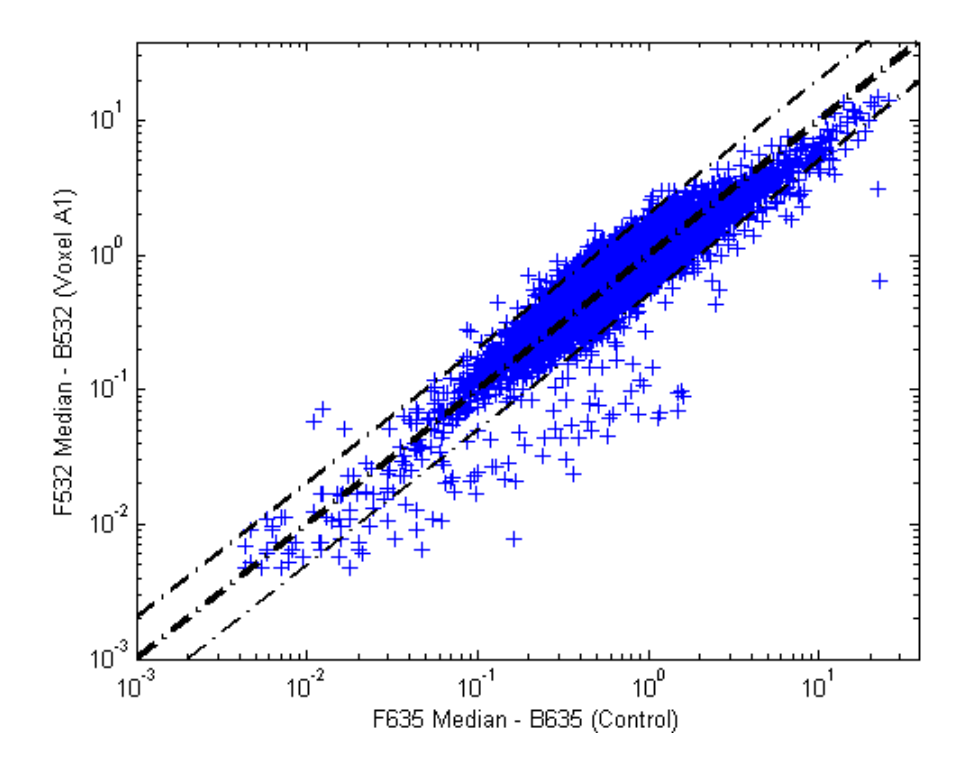

**9** The function mairplot is used to create an Intensity vs. Ratio plot for the normalized data. This function works in the same way as the function maloglog.

```
figure
mairplot(normcy5,normcy3,'labels',wt.IDs(~badPoints),...
         'factorlines',2)
```
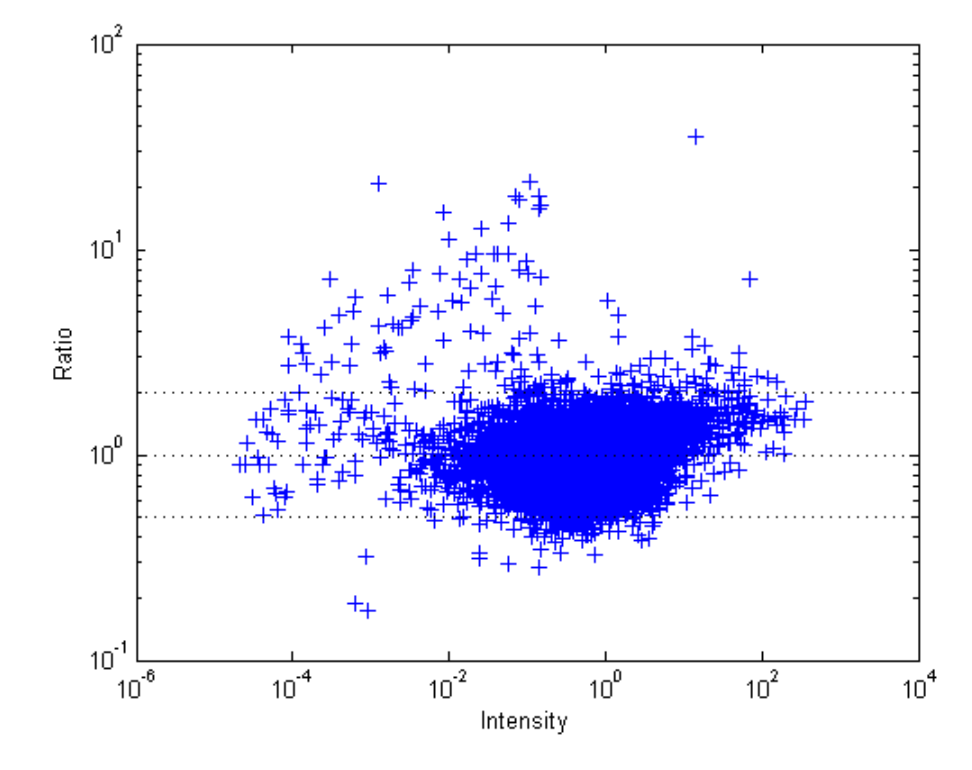

**10** You can click the points in this plot to see the name of the gene associated with the plot.

# **Example: Analyzing Gene Expression Profiles**

#### **In this section...**

"Overview of the Yeast Example" on page 3-32

"Exploring the Data Set" on page 3-32

"Filtering Genes" on page 3[-36](#page-133-0)

"Clustering Genes" on page 3[-39](#page-136-0)

"Principal Component Analysis" on page 3[-43](#page-140-0)

# **Overview of the Yeast Example**

This example demonstrates a number of ways to look for patterns in gene expression profiles, using gene expression data from yeast shifting from fermentation to respiration.

The microarray data for this example is from DeRisi, J.L., Iyer, V.R., and Brown, P.O. (Oct 24, 1997). Exploring the metabolic and genetic control of gene expression on a genomic scale. Science, *278 (5338)*, 680–686. PMID: 9381177.

The authors used DNA microarrays to study temporal gene expression of almost all genes in *Saccharomyces cerevisiae* during the metabolic shift from fermentation to respiration. Expression levels were measured at seven time points during the diauxic shift. The full data set can be downloaded from the Gene Expression Omnibus Web site at:

<http://www.ncbi.nlm.nih.gov/geo/query/acc.cgi?acc=GSE28>

# **Exploring the Data Set**

This procedure illustrates how to import data from the Web into the MATLAB environment. The data for this procedure is available in the MAT-file yeastdata.mat. This file contains the VALUE data or LOG\_RAT2N\_MEAN, or log2 of ratio of CH2DN\_MEAN and CH1DN\_MEAN from the seven time steps in the experiment, the names of the genes, and an array of the times at which the expression levels were measured.

**1** Load data into the MATLAB environment.

load yeastdata.mat

**2** Get the size of the data by typing

numel(genes)

The number of genes in the data set displays in the MATLAB Command Window. The MATLAB variable genes is a cell array of the gene names.

ans  $=$ 6400

**3** Access the entries using cell array indexing.

```
genes{15}
```
This displays the 15th row of the variable yeastvalues, which contains expression levels for the open reading frame (ORF) YAL054C.

ans  $=$ YAL054C

**4** Use the function web to access information about this ORF in the Saccharomyces Genome Database (SGD).

```
url = sprintf(...'http://genome-www4.stanford.edu/cgi-bin/SGD/...
         locus.pl?locus=%s',...
        genes{15});
web(url);
```
**5** A simple plot can be used to show the expression profile for this ORF.

```
plot(times, yeastvalues(15,:))
xlabel('Time (Hours)');
ylabel('Log2 Relative Expression Level');
```
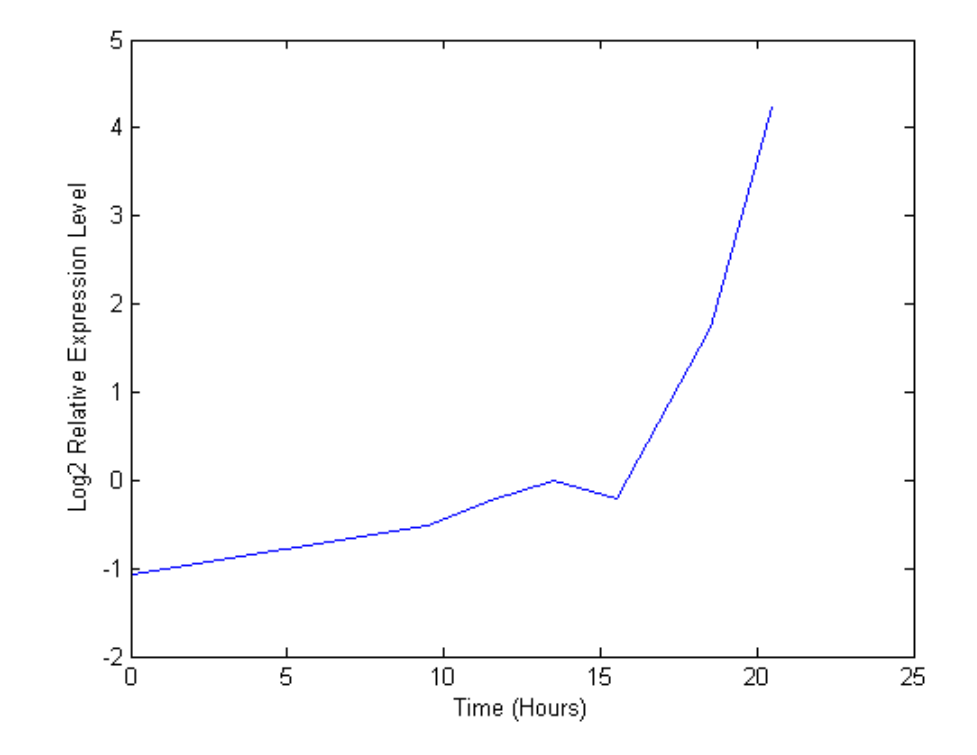

The MATLAB software plots the figure. The values are  $\log_2$  ratios.

**6** Plot the actual values.

plot(times, 2.^yeastvalues(15,:)) xlabel('Time (Hours)'); ylabel('Relative Expression Level');

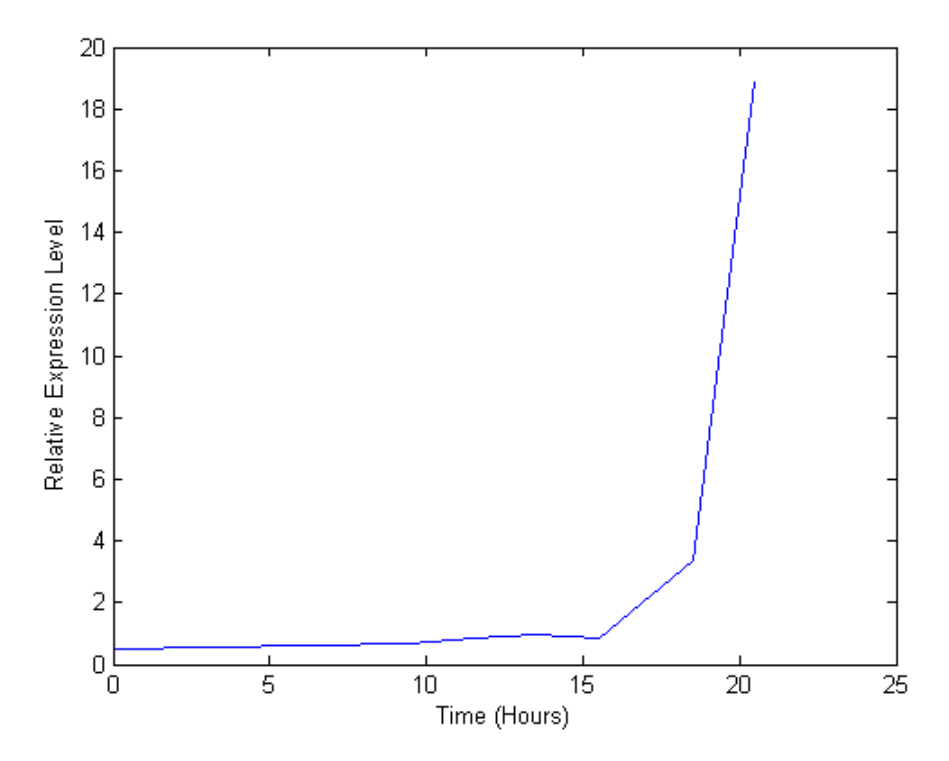

The MATLAB software plots the figure. The gene associated with this ORF, ACS1, appears to be strongly up-regulated during the diauxic shift.

**7** Compare other genes by plotting multiple lines on the same figure.

```
hold on
plot(times, 2.^yeastvalues(16:26,:)')
xlabel('Time (Hours)');
ylabel('Relative Expression Level');
title('Profile Expression Levels');
```
<span id="page-133-0"></span>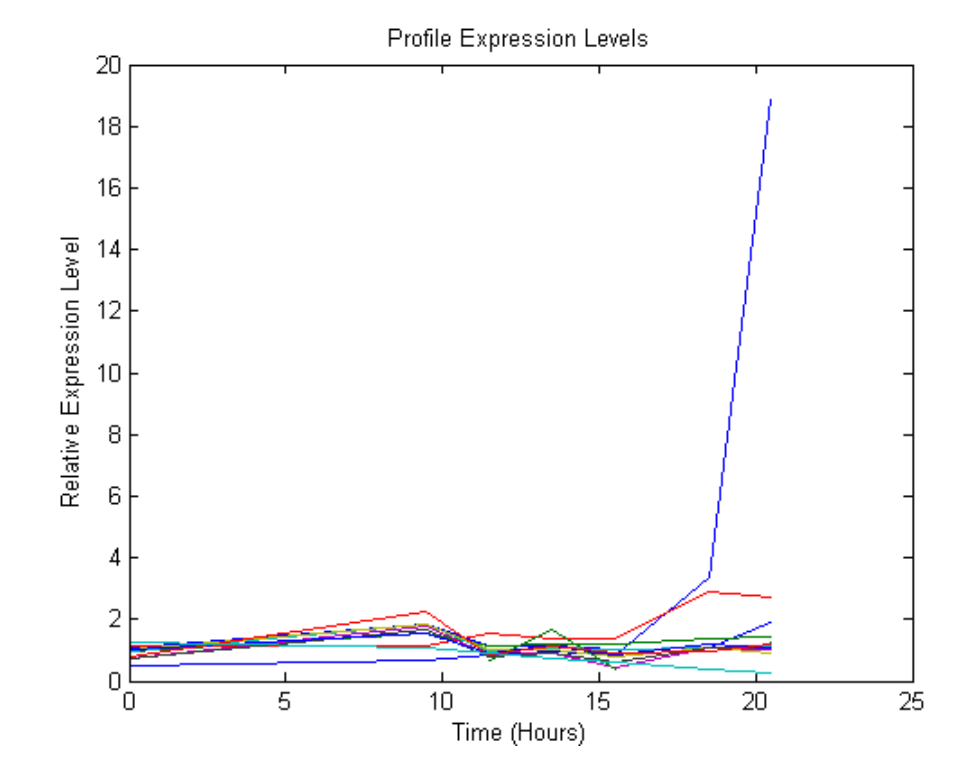

#### **Filtering Genes**

This procedure illustrates how to filter the data by removing genes that are not expressed or do not change. The data set is quite large and a lot of the information corresponds to genes that do not show any interesting changes during the experiment. To make it easier to find the interesting genes, reduce the size of the data set by removing genes with expression profiles that do not show anything of interest. There are 6400 expression profiles. You can use a number of techniques to reduce the number of expression profiles to some subset that contains the most significant genes.

**1** If you look through the gene list you will see several spots marked as 'EMPTY'. These are empty spots on the array, and while they might have data associated with them, for the purposes of this example, you can

consider these points to be noise. These points can be found using the strcmp function and removed from the data set with indexing commands.

```
emptySpots = strcmp('EMPTY',genes);
yeastvalues(emptySpots,:) = [];
genes(emptySpots) = [];
numel(genes)
```
The MATLAB software displays:

ans  $=$ 6314

In the yeastvalues data you will also see several places where the expression level is marked as NaN. This indicates that no data was collected for this spot at the particular time step. One approach to dealing with these missing values would be to impute them using the mean or median of data for the particular gene over time. This example uses a less rigorous approach of simply throwing away the data for any genes where one or more expression levels were not measured.

**2** Use the isnan function to identify the genes with missing data and then use indexing commands to remove the genes.

```
nanIndices = any(isnan(yeastvalues),2);
yeastvalues(nanIndices,:) = [];
genes(nanIndices) = [];
numel(genes)
```
The MATLAB software displays:

```
ans =6276
```
If you were to plot the expression profiles of all the remaining profiles, you would see that most profiles are flat and not significantly different from the others. This flat data is obviously of use as it indicates that the genes associated with these profiles are not significantly affected by the diauxic shift. However, in this example, you are interested in the genes with large changes in expression accompanying the diauxic shift. You can use filtering functions in the toolbox to remove genes with various types

of profiles that do not provide useful information about genes affected by the metabolic change.

**3** Use the function genevarfilter to filter out genes with small variance over time. The function returns a logical array of the same size as the variable genes with ones corresponding to rows of yeastvalues with variance greater than the 10th percentile and zeros corresponding to those below the threshold.

```
mask = genevarfilter(yeastvalues);
% Use the mask as an index into the values to remove the
% filtered genes.
yeastvalues = yeastvalues(mask,:);
genes = genes(mask);
numel(genes)
```
The MATLAB software displays:

ans  $=$ 5648

**4** The function genelowvalfilter removes genes that have very low absolute expression values. Note that the gene filter functions can also automatically calculate the filtered data and names.

```
[mask, yeastvalues, genes] = genelowvalfilter(yeastvalues,genes,...
                                               'absval',log2(4));
numel(genes)
```
The MATLAB software displays:

ans  $=$ 423

**5** Use the function geneentropy filter to remove genes whose profiles have low entropy:

```
[mask, yeastvalues, genes] = geneentropyfilter(yeastvalues,genes,...
                                                'prctile',15);
numel(genes)
```
<span id="page-136-0"></span>The MATLAB software displays:

ans  $= 310$ 

### **Clustering Genes**

Now that you have a manageable list of genes, you can look for relationships between the profiles using some different clustering techniques from the Statistics Toolbox software.

**1** For hierarchical clustering, the function pdist calculates the pairwise distances between profiles, and the function linkage creates the hierarchical cluster tree.

```
corrDist = pdist(yeastvalues, 'corr');
clusterTree = linkage(corrDist, 'average');
```
**2** The function cluster calculates the clusters based on either a cutoff distance or a maximum number of clusters. In this case, the 'maxclust' option is used to identify 16 distinct clusters.

clusters = cluster(clusterTree, 'maxclust', 16);

**3** The profiles of the genes in these clusters can be plotted together using a simple loop and the function subplot.

```
figure
for c = 1:16subplot(4,4,c);
    plot(times,yeastvalues((clusters == c),:)');
    axis tight
end
suptitle('Hierarchical Clustering of Profiles');
```
The MATLAB software plots the images.

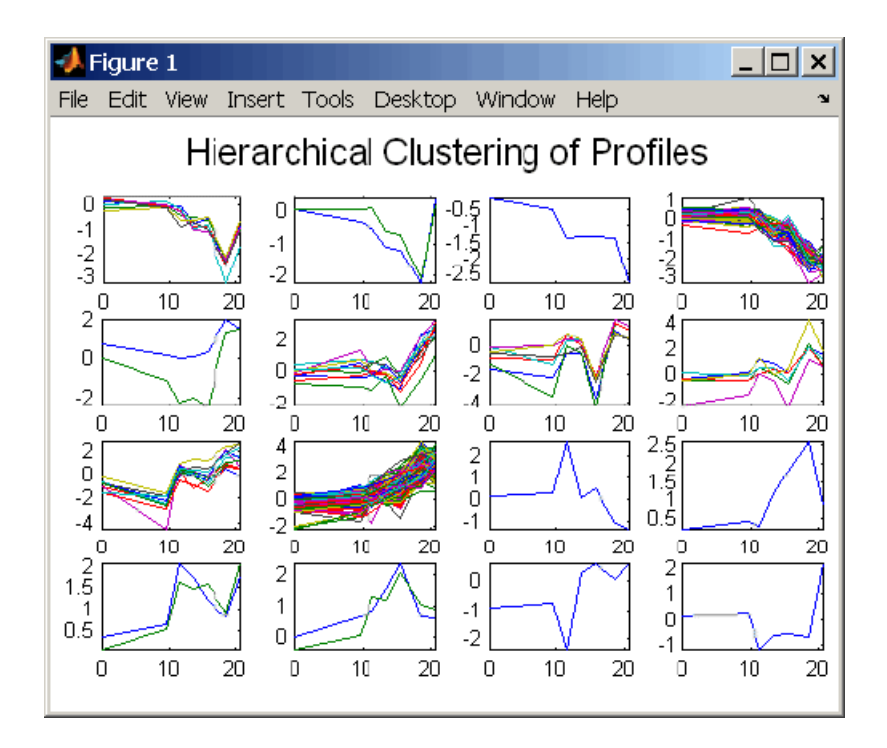

**4** The Statistics Toolbox software also has a K-means clustering function. Again, 16 clusters are found, but because the algorithm is different these are not necessarily the same clusters as those found by hierarchical clustering.

```
[cidx, ctrs] = kmeans(yeastvalues, 16,...)'dist','corr',...
                       'rep',5, \ldots'disp','final');
figure
for c = 1:16subplot(4,4,c);
    plot(times,yeastvalues((cidx == c),:)');
    axis tight
end
suptitle('K-Means Clustering of Profiles');
```
The MATLAB software displays:

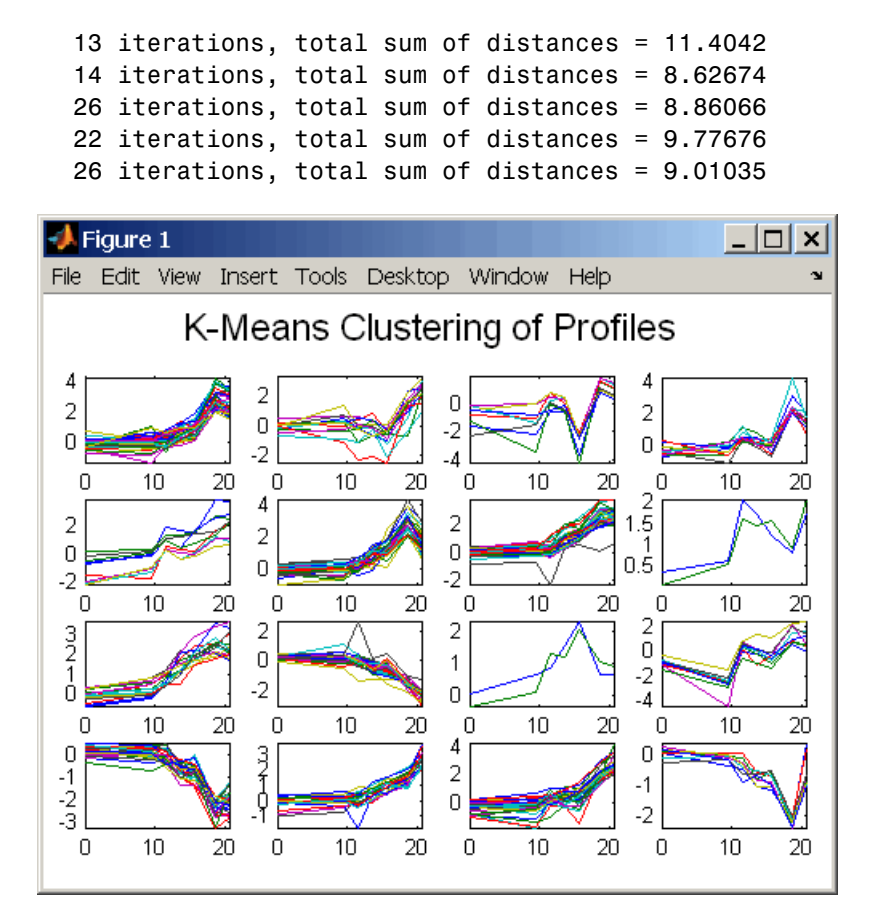

**5** Instead of plotting all of the profiles, you can plot just the centroids.

```
figure
for c = 1:16subplot(4,4,c);
    plot(times,ctrs(c,:)');
    axis tight
    axis off % turn off the axis
end
suptitle('K-Means Clustering of Profiles');
```
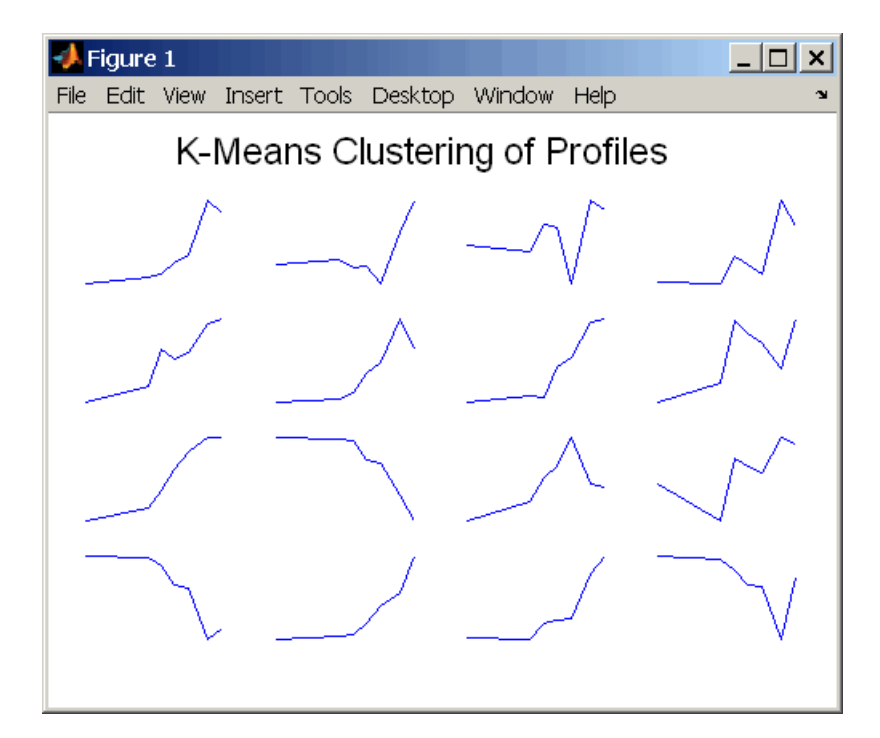

**6** You can use the function clustergram to create a heat map and dendrogram from the output of the hierarchical clustering.

```
figure
clustergram(yeastvalues(:,2:end),'RowLabels',genes,...
                                 'ColumnLabels',times(2:end))
```
<span id="page-140-0"></span>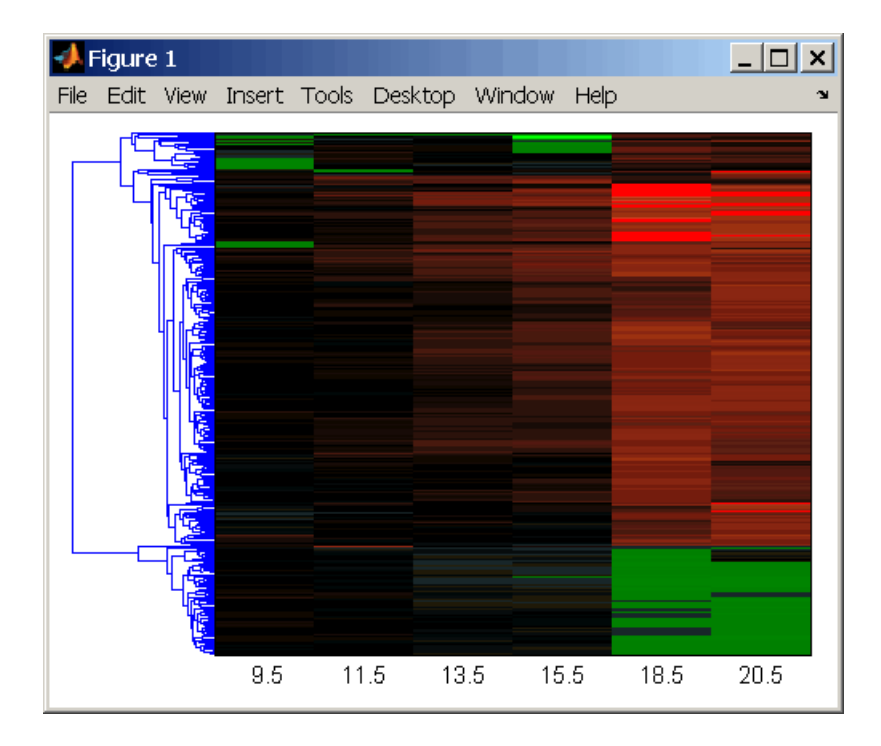

# **Principal Component Analysis**

Principal-component analysis (PCA) is a useful technique you can use to reduce the dimensionality of large data sets, such as those from microarray analysis. You can also use PCA to find signals in noisy data.

**1** Use the princomp function in the Statistics Toolbox software to calculate the principal components of a data set.

```
[pc, zscores, pcvars] = princomp(yeastvalues)
```
The MATLAB software displays:

 $pc =$ 

Columns 1 through 4

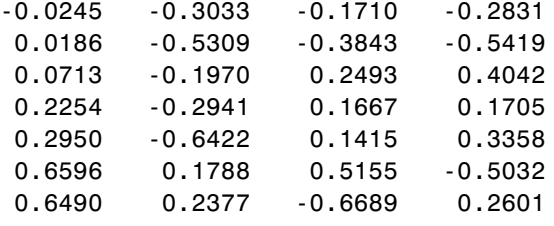

Columns 5 through 7

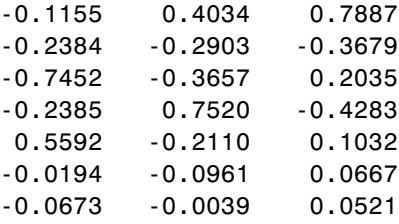

**2** You can use the function cumsum to see the cumulative sum of the variances.

cumsum(pcvars./sum(pcvars) \* 100)

The MATLAB software displays:

ans  $=$ 78.3719 89.2140 93.4357 96.0831 98.3283 99.3203 100.0000

This shows that almost 90% of the variance is accounted for by the first two principal components.

**3** A scatter plot of the scores of the first two principal components shows that there are two distinct regions. This is not unexpected, because the filtering

process removed many of the genes with low variance or low information. These genes would have appeared in the middle of the scatter plot.

```
figure
scatter(zscores(:,1),zscores(:,2));
xlabel('First Principal Component');
ylabel('Second Principal Component');
title('Principal Component Scatter Plot');
```
The MATLAB software plots the figure:

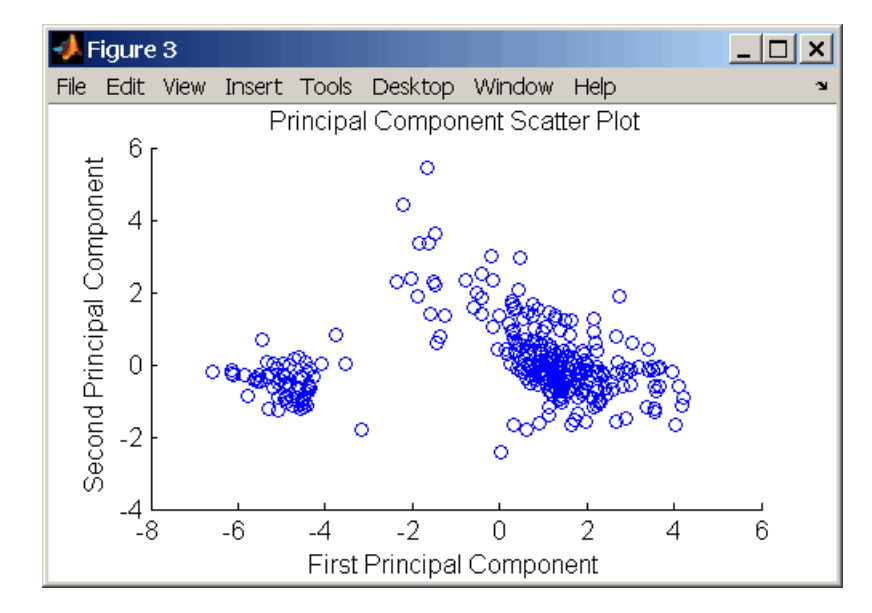

**4** The gname function from the Statistics Toolbox software can be used to identify genes on a scatter plot. You can select as many points as you like on the scatter plot.

gname(genes);

When you have finished selecting points, press **Enter**.

**5** An alternative way to create a scatter plot is with the gscatter function from the Statistics Toolbox software. gscatter creates a grouped scatter

plot where points from each group have a different color or marker. You can use clusterdata, or any other clustering function, to group the points.

```
figure
pcclusters = clusterdata(zscores(:,1:2),6);gscatter(zscores(:,1),zscores(:,2),pcclusters)
xlabel('First Principal Component');
ylabel('Second Principal Component');
title('Principal Component Scatter Plot with Colored Clusters');
gname(genes) % Press enter when you finish selecting genes.
```
The MATLAB software plots the figure:

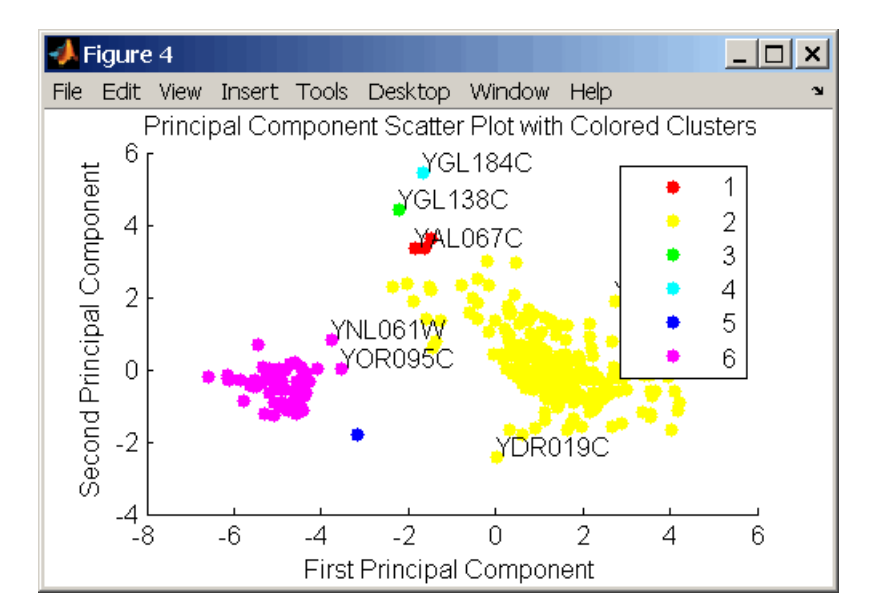
# Phylogenetic Analysis

- **•** "Overview of Phylogenetic Analysis" on page 4[-2](#page-145-0)
- **•** "Example: Building a Phylogenetic Tree" on page 4-[3](#page-146-0)
- **•** "Phylogenetic Tree Tool Reference" on page 4-[15](#page-158-0)

# <span id="page-145-0"></span>**Overview of Phylogenetic Analysis**

Phylogenetic analysis is the process you use to determine the evolutionary relationships between organisms. The results of an analysis can be drawn in a hierarchical diagram called a cladogram or phylogram (phylogenetic tree). The branches in a tree are based on the hypothesized evolutionary relationships (phylogeny) between organisms. Each member in a branch, also known as a monophyletic group, is assumed to be descended from a common ancestor. Originally, phylogenetic trees were created using morphology, but now, determining evolutionary relationships includes matching patterns in nucleic acid and protein sequences.

# <span id="page-146-0"></span>**Example: Building a Phylogenetic Tree**

#### **In this section...**

"Overview of the Primate Example" on page 4-3 "Searching NCBI for Phylogenetic Data" on page 4-[5](#page-148-0) "Creating a Phylogenetic Tree for Five Species" on page 4[-6](#page-149-0) "Creating a Phylogenetic Tree for Twelve Species" on page 4-[9](#page-152-0) "Exploring the Phylogenetic Tree" on page 4[-11](#page-154-0)

**Note** For information on creating a phylogenetic tree with multiply aligned sequences, see the phytree function.

## **Overview of the Primate Example**

In this example, a phylogenetic tree is constructed from mitochondrial DNA (mtDNA) sequences for the family Hominidae. This family includes gorillas, chimpanzees, orangutans, and humans.

The following procedures demonstrate the phylogenetic analysis features in the Bioinformatics Toolbox software. They are not intended to teach the process of phylogenetic analysis, but to show you how to use MathWorks products to create a phylogenetic tree from a set of nonaligned nucleotide sequences.

The origin of modern humans is a heavily debated issue that scientists have recently tackled by using mitochondrial DNA (mtDNA) sequences. One hypothesis explains the limited genetic variation of human mtDNA in terms of a recent common genetic ancestry, implying that all modern population mtDNA originated from a single woman who lived in Africa less than 200,000 years ago.

#### **Why Use Mitochondrial DNA Sequences for Phylogenetic Study?**

Mitochondrial DNA sequences, like the Y chromosome, do not recombine and are inherited from the maternal parent. This lack of recombination

allows sequences to be traced through one genetic line and all polymorphisms assumed to be caused by mutations.

Mitochondrial DNA in mammals has a faster mutation rate than nuclear DNA sequences. This faster rate of mutation produces more variance between sequences and is an advantage when studying closely related species. The mitochondrial control region (Displacement or D-loop) is one of the fastest mutating sequence regions in animal DNA.

#### **Neanderthal DNA**

The ability to isolate mitochondrial DNA (mtDNA) from palaeontological samples has allowed genetic comparisons between extinct species and closely related nonextinct species. The reasons for isolating mtDNA instead of nuclear DNA in fossil samples have to do with the fact that:

- **•** mtDNA, because it is circular, is more stable and degrades slower then nuclear DNA.
- **•** Each cell can contain a thousand copies of mtDNA and only a single copy of nuclear DNA.

While there is still controversy as to whether Neanderthals are direct ancestors of humans or evolved independently, the use of ancient genetic sequences in phylogenetic analysis adds an interesting dimension to the question of human ancestry.

#### **References**

Ovchinnikov I., et al. (2000). Molecular analysis of Neanderthal DNA from the northern Caucasus. Nature *404(6777)*, 490–493.

Sajantila A., et al. (1995). Genes and languages in Europe: an analysis of mitochondrial lineages. Genome Research *5 (1)*, 42–52.

Krings M., et al. (1997). Neanderthal DNA sequences and the origin of modern humans. Cell *90 (1)*, 19–30.

Jensen-Seaman, M., Kidd K. (2001). Mitochondrial DNA variation and biogeography of eastern gorillas. Molecular Ecology *10(9)*, 2241–2247.

# <span id="page-148-0"></span>**Searching NCBI for Phylogenetic Data**

The NCBI taxonomy Web site includes phylogenetic and taxonomic information from many sources. These sources include the published literature, Web databases, and taxonomy experts. And while the NCBI taxonomy database is not a phylogenetic or taxonomic authority, it can be useful as a gateway to the NCBI biological sequence databases.

This procedure uses the family Hominidae (orangutans, chimpanzees, gorillas, and humans) as a taxonomy example for searching the NCBI Web site and locating mitochondrial D-loop sequences.

**1** Use the MATLAB Help browser to search for data on the Web. In the MATLAB Command Window, type

web('http://www.ncbi.nlm.nih.gov')

A separate browser window opens with the home page for the NCBI Web site.

**2** Search the NCBI Web site for information. For example, to search for the human taxonomy, from the **Search** list, select Taxonomy, and in the **for** box, enter hominidae.

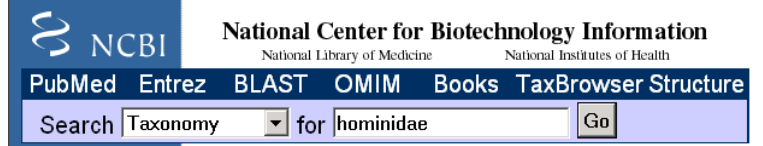

The NCBI Web search returns a list of links to relevant pages.

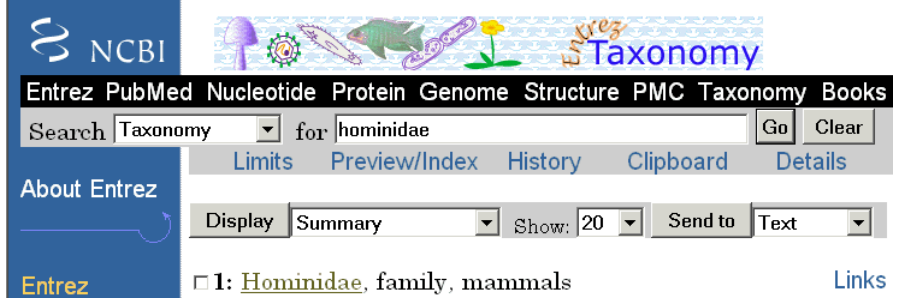

<span id="page-149-0"></span>**3** Select the taxonomy link for the family Hominidae. A page with the taxonomy for the family is shown.

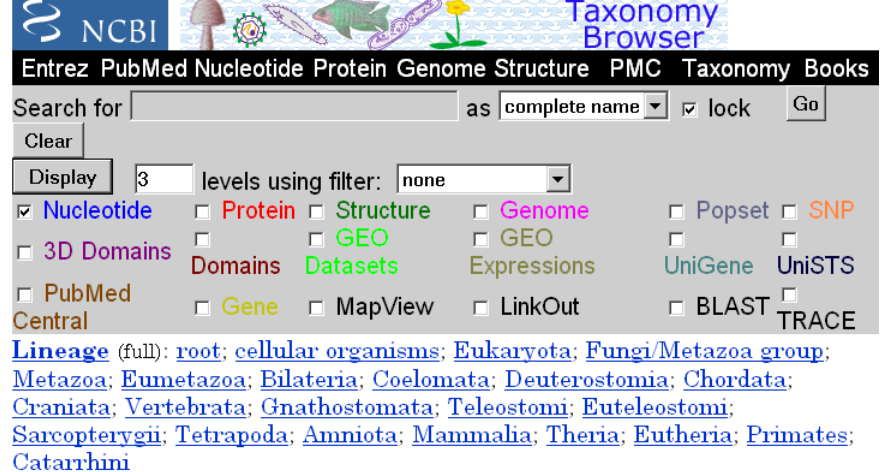

- o Hominidae Click on organism name to get more information.
	- o Homo/Pan/Gorilla group
		- o Gorilla
			- Gorilla gorilla (gorilla)
		- o Homo
			- Homo sapiens (human)
		- $\circ$  Pan (chimpanzees)
			- Pan paniscus (pygmy chimpanzee)
			- Pan troglodytes (chimpanzee)
	- o Pongo
		- o Pongo pygmaeus (orangutan)
			- Pongo pygmaeus abelii (Sumatran orangutan)
			- Pongo pygmaeus pygmaeus (Bornean orangutan)
		- Pongo sp.

## **Creating a Phylogenetic Tree for Five Species**

Drawing a phylogenetic tree using sequence data is helpful when you are trying to visualize the evolutionary relationships between species. The sequences can be multiply aligned or a set of nonaligned sequences, you can select a method for calculating pairwise distances between sequences, and

**4-6**

you can select a method for calculating the hierarchical clustering distances used to build a tree.

After locating the GenBank accession codes for the sequences you are interested in studying, you can create a phylogenetic tree with the data. For information on locating accession codes, see ["Searching NCBI for Phylogenetic](#page-148-0) Data" on page 4-[5](#page-148-0).

In the following example, you will use the Jukes-Cantor method to calculate distances between sequences, and the Unweighted Pair Group Method Average (UPGMA) method for linking the tree nodes.

**1** Create a MATLAB structure with information about the sequences. This step uses the accession codes for the mitochondrial D-loop sequences isolated from different hominid species.

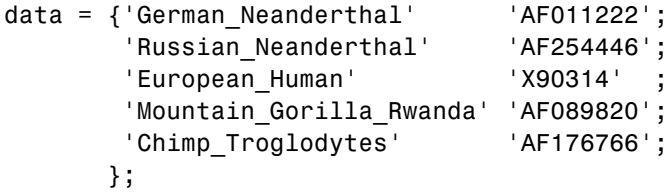

**2** Retrieve sequence data from the GenBank database and copy into the MATLAB environment.

```
for ind = 1:5segs(int).Header = data{ind,1};
    segs(int). Sequence = getgenbank(data{ind,2},...
                                     'sequenceonly', true);
end
```
**3** Calculate pairwise distances and create a phytree object. For example, compute the pairwise distances using the Jukes-Cantor distance method and build a phylogenetic tree using the UPGMA linkage method. Since the sequences are not prealigned, seqpdist pairwise aligns them before computing the distances.

```
distances = seqpdist(seqs,'Method','Jukes-Cantor','Alphabet','DNA');
tree = seqlinkage(distances,'UPGMA',seqs)
```
The MATLAB software displays information about the phytree object. The function seqpdist calculates the pairwise distances between pairs of sequences while the function seqlinkage uses the distances to build a hierarchical cluster tree. First, the most similar sequences are grouped together, and then sequences are added to the tree in descending order of similarity.

```
Phylogenetic tree object with 5 leaves (4 branches)
```
**4** Draw a phylogenetic tree.

```
h = plot(tree,'orient','bottom');
ylabel('Evolutionary distance')
set(h.terminalNodeLabels,'Rotation',-45)
```
The MATLAB software draws a phylogenetic tree in a Figure window. In the figure below, the hypothesized evolutionary relationships between the species is shown by the location of species on the branches. The horizontal distances do not have any biological significance.

<span id="page-152-0"></span>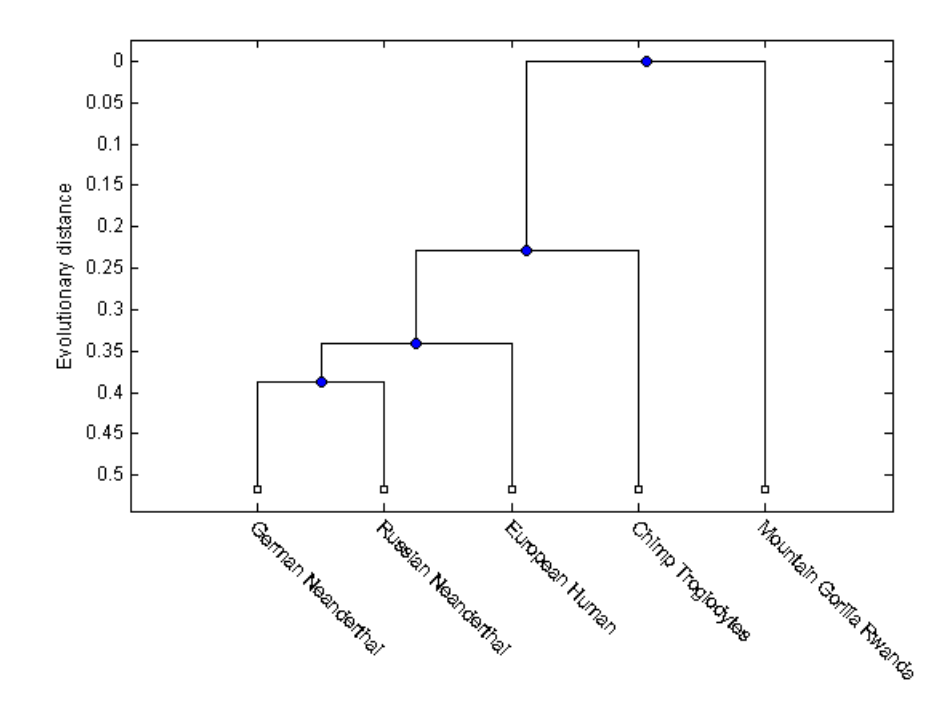

# **Creating a Phylogenetic Tree for Twelve Species**

Plotting a simple phylogenetic tree for five species seems to indicate a number of monophyletic groups (see ["Creating a Phylogenetic Tree for Five Species"](#page-149-0) on page 4-[6\)](#page-149-0). After a preliminary analysis with five species, you can add more species to your phylogenetic tree. Adding more species to the data set will help you to confirm the observed monophyletic groups are valid.

**1** Add more sequences to a MATLAB structure. For example, add mtDNA D-loop sequences for other hominid species.

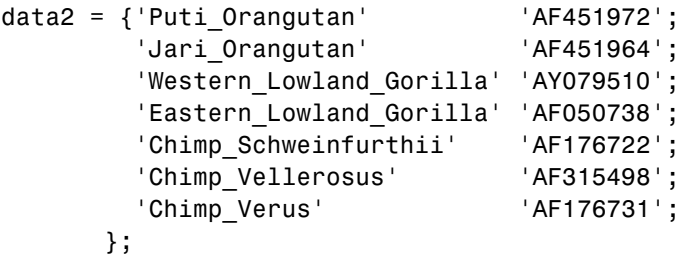

**2** Get additional sequence data from the GenBank database, and copy the data into the next indices of a MATLAB structure.

```
for ind = 1:7segs(int+5).Header = data2{ind,1};
    segs(int+5). Sequence = getgenbank(data2{ind,2},...
                                      'sequenceonly', true);
end
```
**3** Calculate pairwise distances and the hierarchical linkage.

```
distances = seqpdist(seqs,'Method','Jukes-Cantor','Alpha','DNA');
tree = seqlinkage(distances,'UPGMA',seqs);
```
**4** Draw a phylogenetic tree.

```
h = plot(tree,'orient','bottom');
ylabel('Evolutionary distance')
set(h.terminalNodeLabels,'Rotation',-45)
```
The MATLAB software draws a phylogenetic tree in a Figure window. You can see four main clades for humans, gorillas, chimpanzee, and orangutans.

<span id="page-154-0"></span>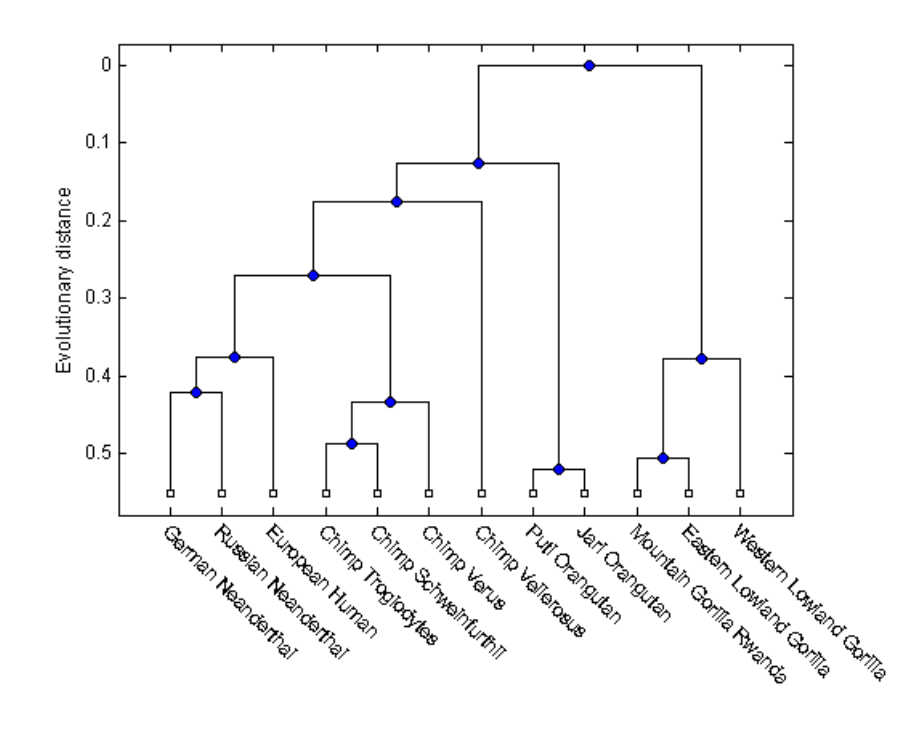

# **Exploring the Phylogenetic Tree**

After you create a phylogenetic tree, you can explore the tree using the MATLAB command line or the phytreetool GUI. This procedure uses the tree created in ["Creating a Phylogenetic Tree for Twelve Species" on page](#page-152-0) 4-[9](#page-152-0) as an example.

**1** List the members of a tree.

names = get(tree,'LeafNames')

From the list, you can determine the indices for its members. For example, the European Human leaf is the third entry.

names = 'German\_Neanderthal' 'Russian Neanderthal' 'European\_Human'

```
'Chimp_Troglodytes'
'Chimp_Schweinfurthii'
'Chimp_Verus'
'Chimp_Vellerosus'
'Puti_Orangutan'
'Jari_Orangutan'
'Mountain_Gorilla_Rwanda'
'Eastern_Lowland_Gorilla'
'Western_Lowland_Gorilla'
```
**2** Find the closest species to a selected species in a tree. For example, find the species closest to the European human.

```
[h\_all,h\_leaves] = select(tree, 'reference', 3, ...'criteria','distance',...
                            'threshold',0.6);
```
h\_all is a list of indices for the nodes within a patristic distance of 0.6 to the European human leaf, while h\_leaves is a list of indices for only the leaf nodes within the same patristic distance.

A patristic distance is the path length between species calculated from the hierarchical clustering distances. The path distance is not necessarily the biological distance.

**3** List the names of the closest species.

subtree\_names = names(h\_leaves)

The MATLAB software prints a list of species with a patristic distance to the European human less than the specified distance. In this case, the patristic distance threshold is less than 0.6.

```
subtree names ='German_Neanderthal'
 'Russian Neanderthal'
 'European_Human'
 'Chimp_Schweinfurthii'
 'Chimp_Verus'
 'Chimp_Troglodytes'
```
**4** Extract a subtree from the whole tree by removing unwanted leaves. For example, prune the tree to species within 0.6 of the European human species.

```
leaves_to_prune = ~h_leaves;
pruned tree = prune(tree, leaves to prune)h = plot(pruned_tree,'orient','bottom');
ylabel('Evolutionary distance')
set(h.terminalNodeLabels,'Rotation',-30)
```
The MATLAB software returns information about the new subtree and plots the pruned phylogenetic tree in a Figure window.

```
Phylogenetic tree object with 6 leaves (5 branches)
```
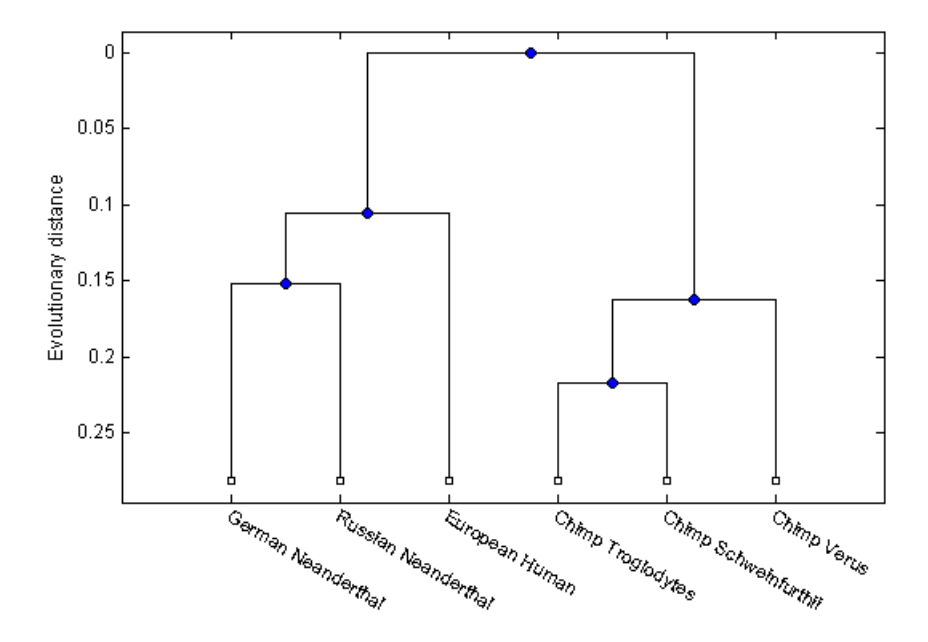

**5** Explore, edit, and format a phylogenetic tree using an interactive GUI. phytreetool(pruned\_tree)

The Phylogenetic Tree Tool window opens and draws the tree.

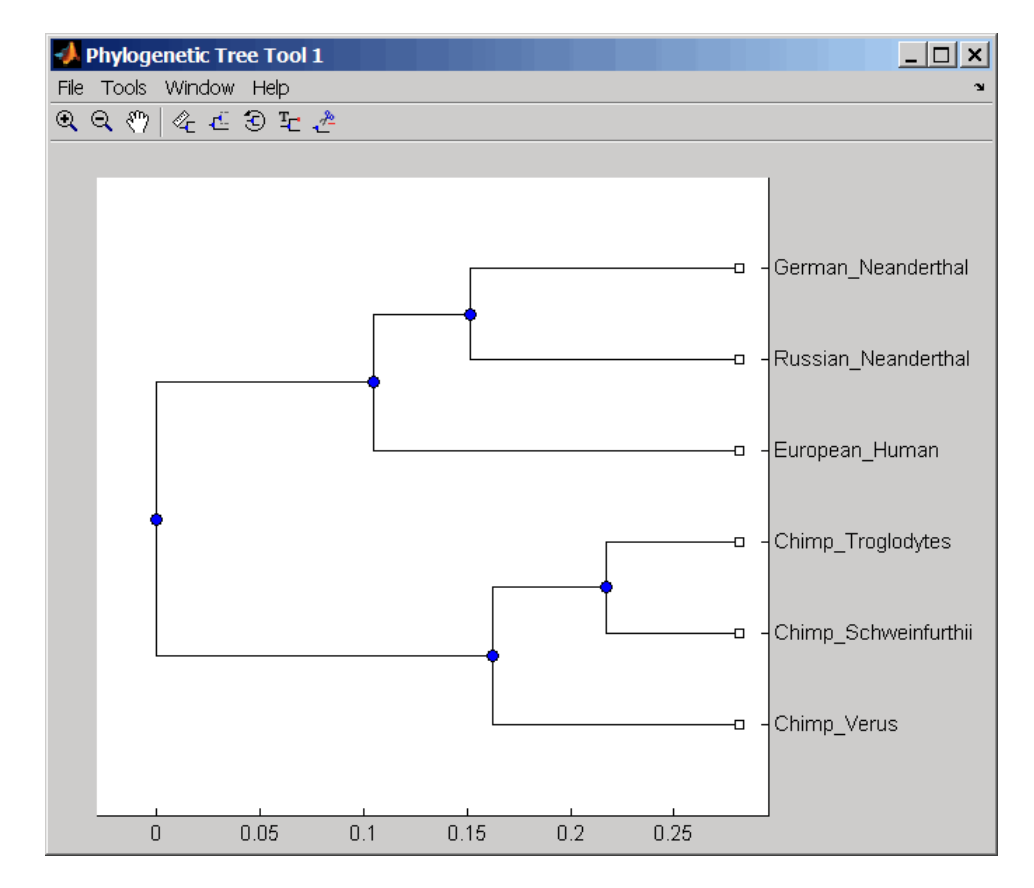

You can interactively change the appearance of the tree within the tool window. For information on using this GUI, see ["Phylogenetic Tree Tool](#page-158-0) Reference" on page 4[-15.](#page-158-0)

# <span id="page-158-0"></span>**Phylogenetic Tree Tool Reference**

#### **In this section...**

"Overview of the Phylogenetic Tree Tool" on page 4-15 "Opening the Phylogenetic Tree Tool" on page 4-15 "File Menu" on page 4-[17](#page-160-0) "Tools Menu" on page 4-[26](#page-169-0) "Window Menu" on page 4[-35](#page-178-0) "Help Menu" on page 4-[36](#page-179-0)

# **Overview of the Phylogenetic Tree Tool**

The Phylogenetic Tree Tool is an interactive graphical user interface (GUI) that allows you to view, edit, format, and explore phylogenetic tree data. With this GUI you can prune, reorder, rename branches, and explore distances. You can also open or save Newick-formatted files. The following sections give a description of menu commands and features for creating publishable tree figures.

# **Opening the Phylogenetic Tree Tool**

This section illustrates how to draw a phylogenetic tree from data in a phytree object or a previously saved file.

The Phylogenetic Tree Tool can read data from Newick and ClustalW tree formatted files.

This procedure uses the phylogenetic tree data stored in the file pf00002.tree as an example. The data was retrieved from the protein family (PFAM) Web database and saved to a file using the accession number PF00002 and the function gethmmtree.

**1** Create a phytree object. For example, to create a phytree object from tree data in the file pf00002.tree, type

```
tr= phytreeread('pf00002.tree')
```
The MATLAB software creates a phytree object.

Phylogenetic tree object with 37 leaves (36 branches)

**2** Open the Phylogenetic Tree Tool and draw a phylogenetic tree.

phytreetool(tr)

The Phylogenetic Tree Tool window opens.

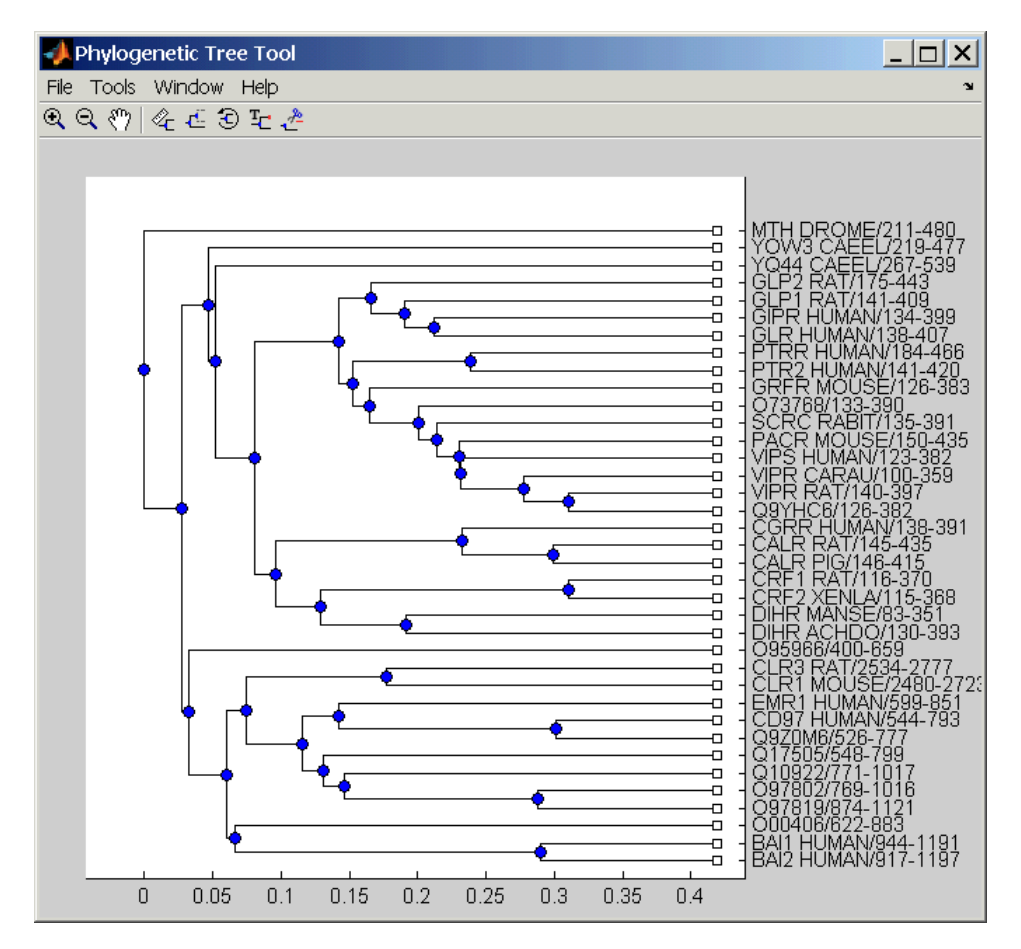

<span id="page-160-0"></span>Alternately, if you do not give the phytreetool function an argument, the Select Phylogenetic Tree dialog box opens. Select a Newick-formatted file and then click **Open**.

**3** Select a command from the menu or toolbar.

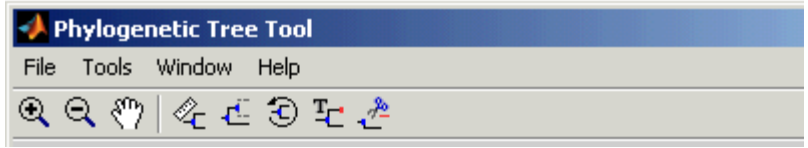

# **File Menu**

This section illustrates how to

The **File** menu includes the standard commands for opening and closing a file, and it includes commands to use phytree object data from the MATLAB Workspace. The **File** menu commands are shown below.

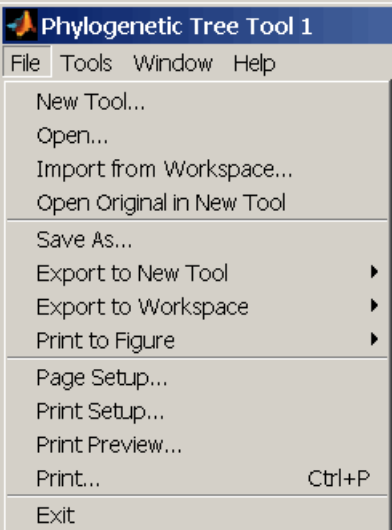

#### **New Tool Command**

Use the **New Tool** command to open tree data from a file into a second Phylogenetic Tree Tool window.

**1** From the **File** menu, select **New Tool**.

The Open A Phylogenetic Tree dialog box opens.

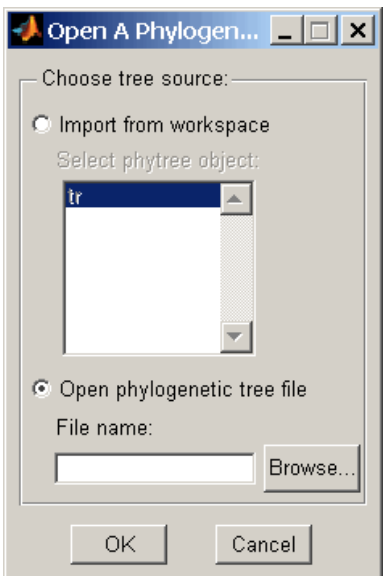

- **2** Choose the source for a tree.
	- **•** MATLAB Workspace Select the **Import from Workspace** options, and then select a phytree object from the list.
	- **•** File Select the **Open phylogenetic tree file** option, click the **Browse** button, select a directory, select a file with the extension .tree, and then click **Open**. The toolbox uses the file extension .tree for Newick-formatted files, but you can use any Newick-formatted file with any extension.

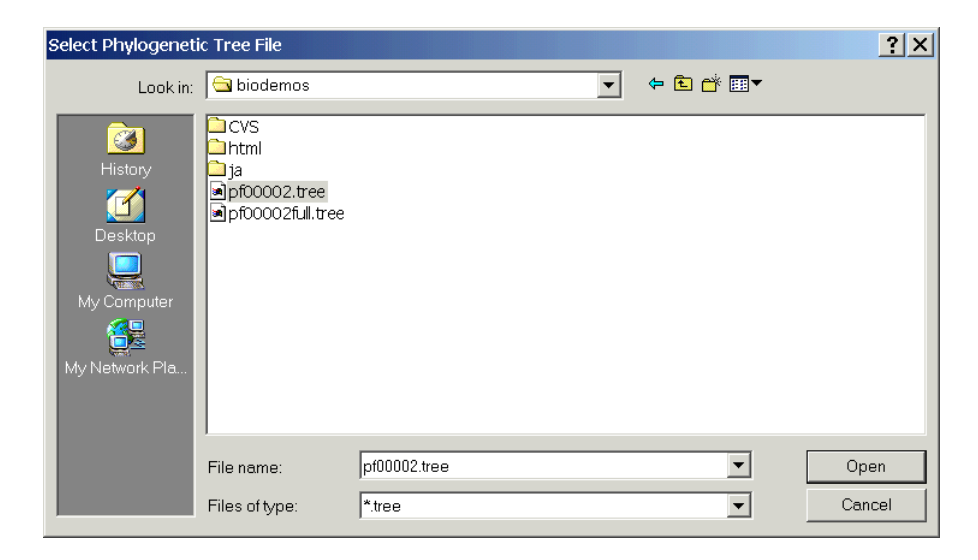

A second Phylogenetic Tree Tool window opens with tree data from the selected file.

## **Open Command**

Use the **Open** command to read tree data from a Newick-formatted file and display that data in a Phylogenetic Tree Tool.

**1** From the **File** menu, click **Open**.

The Select Phylogenetic Tree File dialog box opens.

**2** Select a directory, select a Newick-formatted file, and then click **Open**. The toolbox uses the file extension .tree for Newick-formatted files, but you can use any Newick-formatted file with any extension.

The MATLAB software replaces the current tree data with data from the selected file.

#### **Import from Workspace Command**

Use the **Import from Workspace** command to read tree data from a phytree object in the MATLAB Workspace and display that data in a Phylogenetic Tree Tool.

#### **1** From the **File** menu, select **Import from Workspace**.

The Get Phytree Object dialog box opens.

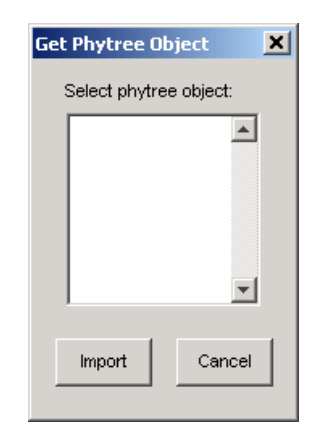

- **2** From the list, select a phytree object in the MATLAB Workspace.
- **3** Click the **Import** button.

The MATLAB software replaces the current tree data in the Phylogenetic Tree Tool with data from the selected object.

#### **Open Original in New Tool**

There may be times when you make changes that you would like to undo. Phytreetool does not have an undo command, but you can get back to the original tree you started viewing with the **Open Original in New Tool** command.

From the **File** menu, select **Open Original in New Tool**.

A new Phylogenetic Tree Tool window opens with the original tree.

#### **Save As Command**

After you create a phytree object or prune a tree from existing data, you can save the resulting tree in a Newick-formatted file. The sequence data used to create the phytree object is not saved with the tree.

**1** From the **File** menu, select **Save As**.

The Save Phylogenetic tree as dialog box opens.

- **2** In the **Filename** box, enter the name of a file. The toolbox uses the file extension .tree for Newick-formatted files, but you can use any file extension.
- **3** Click **Save**.

phytreetool saves tree data without the deleted branches, and it saves changes to branch and leaf names. Formatting changes such as branch rotations, collapsed branches, and zoom settings are not saved in the file.

#### **Export to New Tool Command**

Because some of the Phylogenetic Tree Tool commands cannot be undone (for example, the Prune command), you might want to make a copy of your tree before trying a command. At other times, you might want to compare two views of the same tree, and copying a tree to a new tool window allows you to make changes to both tree views independently .

**1** Select **File > Export to New Tool**, and then select either **With Hidden Nodes** or **Only Displayed**.

A new Phylogenetic Tree Tool window opens with a copy of the tree.

**2** Use the new figure to continue your analysis.

#### **Export to Workspace Command**

The Phylogenetic Tree Tool can open Newick-formatted files with tree data. However, it does not create a phytree object in the MATLAB Workspace. If you want to programmatically explore phylogenetic trees, you need to use the **Export to Workspace** command.

**1** Select **File > Export to Workspace**, and then select either **With Hidden Nodes** or **Only Displayed**.

The Export to Workspace dialog box opens.

**2** In the **Workspace variable name** box, enter the name for your phylogenetic tree data. For example, enter MyTree.

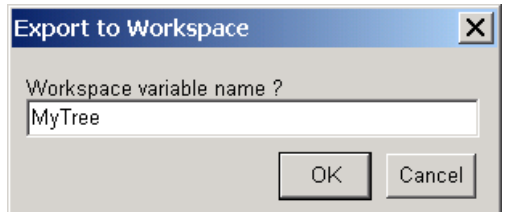

**3** Click **OK**.

The phytreetool creates a phytree object in the MATLAB Workspace.

#### **Print to Figure Command**

After you have explored the relationships between branches and leaves in your tree, you can copy the tree to a MATLAB Figure window. Using a Figure window allows you to use all the features for annotating, changing font characteristics, and getting your figure ready for publication. Also, from the Figure window, you can save an image of the tree as it was displayed in the Phylogenetic Tree Tool window.

**1** From the **File** menu, select **Print to Figure**, and then select either **With Hidden Nodes** or **Only Displayed**.

The Publish Phylogenetic Tree to Figure dialog box opens.

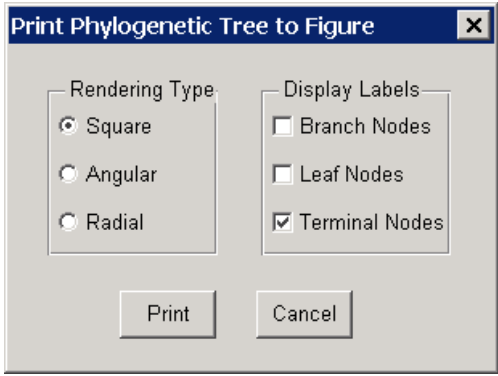

- **2** Select one of the Rendering Types, and then select the **Display Labels** you want on your figure.
	- **• Square** (square branches)

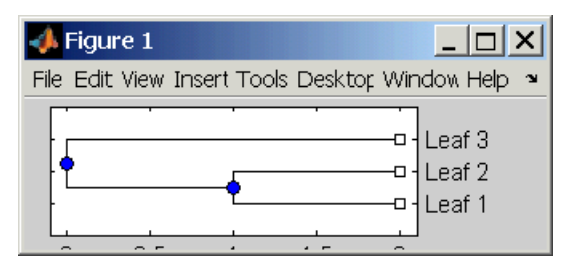

**• Angular** (angular branches)

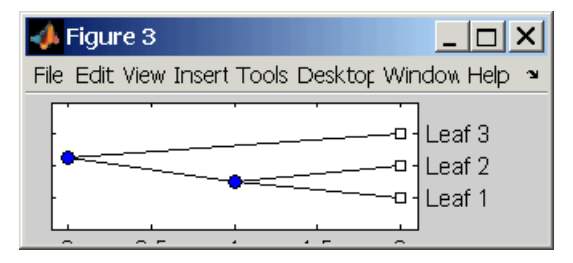

**• Radial**

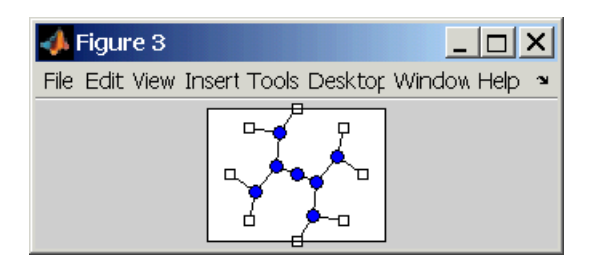

- **3** Select the **Display Labels** you want on your figure. You can select from all to none of the options.
	- **• Branch Nodes** Display branch node names on the figure.
	- **• Leaf Nodes** Display leaf node names on the figure.
	- **• Terminal Nodes** Display terminal node names on the right border.

**4** Click the **Print** button.

A new Figure window opens with the characteristics you selected.

#### **Page Setup Command**

When you print from the Phylogenetic Tree Tool or a MATLAB Figure window (with a tree published from the tool), you can specify setup options for printing a tree.

**1** From the **File** menu, select **Page Setup**.

The Page Setup - Phylogenetic Tree Tool dialog box opens, which you can use to select page formatting options.

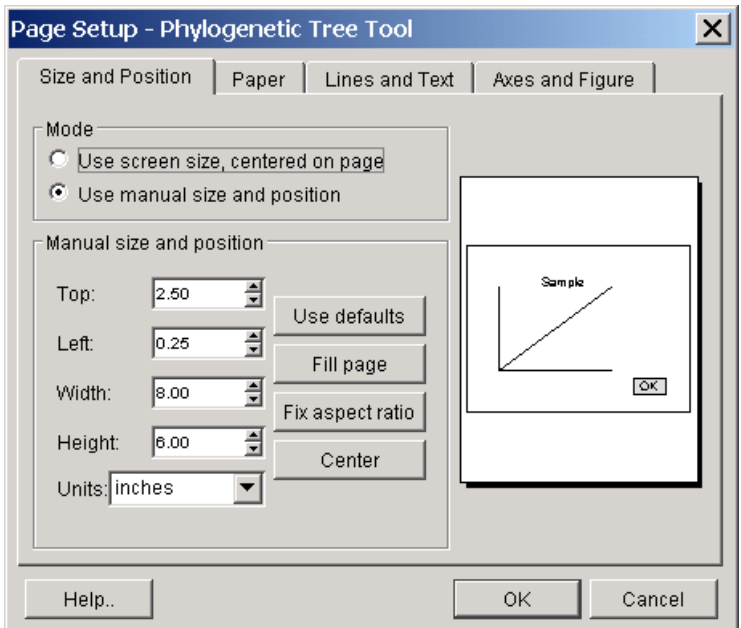

**2** Select the page formatting options and values you want, and then click **OK**.

#### **Print Setup Command**

Use the Print Setup command with the Page Setup command to print a MATLAB Figure window.

**1** From the **File** menu, select **Print Setup**.

The Print Setup dialog box opens.

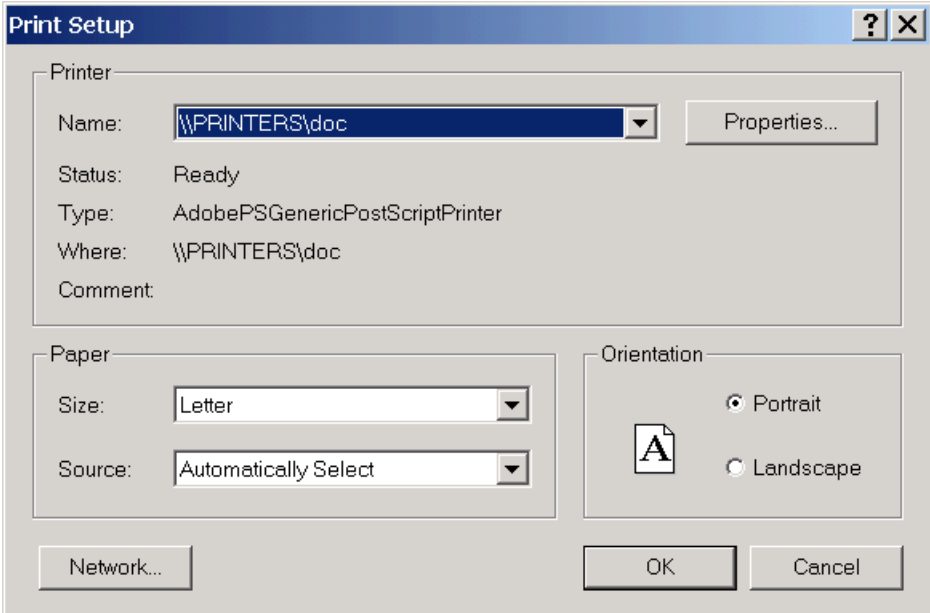

**2** Select the printer and options you want, and then click **OK**.

#### **Print Preview Command**

Use the **Print Preview** command to check the formatting options you selected with the **Page Setup** commend.

**1** From the **File** menu, select **Print Preview**.

A window opens with a picture of your figure with the selected formatting options.

<span id="page-169-0"></span>**2** Click **Print** or **Close**.

#### **Print**

Use the **Print** command to make a copy of your phylogenetic tree after you use the **Page Setup** command to select formatting options.

**1** From the **File** menu, select **Print**.

The Print dialog box opens.

**2** From the **Name** list, select a printer, and then click **OK**.

# **Tools Menu**

This section illustrates how to explore branch paths, rename and edit branch and leaf names, hide selected branches and leaves, and rotate branches

The **Tools** menu and toolbar are where you will find most of the commands specific to trees and phylogenetic analysis. Use these commands and modes to interactively edit and format your tree. The Tools menu commands are shown below.

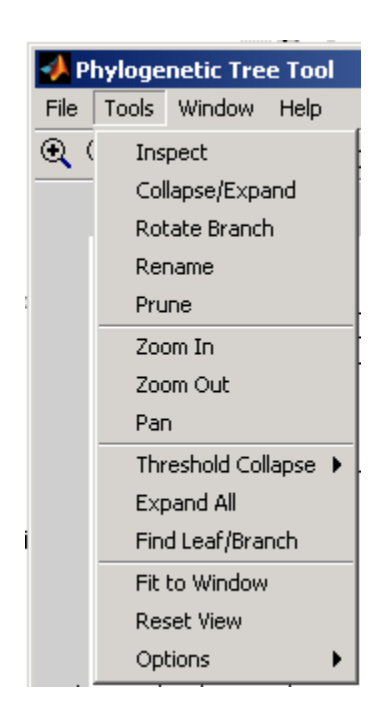

## **Inspect Mode Command**

Use the inspect mode to compare path distances between sequences and to search for related sequences that might not be physically drawn close together.

**1** From the **Tools** menu, select **Inspect**, or from the toolbar, click the Inspect Tool mode icon  $\mathbb{Z}$ 

The Phylogenetic Tree Tool is set to inspect mode.

**2** Point to a branch or leaf node.

A pop-up window opens with information about the patristic distances to parent and root nodes.

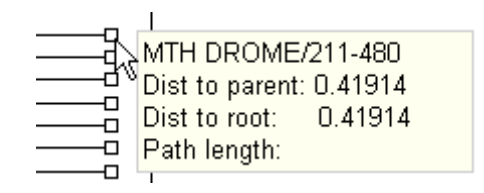

**3** Click a branch or leaf node, and then move your mouse over another leaf node.

The tool highlights the path between nodes and displays the path length in the pop-up window. The path length is the patristic distances calculated by seqlinkage.

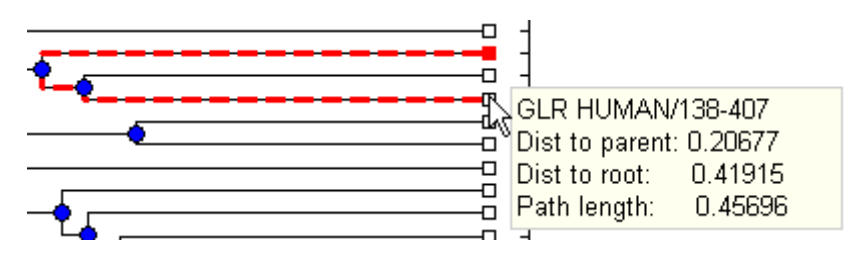

## **Collapse/Expand Branch Mode Command**

Some trees can have thousands of leaf and branch nodes. Displaying all the nodes can create a tree diagram that is unreadable. By collapsing some of the branches, you can better see the relationships between the remaining nodes.

**1** From the **Tools** menu, select **Collapse/Expand**, or from the toolbar, click the Collapse/Expand node icon .

The Phylogenetic Tree Tool is set to collapse/expand mode.

**2** Point to a branch.

The selected paths to collapse (remove from view) are highlighted in gray.

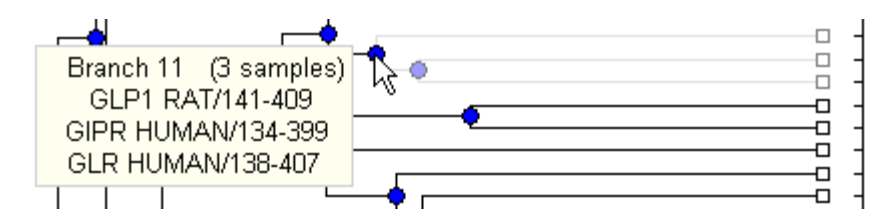

**3** Click the branch node.

The tool removes the display of branch and leaf nodes below the selected branch. The data is not removed.

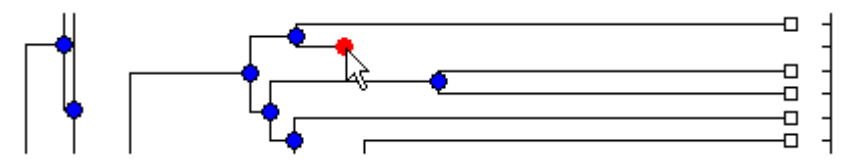

**4** To expand a branch, point to a collapsed branch and click.

#### **Rotate Branch Mode Command**

A phylogenetic tree is initially created by pairing the two most similar sequences and then adding the remaining sequences in a decreasing order of similarity. You might want to rotate branches to emphasize the direction of evolution.

**1** From the **Tools** menu, select **Rotate Branch**, or from the toolbar, click the Rotate Branch mode icon  $\mathbb{E}$ 

The Phylogenetic Tree Tool is set to rotate branch mode.

**2** Point to a branch node.

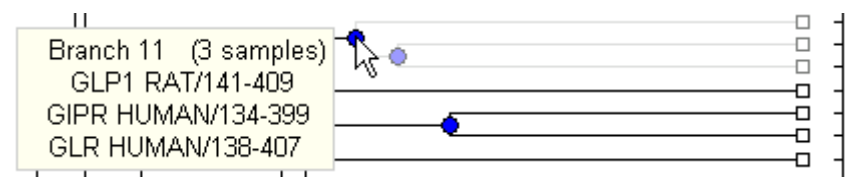

**3** Click the branch node.

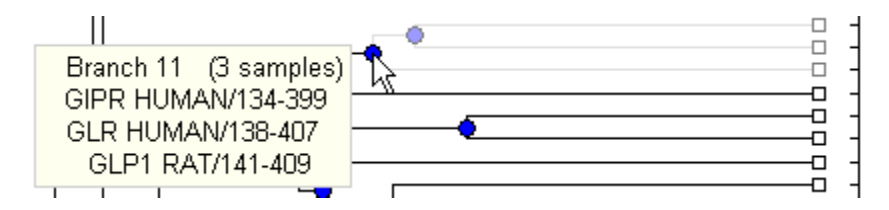

The branch and leaf nodes are rotated 180 degrees around the selected branch node.

### **Rename Leaf/Branch Mode Command**

The Phylogenetic Tree Tool takes the node names from the phytree object and creates numbered branch names starting with Branch 1. You can edit and change or replace any of the leaf or branch names. Changes to branch and leaf names are saved when you use the **Save** command.

- **1** From the **Tools** menu, select **Rename**, or from the toolbar, click the Rename mode icon .
- **2** Click a branch or leaf node.

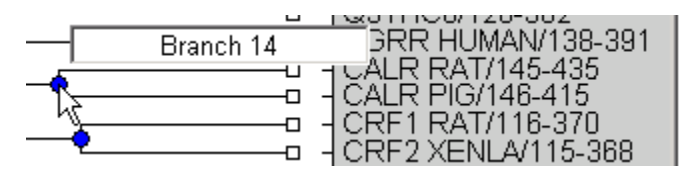

A text box opens with the current name of the node.

**3** In the text box, edit or enter an new name.

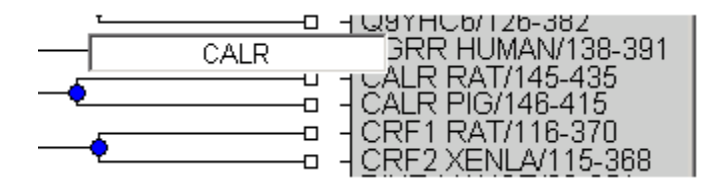

**4** To save your changes, click outside of text box.

#### **Prune (delete) Leaf/Branch Mode Command**

Your tree might contain leaves that are far outside the phylogeny, or it might have duplicate leaves that you want to remove.

**1** From the **Tools** menu, select **Prune**, or from the toolbar, click the prune icon  $\mathbf{r}$ 

The Phylogenetic Tree Tool is set to rename mode.

**2** Point to a branch or leaf node.

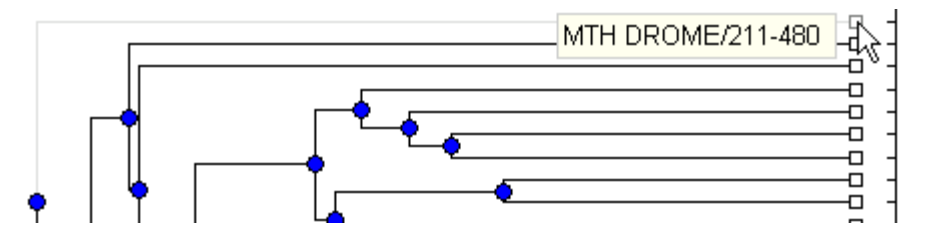

For leaf node, the branch line connected to the leaf is highlighted in gray. For a branch nodes, the branch lines below the node are highlighted in light gray.

**Note** If you delete nodes (branches or leaves), you cannot undo the changes. The Phylogenetic Tree Tool does not have an Undo command.

**3** Click the branch or leaf node.

The branch is removed from the figure and the other nodes are rearranged to balance the tree structure. The phylogeny is not recalculated.

#### **Zoom In, Zoom Out, and Pan Commands**

The Zoom and Pan commands are the standard controls for resizing and moving the screen in MATLAB Figure windows.

**1** From the **Tools** menu, select **Zoom In**, or from the toolbar click the zoom in icon  $\mathbb{Q}$ 

The tool activates zoom n mode and changes the cursor to a magnifying glass.

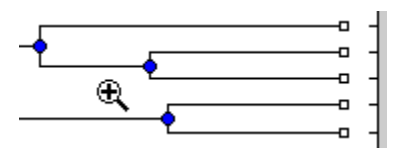

**2** Place the cursor over the section of the tree diagram you want to enlarge and then click.

The tree diagram is enlarged to twice its size.

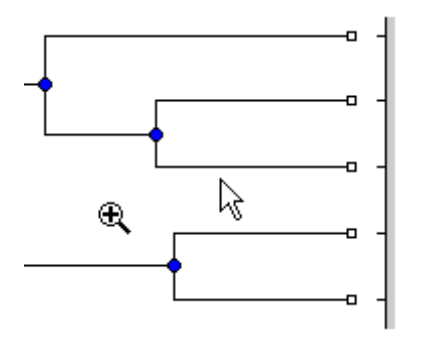

- **3** From the toolbar click the Pan icon  $\frac{8^m}{2}$
- **4** Move the cursor over the tree diagram, left-click, and drag the diagram to the location you want to view.

 $\mathbb{Z}$ oom In  $\mathbb{R}$ , Zoom Out  $\mathbb{R}$ , Pan

#### **Threshold Collapse Command**

Use the **Threshold Collapse** command to collapse the display of nodes using a distance criterion instead of interactively selecting nodes with the **Collapse/Expand** command. Branches with distances below the threshold are collapsed from the display.

**1** From the **Tools** menu, select **Threshold Collapse**, and select one of the following:

- **• Distance to Leaves** Sets the threshold starting from the right of the tree.
- **• Distance to Root** Sets the threshold starting from the root node at the left side of the tree.

The collapse slider bar is displayed at the top of the diagram.

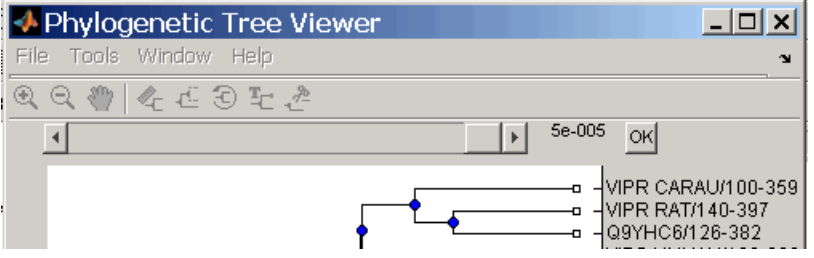

**2** Click and drag the slider bar to the left to set the distance threshold.

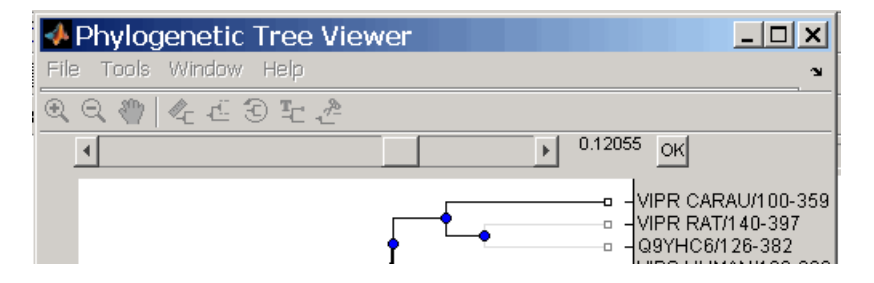

**3** Click the **OK** button to the right of the slider. The nodes below the distance threshold are hidden.

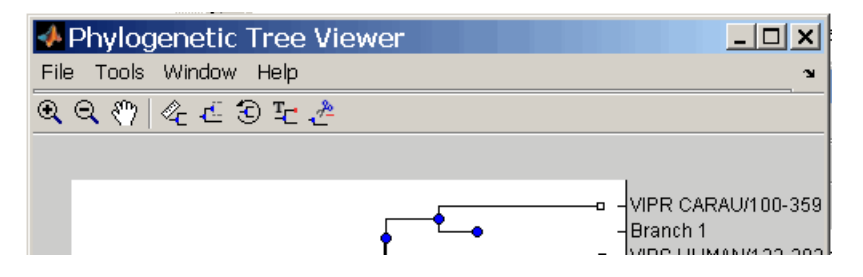

## **Expand All Command**

The data for branches and leaves you hide with the **Collapse/Expand** or **Threshold Collapse** commands are not removed from the tree. You can display the hidden data using these commands or display all hidden data with the **Expand All** command.

Select **Tools** > **Expand All**. The hidden branches and leaves are displayed.

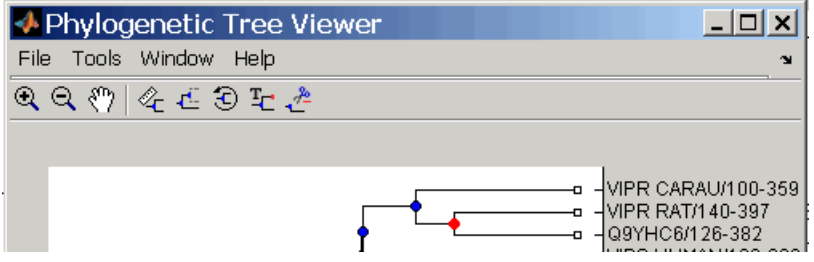

#### **Find Leaf/Branch Command**

Phylogenetic trees can have thousands of leaves and branches, and finding a specific node can be difficult. Use the Find command to locate a node using its name or part of its name.

#### **1** Select **Tools** > **Find Leaf/Branch**.

The Find Leaf/Branch dialog box opens.

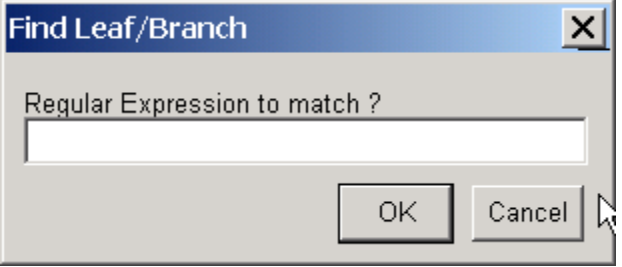

- **2** In the **Regular Expression to match** box, enter a name or partial name of a branch or leaf.
- **3** Click **OK**.

#### <span id="page-178-0"></span>**Fit to Window**

After you hide nodes with the **Collapse/Expand** or **Threshold Collapse** commands, or delete nodes with the **Prune** command, there might be extra space in the tree diagram. Use the **Fit to Window** command to redraw the tree diagram to fill the entire Figure window.

From the **Tools** menu, select **Fit to Window**.

#### **Reset View Command**

Use the **Reset Window** command to remove formatting changes such as rotations, collapsed branches, and zooms.

Select **Tools > Reset Window**.

#### **Options Submenu**

Use the **Options** command to select the behavior for the zoom and pan modes.

- **• Unconstrained Zoom** Allow zooming in both horizontal and vertical directions.
- **• Horizontal Zoom** Restrict zoom to the horizontal direction.
- **Vertical Zoom** Zoom only in the vertical direction (default).
- **• Unconstrained Pan** Allow panning in both horizontal and vertical directions.
- **• Horizontal Pan** Restrict panning to horizontal direction.
- **• Vertical Pan** Pan only in the vertical direction (default).

## **Window Menu**

This section illustrates how to switch to any open window.

The **Window** menu is standard on MATLAB software interfaces and Figure windows. Use this menu to select any opened window.

# <span id="page-179-0"></span>**Help Menu**

This section illustrates how to select quick links to the Bioinformatics Toolbox documentation for phylogenetic analysis functions, tutorials, and the phytreetool reference

Use the **Help** menu to select quick links to the Bioinformatics Toolbox documentation for phylogenetic analysis functions, tutorials, and the phytreetool reference.
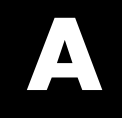

# Examples

Use this list to find examples in the documentation.

## **Introduction**

"Using Spreadsheet Link EX with Bioinformatic Data" on page 1[-22](#page-29-0)

## **Sequence Analysis**

"Example: Sequence Statistics" on page 2-[2](#page-43-0) "Example: Sequence Alignment" on page 2-[18](#page-59-0)

## **Microarray Analysis**

"Working with DataMatrix Objects" on page 3[-2](#page-99-0) "Example: Visualizing Microarray Data" on page 3[-8](#page-105-0) "Example: Analyzing Gene Expression Profiles" on page 3-[32](#page-129-0)

## **Phylogenetic Analysis**

"Example: Building a Phylogenetic Tree" on page 4[-3](#page-146-0)

## **Index**

## Index**A**

[amino acids](#page-69-0) [comparing sequences](#page-69-0) 2[-28](#page-69-0) [composition](#page-56-0) 2[-15](#page-56-0) [applications](#page-26-0) [deploying](#page-26-0) 1[-19](#page-26-0) [prototyping](#page-26-0) 1-[19](#page-26-0)

#### **B**

[bioinformatics](#page-27-0) [application deployment](#page-27-0) 1-[20](#page-27-0) [computation with MATLAB](#page-9-0) 1-[2](#page-9-0) [data visualization](#page-27-0) 1[-20](#page-27-0) [visualizing data](#page-9-0) 1-[2](#page-9-0) [Bioinformatics Toolbox](#page-13-0) [additional software](#page-13-0) 1[-6](#page-13-0) [expected user](#page-11-0) 1[-4](#page-11-0) [installation](#page-12-0) 1-[5](#page-12-0) [required software](#page-12-0) 1-[5](#page-12-0)

## **C**

[clusters](#page-136-0) [gene expression data](#page-136-0) 3[-39](#page-136-0) [codons](#page-50-0) [nucleotide composition](#page-50-0) 2[-9](#page-50-0) [composition](#page-56-0) [amino acid](#page-56-0) 2[-15](#page-56-0) [nucleotide](#page-50-0) 2[-9](#page-50-0) [conversions](#page-56-0) [nucleotide to amino acid](#page-56-0) 2[-15](#page-56-0)

#### **D**

[data](#page-133-0) [filtering microarray data](#page-133-0) 3[-36](#page-133-0) [getting into MATLAB](#page-45-0) 2[-4](#page-45-0) [loading into MATLAB](#page-129-0) 3-[32](#page-129-0) [microarray](#page-106-0) 3-[9](#page-106-0) [data formats](#page-15-0) [supporting functions](#page-15-0) 1[-8](#page-15-0) [data visualization](#page-27-0) [bioinformatics](#page-27-0) 1-[20](#page-27-0) [databases](#page-61-0) [getting information from](#page-61-0) 2[-20](#page-61-0) [related genes](#page-64-0) 2-[23](#page-64-0) [supporting functions](#page-15-0) 1[-8](#page-15-0) [DataMatrix object](#page-102-0) [accessing](#page-102-0) 3[-5](#page-102-0) [constructing](#page-100-0) 3-[3](#page-100-0) [getting properties](#page-101-0) 3-[4](#page-101-0) [indexing](#page-102-0) 3-[5](#page-102-0) [properties](#page-101-0) 3-[4](#page-101-0) [setting properties](#page-101-0) 3-[4](#page-101-0) [working with](#page-99-0) 3-[2](#page-99-0)

#### **E**

[examples](#page-105-0) [gene expression in mouse brain](#page-105-0) 3-[8](#page-105-0) [gene expression in yeast metabolism](#page-129-0) 3-[32](#page-129-0) [sequence alignment](#page-59-0) 2[-18](#page-59-0) [sequence statistics](#page-43-0) 2[-2](#page-43-0) [Excel spreadsheets](#page-29-0) [using with bioinformatics data](#page-29-0) 1-[22](#page-29-0)

#### **F**

[features](#page-26-0) [prototyping](#page-26-0) 1-[19](#page-26-0) [functions](#page-15-0) [data formats](#page-15-0) 1-[8](#page-15-0) [databases](#page-15-0) 1-[8](#page-15-0) [graph theory](#page-24-0) 1[-17](#page-24-0) [mass spectrometry analysis](#page-21-0) 1[-14](#page-21-0) [microarray analysis](#page-19-0) 1-[12](#page-19-0) microarray data storage 1[-14](#page-21-0) 3-[2](#page-99-0) [protein structure analysis](#page-18-0) 1[-11](#page-18-0) [sequence alignment](#page-17-0) 1[-10](#page-17-0) [sequence utilities](#page-18-0) 1-[11](#page-18-0) [statistical learning](#page-25-0) 1[-18](#page-25-0)

### **G**

[gene expression profile](#page-105-0) [mouse brain](#page-105-0) 3-[8](#page-105-0) [yeast metabolism](#page-129-0) 3[-32](#page-129-0) [genome data](#page-129-0) [with MATLAB structures](#page-129-0) 3-[32](#page-129-0) [graph theory](#page-24-0) [supporting functions](#page-24-0) 1[-17](#page-24-0) [graph visualization](#page-25-0) [supporting methods](#page-25-0) 1-[18](#page-25-0)

## **I**

[installation](#page-12-0) [from DVD or Web](#page-12-0) 1[-5](#page-12-0)

#### **M**

[mass spectrometry analysis](#page-21-0) [supporting functions](#page-21-0) 1[-14](#page-21-0) [MATLAB structures](#page-45-0) [with genome data](#page-45-0) 2[-4](#page-45-0) [methods](#page-25-0) [graph visualization](#page-25-0) 1[-18](#page-25-0)

[microarray](#page-136-0) [clustering genes](#page-136-0) 3-[39](#page-136-0) [filtering data](#page-133-0) 3-[36](#page-133-0) [mouse brain example](#page-98-0) 3[-1](#page-98-0) [principal component analysis](#page-140-0) 3-[43](#page-140-0) [scatter plots](#page-120-0) 3-[23](#page-120-0) [spacial images](#page-108-0) 3-[11](#page-108-0) [statistics](#page-118-0) 3-[21](#page-118-0) [visualizing data](#page-105-0) 3-[8](#page-105-0) [working with data](#page-106-0) 3[-9](#page-106-0) [yeast example](#page-98-0) 3-[1](#page-98-0) [microarray analysis](#page-19-0) [supporting functions](#page-19-0) 1[-12](#page-19-0) microarray data storage supporting functions 1[-14](#page-21-0) 3-[2](#page-99-0) [model organism](#page-59-0) [finding](#page-59-0) 2-[18](#page-59-0) [mouse brain](#page-105-0) [gene expression profile](#page-105-0) 3-[8](#page-105-0) [microarray tutorial](#page-105-0) 3-[8](#page-105-0) [multiple sequence alignment](#page-93-0) [aligning sequences](#page-93-0) 2[-52](#page-93-0) [manual adjustment](#page-94-0) 2-[53](#page-94-0) [Multiple Sequence Alignment Viewer](#page-91-0) [GUI](#page-91-0) 2-[50](#page-91-0)

#### **N**

[NCBI](#page-59-0) [searching Web site](#page-59-0) 2-[18](#page-59-0) [nucleotides](#page-47-0) [composition in sequences](#page-47-0) 2-[6](#page-47-0) [content in sequences](#page-43-0) 2[-2](#page-43-0) [searching database](#page-64-0) 2-[23](#page-64-0)

#### **O**

[objects](#page-99-0) [DataMatrix](#page-99-0) 3-[2](#page-99-0) [open reading frames](#page-53-0) [searching for](#page-53-0) 2-[12](#page-53-0)

#### **P**

[phylogenetic analysis](#page-146-0) [building tree](#page-146-0) 4-[3](#page-146-0) [creating subtree](#page-152-0) 4-[9](#page-152-0) [creating tree](#page-149-0) 4[-6](#page-149-0) [exploring tree](#page-154-0) 4-[11](#page-154-0) [GUI reference](#page-158-0) 4-[15](#page-158-0) [reading data](#page-91-0) 2[-50](#page-91-0) [searching NCBI](#page-148-0) 4-[5](#page-148-0) [selecting subtree](#page-92-0) 2[-51](#page-92-0) [plots](#page-120-0) [scatter](#page-120-0) 3[-23](#page-120-0) [principal component analysis](#page-140-0) [filtering microarray data](#page-140-0) 3[-43](#page-140-0) [protein properties](#page-18-0) [analysis functions](#page-18-0) 1-[11](#page-18-0) [protein sequence](#page-66-0) [locating](#page-66-0) 2-[25](#page-66-0) [prototyping](#page-26-0) [supporting features](#page-26-0) 1-[19](#page-26-0)

#### **S**

[sequence](#page-56-0) [amino acid conversion](#page-56-0) 2-[15](#page-56-0) [codon composition](#page-50-0) 2[-9](#page-50-0) [comparing amino acids](#page-69-0) 2-[28](#page-69-0) [nucleotide content](#page-43-0) 2-[2](#page-43-0) [protein coding](#page-66-0) 2-[25](#page-66-0) [searching database](#page-64-0) 2-[23](#page-64-0) [statistics example](#page-43-0) 2[-2](#page-43-0)

[sequence alignment](#page-59-0) [example](#page-59-0) 2-[18](#page-59-0) [supporting functions](#page-17-0) 1[-10](#page-17-0) [sequence analysis](#page-42-0) [defined](#page-42-0) 2-[1](#page-42-0) [using seqtool GUI](#page-78-0) 2-[37](#page-78-0) [sequence tool GUI](#page-78-0) [importing sequence](#page-78-0) 2[-37](#page-78-0) [reading frames](#page-83-0) 2-[42](#page-83-0) [searching words](#page-82-0) 2-[41](#page-82-0) [statistics](#page-87-0) 2-[46](#page-87-0) [viewing sequence](#page-80-0) 2-[39](#page-80-0) [sequence utilities](#page-18-0) [supporting functions](#page-18-0) 1[-11](#page-18-0) [sequences](#page-47-0) [nucleotide composition](#page-47-0) 2[-6](#page-47-0) [share algorithms](#page-27-0) [bioinformatics](#page-27-0) 1-[20](#page-27-0) [software](#page-12-0) [required](#page-12-0) 1[-5](#page-12-0) [spatial images](#page-108-0) [microarray](#page-108-0) 3-[11](#page-108-0) [Spreadsheet Link EX software](#page-29-0) [using with bioinformatics data](#page-29-0) 1-[22](#page-29-0) [statistical learning](#page-25-0) [supporting functions](#page-25-0) 1[-18](#page-25-0) [statistics](#page-118-0) [microarray](#page-118-0) 3-[21](#page-118-0) [structures](#page-129-0) [with genome data](#page-129-0) 3-[32](#page-129-0)

#### **V**

[visualizing data](#page-105-0) [microarray](#page-105-0) 3-[8](#page-105-0)